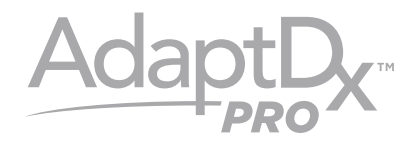

# Model M-1

# USER MANUAL

PRO-LBL-10473 AdaptDx Pro User's Manual Intl (Rev 3) © 2020 MacuLogix, Inc. **PN: 10473 AdaptDx Pro User Manual, Intl**

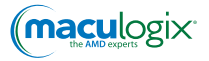

# **CONTENT**

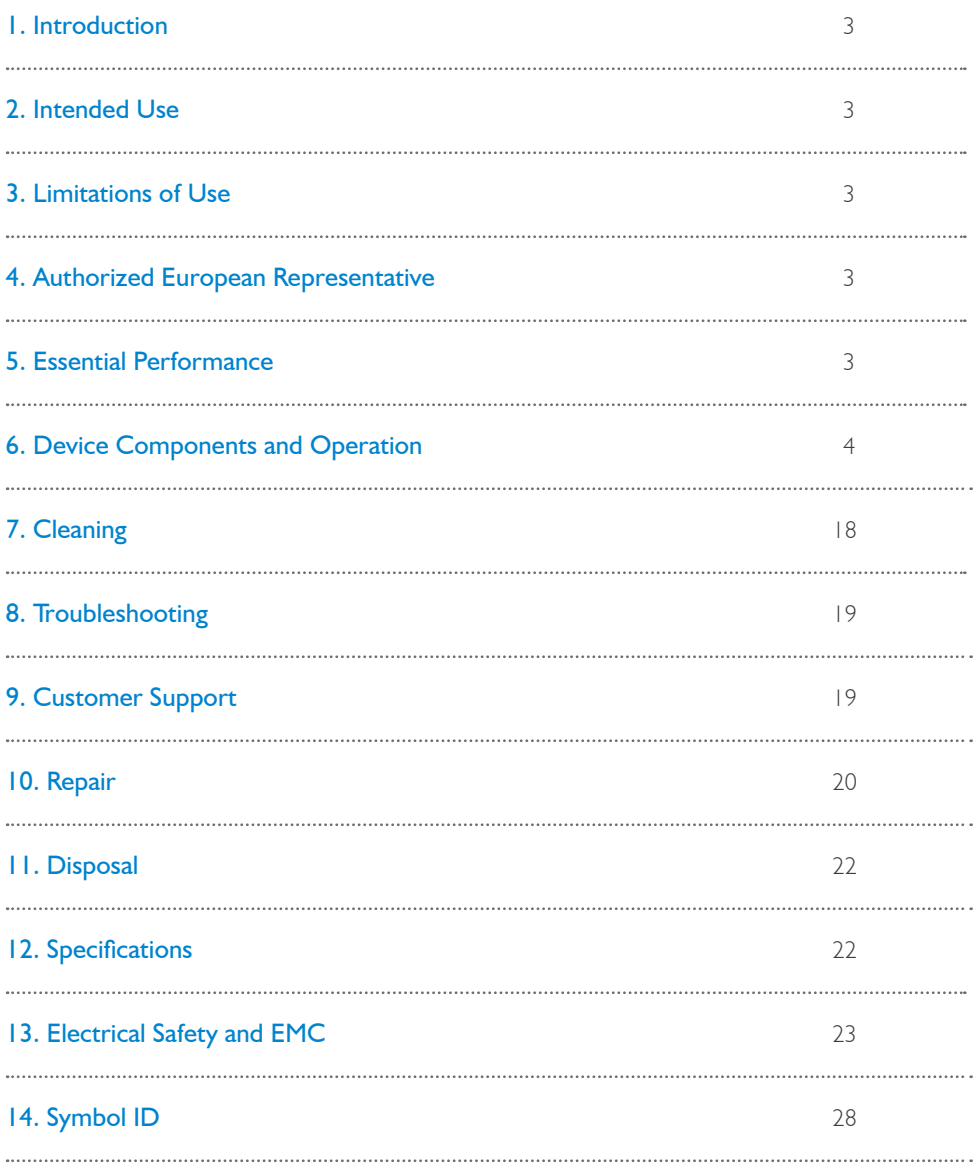

# **1. Introduction**

Dark adaptation is the process of the eyes adjusting to low levels of illumination. During dark adaptation, the sensitivity of the eye to light is increased. The two major components of dark adaptation are dilation of the pupil and photochemical alterations of the retina.

The AdaptDx Pro™ device includes a headset that is worn over the eyes and a controller that is held in the patient's hand during a dark adaptation test. The patient dons the headset to create a complete light seal and then is exposed to a bright flash followed by a dim adaptation stimulus. The intensity of the adaptation stimulus is gradually extinguished. The just-detectable stimulus intensity and the time at which it is detected are periodically recorded to generate a dark adaptation threshold curve. The speed of dark adaption recovery is characterized by a proprietary parameter called the Rod Intercept,™ (RI™) which is displayed as the result of the dark adaptation test.

# **2. Intended Use**

The AdaptDx Pro is a battery-powered, head-mounted automated dark adaptometer intended to evaluate the time for retinal adaptation after exposure to an adapting light. It is intended for use as a diagnostic device to aid in the detection, monitoring, and management of age-related macular degeneration (AMD) and for measurement of dark adaptation speed.

# **3. Limitations of Use**

The AdaptDx Pro is not suitable for use with patients who are unable to follow simple instructions, operate a response button, or maintain attention for the anticipated duration of the test. The AdaptDx Pro is not suitable for use with patients who are unable to perform the Test Tutorial (See Section 6).

## **4. European Authorized Representative**

EC REP

Medpace Medical Devices BV  $\bigoplus$  +31 43 306 3320 Il Fiore Building B, 3rd Floor  $\bigoplus$  +31 43 306 3338 Avenue Ceramique 227 6221 KX Maastricht The Netherlands

# **5. Essential Performance**

When the AdaptDx Pro headset is properly connected to the handheld controller with the supplied connection cable, the AdaptDx Pro has no features that would be deemed an unacceptable risk if it malfunctions. Therefore, there is no essential performance associated with the AdaptDx Pro.

# **6. Device Components and Operation**

Familiarizing yourself with your AdaptDx Pro is the first step in ensuring a smooth operation. Here's a road map:

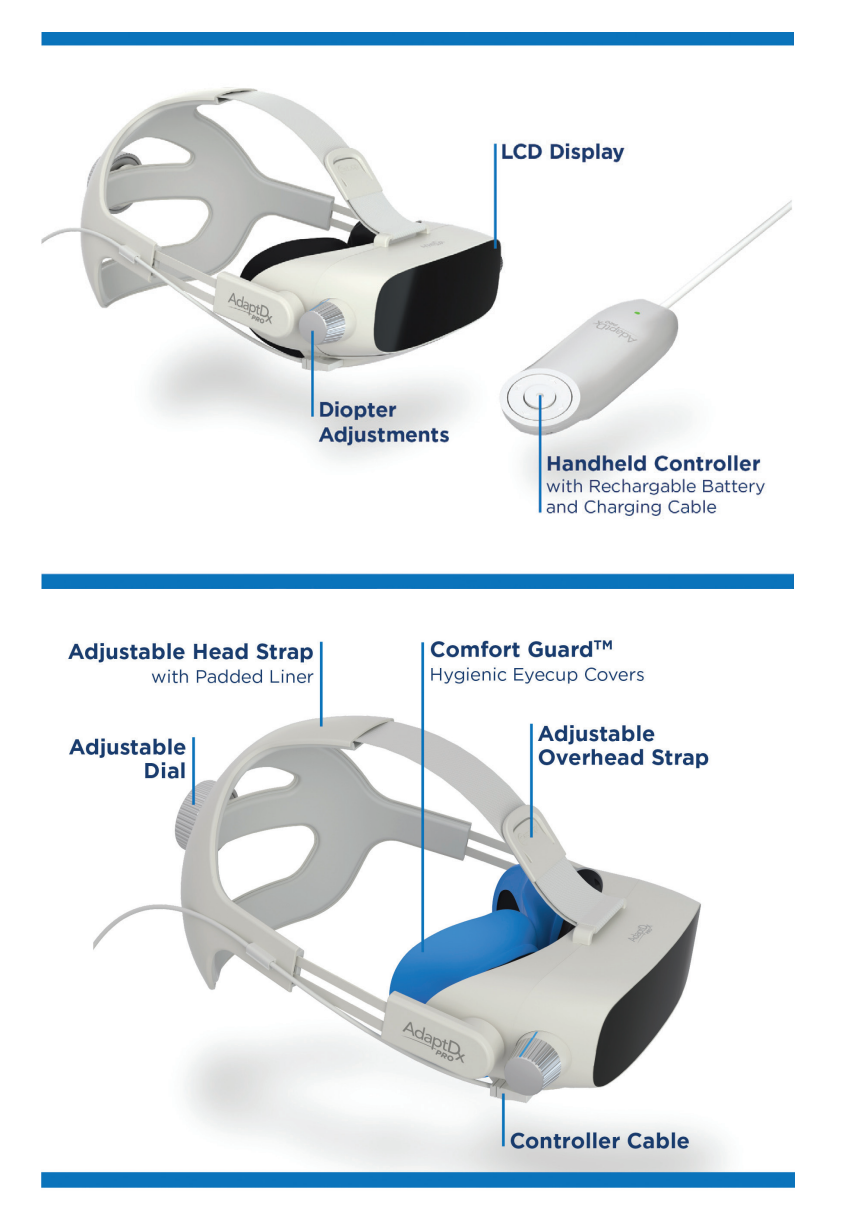

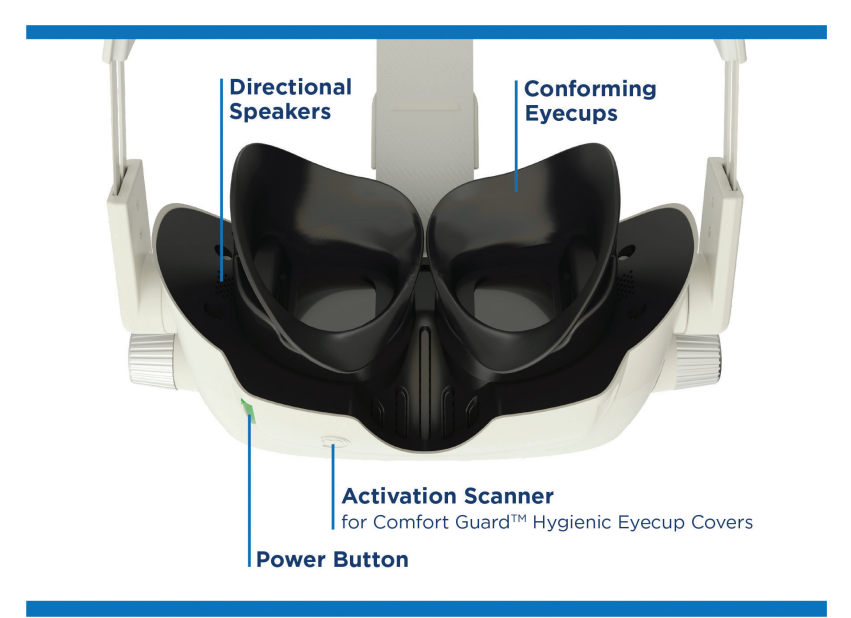

#### **Device Components and Accessories**

#### • **AdaptDx Pro Dark Adaptometer Headset**

- **-** Power Button
- **-** Diopter Adjustment Knob
- **-** Adjustable Overhead Strap
- **-** Conforming Eyecups
- **-** Activation Scanner for Comfort Guard™ hygienic eyecup covers
- **-** Directional Speakers
- **Handheld Controller with Rechargeable Battery (2)**
- **Wall Charger**
- **Controller Cable**
- **AdaptDx Pro Comfort Guard™ Hygienic Eyecup Covers (10 Pack)**

#### **Accessories and Reorder Part Numbers**

- **AdaptDx Pro Comfort Guard Hygienic Eyecup Covers (25 Pack) Reorder # 10340**
- **AdaptDx Pro Comfort Guard Hygienic Eyecup Covers (10 Pack) Reorder # 10339**
- **Adjustable Head Strap with Padded Liner Reorder # 10384**
- **Padded Liner for Head Strap Reorder # 10385**
- **Conforming Eyecups Reorder # 10386**
- **Handheld Controller with Rechargeable Battery Reorder # 10387**
- **Controller Cable Reorder # 10388**
- **Wall Charger Reorder # 10389**

## **Operation**

Your device comes inside this neatly packed box. Your accessories are located in a special blue drawer on the bottom of the box. Look for the silver tab and pull to retrieve the accessories.

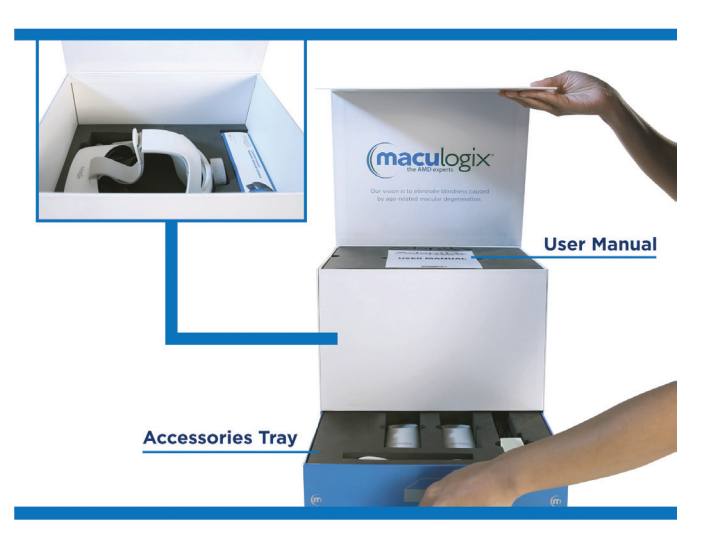

Make sure your device is fully charged prior to operation. Connect the handheld controller to the USB-C wall charger and plug the charger into an electrical outlet. A solid green light will illuminate on the handheld controller when the device is fully charged. Disconnect the handheld controller from the charger. Plug the straight end of the USB-C cable into the handheld controller and the angled end of the cable into the device. Lastly, you can start the device by holding down the AdaptDx Pro power button until the green light turns on.

#### **Get to Know Your Home Screen**

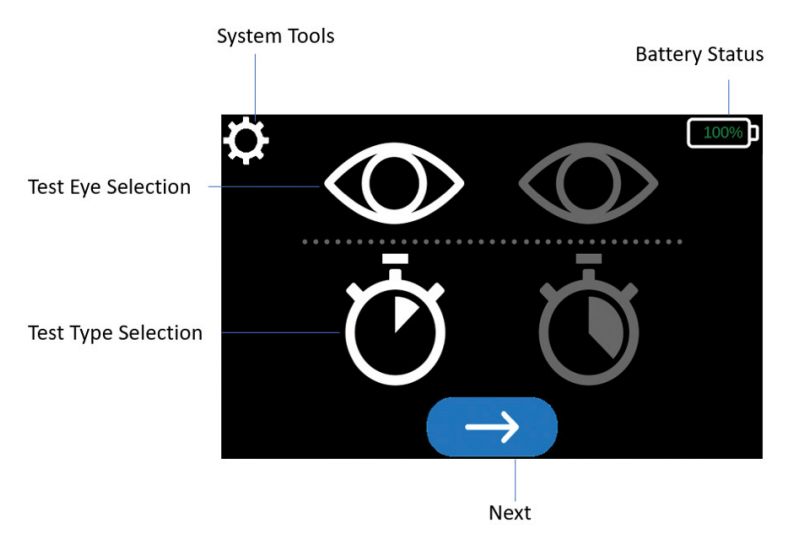

## **First-time Use**

You can enter your default settings when you turn on your AdaptDx Pro for the first time. The device will automatically default to the options selected the next time you turn on your device.

Via your handheld controller, select the "System Tools" icon of on at the top of your screen. Use the arrows on the left and right to scroll to the item you want to set or edit defaults.

#### **Select language**

Select the "System Tools" icon at the top of your screen. Scroll through setup options and choose "Select Language."

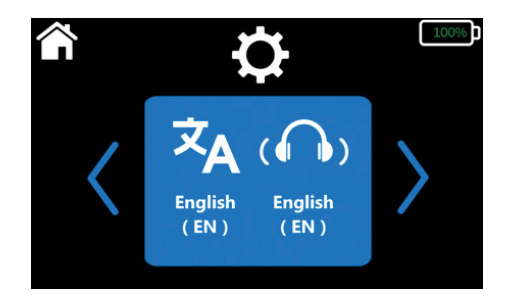

Use the arrows on the top or bottom of each item on the next screen to scroll through options (up and down arrows) for user interface language  $\overline{x_A}$  and patient testing audio  $\overline{(\bigcap)}$ . Once you have made your selections, navigate to the "System Tool" icon at the top of the screen to save your settings.

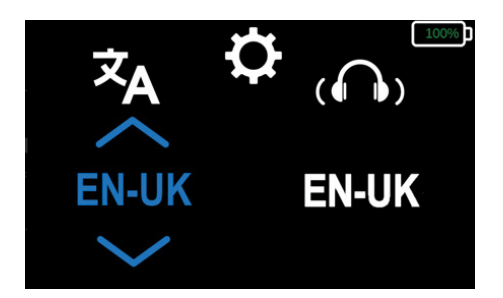

## **Set up your wireless connection**

Select the "System Tools" icon at the top of your screen. Scroll through setup options and choose "Select Network."

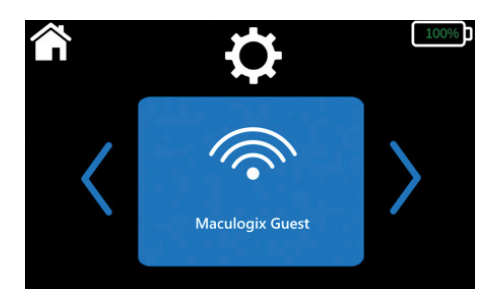

• If connectivity parameters have been completed, the connection will be shown on the screen.

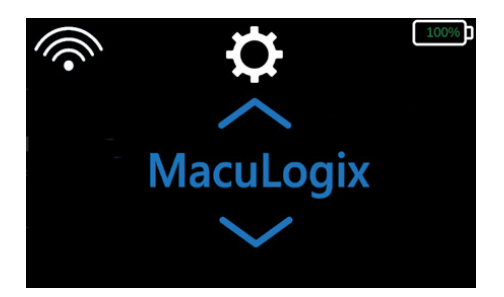

- If no wireless connection has been established or to add a new connection
	- **-** Scroll through the available networks using the up and down arrows and choose the desired network.
	- **-** Next, enter the network password by using the up and down arrows to select each character.

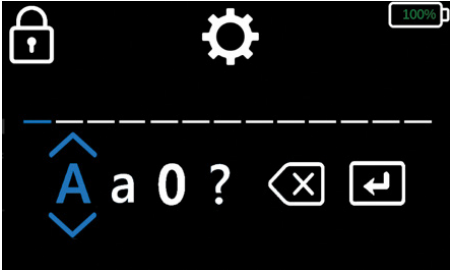

**-** Navigate to the "Enter" button **to save the password.** 

#### **Set date and time**

Select the "System Tools" icon at the top of your screen. Scroll through setup options and choose "Set Date/Time."

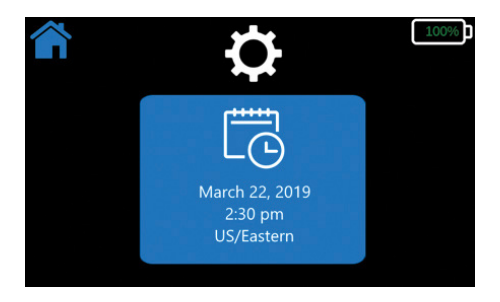

• You can choose a time zone by scrolling through your options, using the up and down arrows. Navigate to and choose the desired time zone.

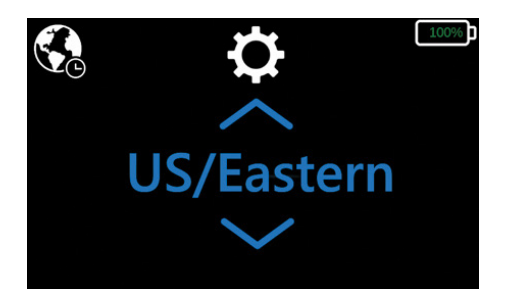

• You can set the time by manually enter the time and date, by using the up and down arrows.

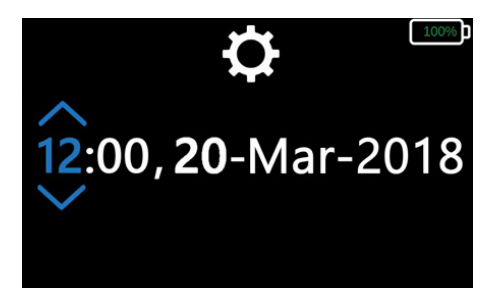

#### **Select default eye and test**

Click on the "System Tools" icon at the top of your screen. Scroll through setup options and choose the "Edit Test Defaults" screen.

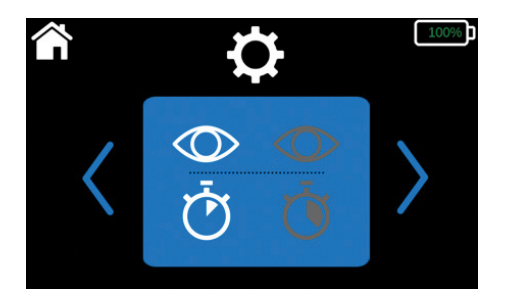

- Select the default test eye. The icon on the left side of the screen indicates the right eye and the icon on the right side of the screen indicates the left eye.
- Set test type. The icon on the left side of the screen indicates the Rapid Test and the icon on the right side of the screen indicates the Extended Test.

The Rapid Test **in** is a pass/fail protocol used to assess the patient's dark adaptation function and takes 2.5 to 6.5 minutes to complete. The Extended Test  $\bigcirc$  provides a detailed characterization of the patient's dark adaptation function and a benchmark for monitoring changes over time. The Extended Test can take up to 20 minutes to complete, based on the severity of impairment.

#### **For example, in this case:**

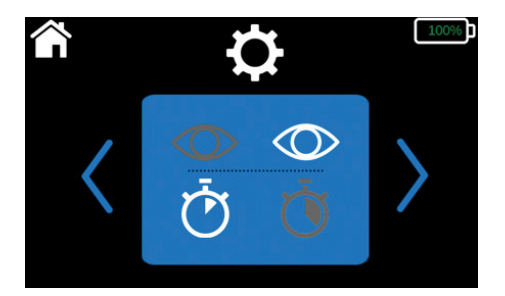

**-** The default settings would be Left Eye, Rapid Test. You can change your default settings at any time by selecting the "System Tools" on the home screen and repeating the process described above.

You can edit any of your default settings at any time. Simply select the "System Tools" icon at the top of your screen and choose the item to be edited.

# **AdaptDx Pro in Action**

The AdapDx Pro will run through a sequence of self-checks when you first turn it on. Your screen will display an error warning if corrective action is needed (e.g., connect the handheld controller to the headset).

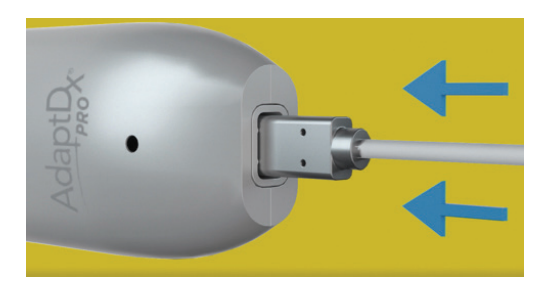

If an error is detected during self-check, you will be prompted to contact MacuLogix tech support and supplied with reference data for your case.

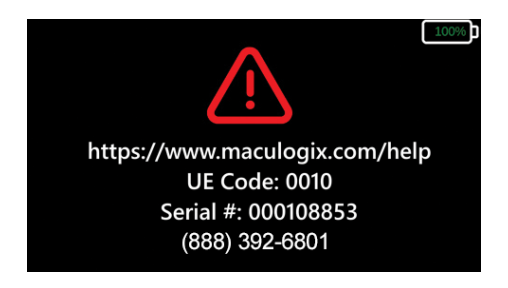

Once the self-check has been completed, the AdaptDx Pro Home screen will be displayed, showing your selected default settings. If you wish to proceed with these settings, select the blue button with the white arrow at the bottom of the screen.

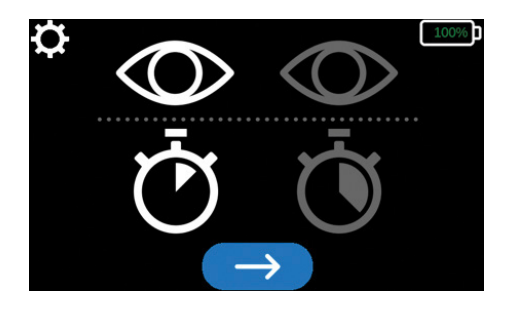

If you would like to use settings other than your defaults, select the "System Tools" icon at the top of your screen and navigate to the item you would like to change. Use the left and right arrows to make your selection. For example, if you wish to change the eye tested, navigate to the eye icon and use the arrows on the left and right to scroll through your options.

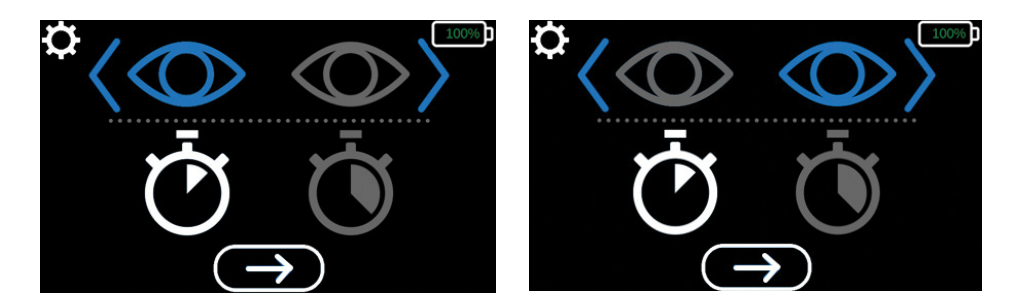

Follow the same process to change test type if needed. (Click on the "timer" icon and use left and right arrows to scroll through the options.)

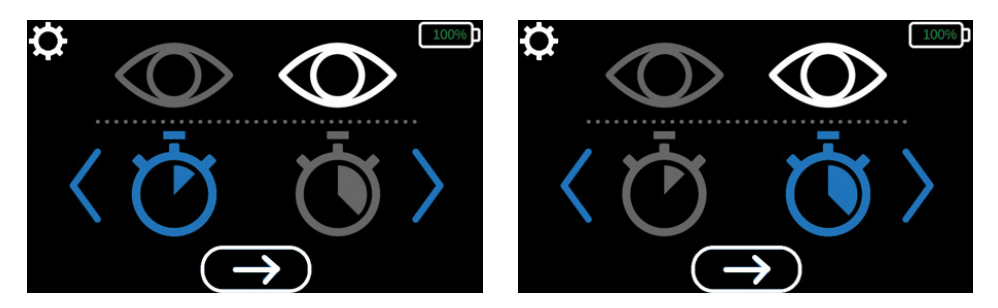

Once you have selected the test eye and the test type, select the blue button with the white arrow at the bottom of the screen.

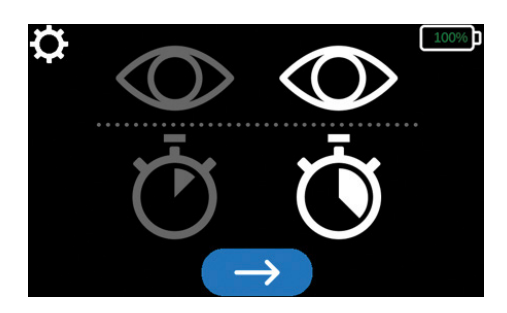

# **Patient Preparation**

Once the test eye and test type have been selected, install a new pair of Comfort Guard hygienic eyecup covers. Activate the eyecup covers by holding the "L" tag to the  $(n)$  symbol under the headset for five seconds (Figures 6.1– 6.2). Once activated, place the Comfort Guard covers over the eyecups, left and right side respectively (Figure 6.3).

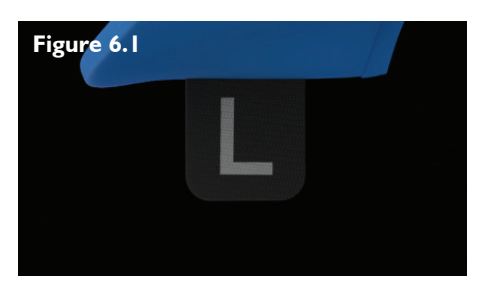

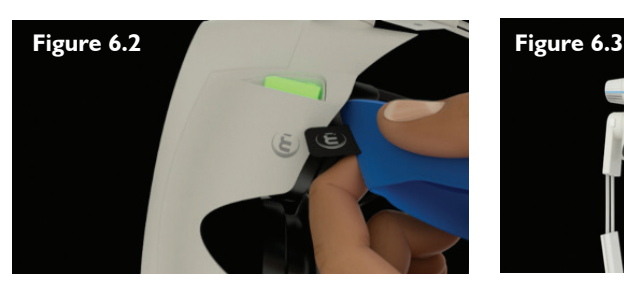

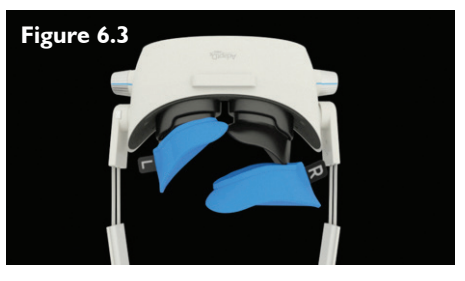

Once the system has verified that a new pair of Comfort Guard hygienic eyecup covers have been installed, an animation will provide step-by-step instructions for how to fit the headset on the patient and how the diopter adjustment works.

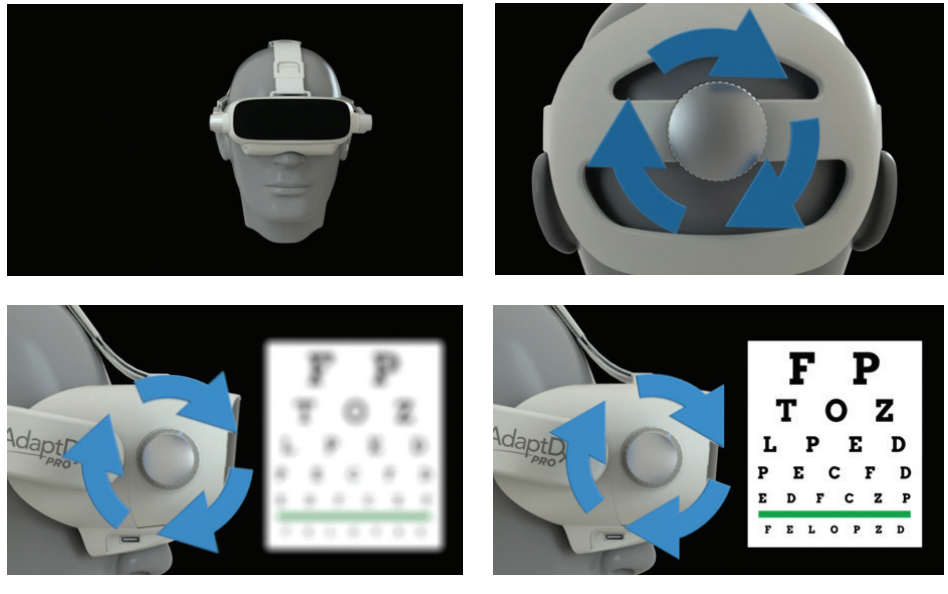

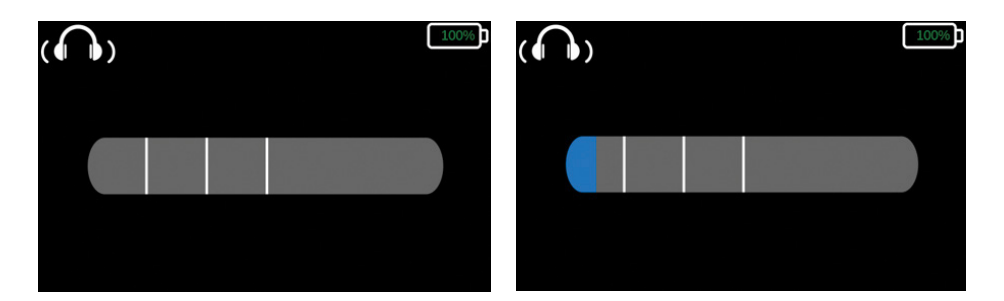

#### **Introduction**

Theia®, the on-board technician, will introduce herself to the patient and will outline the basics of the test. At the end of the introduction, the user will be given a brief tutorial in which the pupil fixation will be established and the pupil size will be measured.

Once the test starts, a progress bar will appear on the user interface to keep the technician abreast of each step in the process.

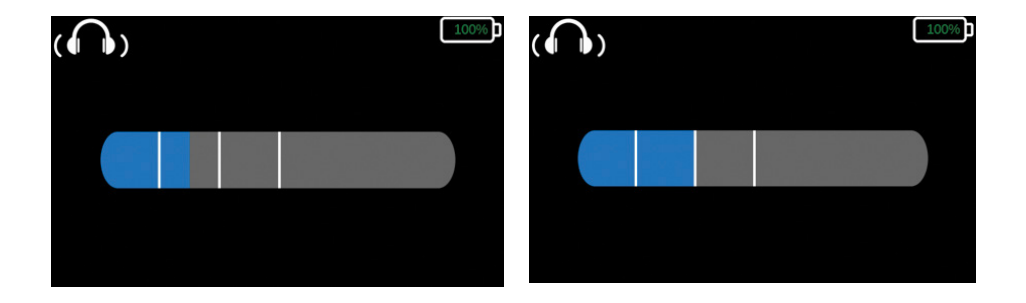

#### **Bleach Demonstration**

Theia will ask the patient to look directly at the small red light in the center of their visual field and will instruct the patient to press the response button to verify when they see the a bright flash of light.

#### **Stimulus Demonstration**

Theia will ask the patient to look directly at the small red light in the center of their visual field and instruct the patient to press the button every time they see a spot of light in their peripheral vision. Once a threshold has been detected, photobleaching will be initiated to begin measuring dark adaptation.

## **Test Administration**

Theia will inform the patient that the test is about to begin. The system will automatically find and measure the patient's pupil, flash a bright light, and start the full test.

The threshold detection algorithm will initiate, and the display screen will indicate the test is underway.

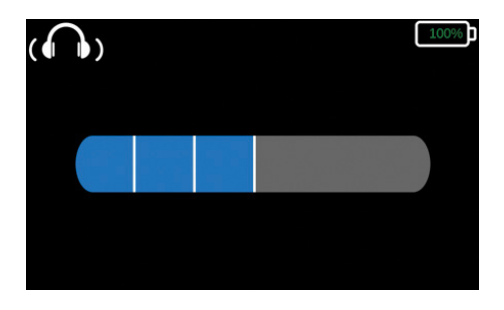

Theia will automatically guide the patient through timed rest breaks. The progress bar will update after each subsequent rest break occurs.

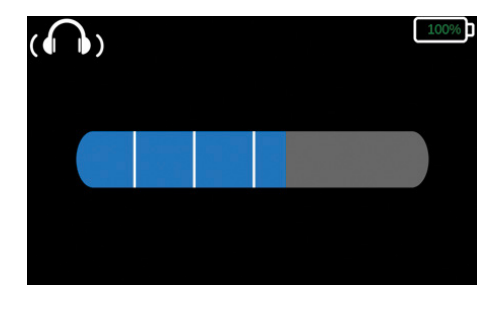

Upon test completion, the system will pause and display the "Test Complete" screen.

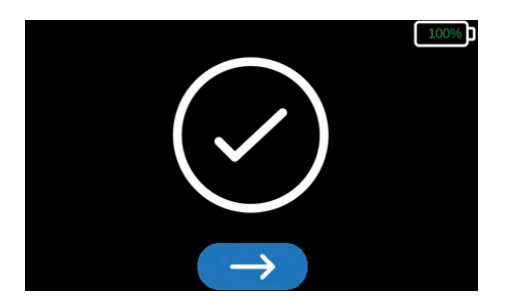

If powered down while on this screen, the unit will allow recovery of results upon reboot. The yellow check denotes a forced view.

Loosen the adjustable headstrap using the dial and remove the headset from the patient's head. Using the handheld controller, the technician must now select the blue button with the white arrow on the bottom of the screen to acknowledge test completion and move to the next step.

## **Results Review**

- The Rod Intercept (RI) is the time in minutes at which the visual sensitivity recovery is complete.
- The Fixation Error is the percentage of times the patient generates invalid thresholds correlating to a loss of focus on the fixation light and an inappropriate response to the fixation light.
- An invalid test will be generated if a patient blinks or averts their gaze during photobleaching, resulting in dark adaptation that is faster than typically seen in properly bleached patients.

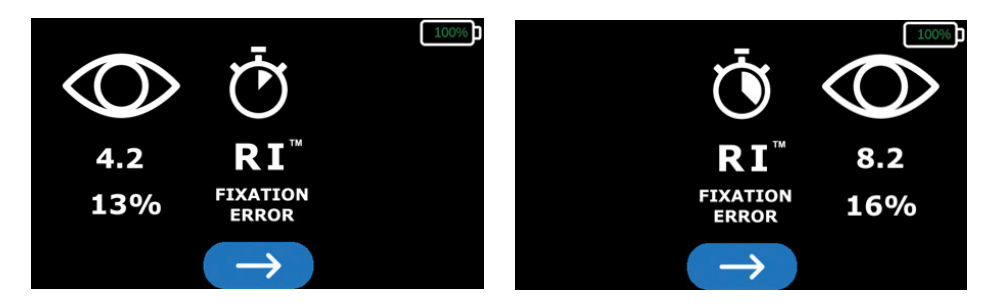

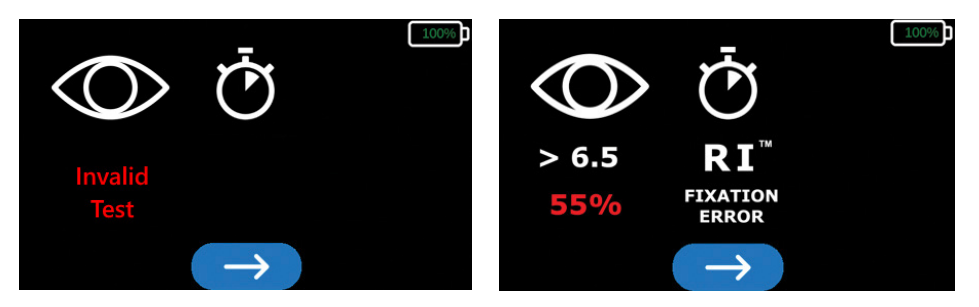

A warning will be generated if a bleaching error (INVALID) was detected or if the fixation error is above 30%. A bleaching error or fixation error rate higher than 30% indicate the results are not valid and the patient should be retested. After photobleaching, the test eye should not be retested for at least 30 minutes to ensure a reliable test result.

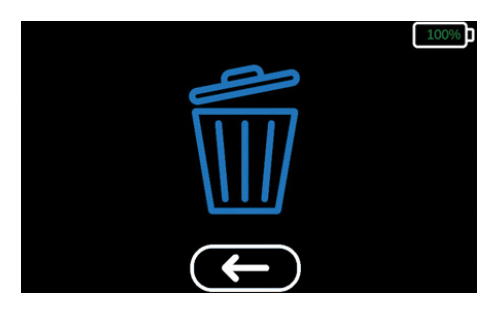

The system will pause here until the technician has recorded the test results. If the system is powered down while on this screen, it will automatically display the results the next time the system is booted. To proceed to the confirmation screen, select the blue button with the white arrow at the bottom of the screen. To return to the results screen, select the blue button with the white arrow under the "delete" icon **. To** confirm the results have been successfully recorded, navigate to and select the "delete" icon. The results must be deleted before proceeding to another test.

# **7. Cleaning**

Never immerse the AdaptDx Pro in water or other fluids, spray, pour or spill liquid onto the AdaptDx Pro, its accessories, connections, or openings in the device. Dry any liquid on the surface of the device immediately.

Required cleaning includes regular swabbing of the patient contact points and removal of debris from view windows, plus periodic cleaning of the display screen. The patient contact points (rubber eyecups, padded liner, adjustable headstrap, handheld controller) should be wiped between each patient. The use of isopropyl wipes is recommended. View windows should be gently cleaned with a lens cloth and/or compressed air.

# **8. Troubleshooting**

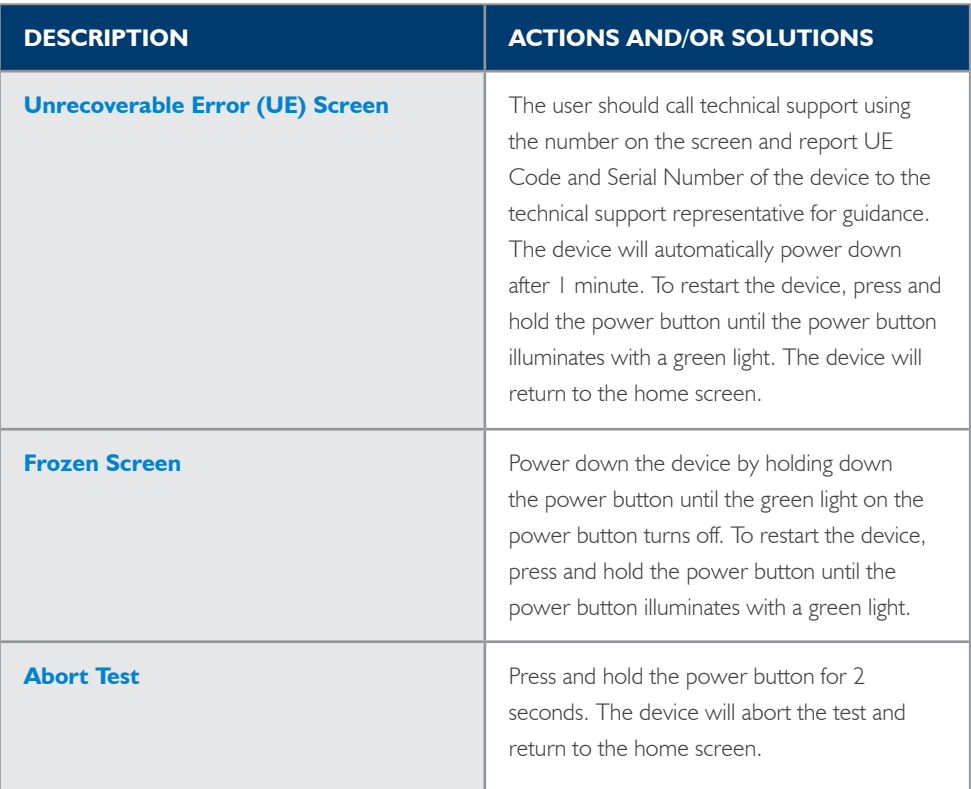

# **9. Customer Support**

For technical support or to order supplies and replacement parts, contact the device supplier. User manuals are available for download in other languages at maculogix.com/manuals

# **10. Repair**

MacuLogix provides return-to-factory service for the AdaptDx Pro. Contact MacuLogix at 1-888-392-6801, Monday through Friday between 9:00 AM and 5:00 PM US Eastern time if you encounter any problems requiring maintenance.

The following components of the device can be replaced by the user.

**Adjustable Head Strap** – To replace the headstrap, disconnect the headstrap from the device by depressing the buttons demonstrated in figure 10.1. To connect the new headstrap, align the connections and press them into place as demonstrated in figure 10.2.

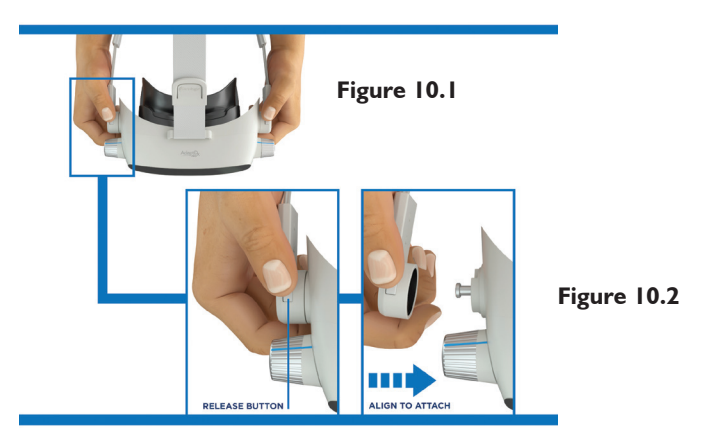

**Padded Liner** – To replace the padded liner, remove the padded liner from the velcro strips which are fastened to the head strap. Align the new foam liner to the head strap and firmly press over the velcro strips to ensure the foam liner is securely attached to the head strap. The proper alignment is demonstrated in figure 10.3.

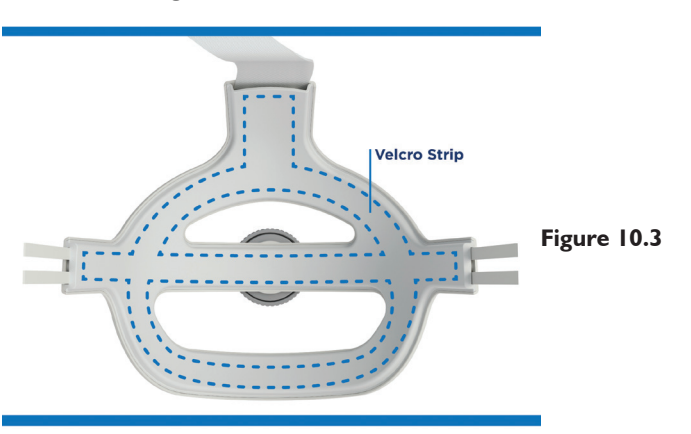

**Eyecups** – To replace the eyecups, remove each eyecup from the device by grasping and pulling the outside corner of the rubber eyecup as demonstrated in figure 10.4. To connect the new eyecups, align the eyecup tabs to the device notches and press them into place as demonstrated in figure 10.5.

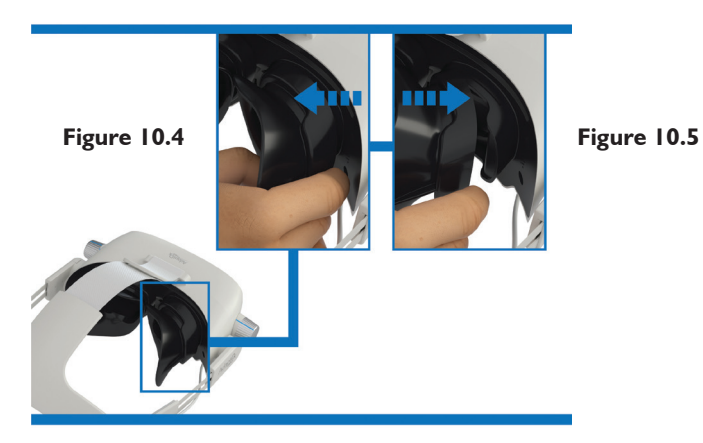

**USB-C Cable** – To disconnect the USB cable from the device or the handheld controller, firmly grasp the cable by the connector and disconnect it from the device. To connect the USB cable to the device or the handheld controller, firmly grasp the cable by the connector and insert the cable connector into the device connection port as demonstrated in figure 10.6 and 10.7.

Only MacuLogix supplied USB-C cables should be connected to the AdaptDx Pro device and it's components.

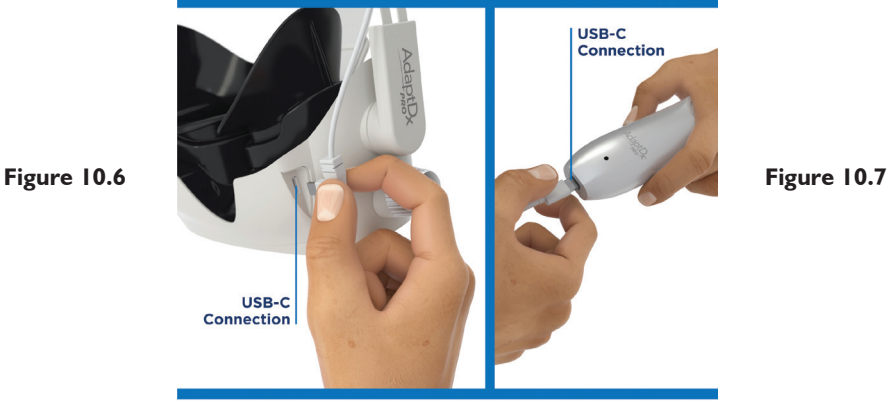

# **11. Disposal**

The AdaptDx Pro includes electronics, display screens, batteries and other components that may release toxic materials into the environment with improper disposal. Disposal of the AdaptDx Pro should be in accordance with applicable state and local laws for the disposal of electronic equipment.

# **12. Specifications**

## **Photobleaching Subsystem**

- Mechanism: flash
- Bleaching Wavelength: 505 nm
- Bleaching Intensity: 76% effective bleach

## **Stimulus Subsystem**

- Stimulus Wavelength: 505 nm
- Stimulus Duration: 200 msec
- Stimulus Size: 2°-diameter
- Stimulus Location: 5° inferior to the fixation light
- Maximum Stimulus Intensity: 20.9 scot mlx
- Dynamic Range of Stimulus: 4 log units

# **Fixation Subsystem**

- Fixation Wavelength: 635 nm
- Fixation Intensity: 0.9 phot mlx

## **Operation**

• Maximum Test Duration: Rapid Test is 6.5 minutes; Extended Test is 20 minutes

## **General**

- Dimensions: 16.5 cm (height) x 22.3 cm (width) x 34.8cm (depth)
- Weight: 1.1 kg (AdaptDx Pro, AdaptDx Pro Controller and cable)
- AC Charger Specifications: 100-240VAC, 50-60Hz, 0.6A

## **Environmental Requirements**

- Operating Limits
	- **-** Temperature: 10° C to 35° C
	- **-** Humidity: 20% RH to 80% RH (non-condensing)
	- **-** Atmospheric Pressure: 700 hPa to 1,060hPa
- Transport and Storage Limits
	- **-** Temperature: -20° C to 65° C
	- **-** Humidity: 20% RH to 80% RH (non-condensing)
	- **-** Atmospheric Pressure: 500 hPa to 1,060 hPa

# **13. Electrical Safety and EMC**

## **AdaptDx Pro IEC 60601-1 Classifications**

- AC Charger Class II (type of protection against electrical shock)
- AdaptDx Pro Class III (type of protection against electrical shock)
- Type B (degree of protection against electrical shock)
- Ordinary IP30 (degree of protection against solid particle and ingress of water)
- Not sterile
- Not suitable for use in the presence of a flammable anesthetics mixture with air or with oxygen or with nitrous oxide
- Continuous mode of operation

## **Electrical Safety**

The AdaptDx Pro and all its accessories are suitable for use in a patient environment. The AdaptDx Pro Comfort Guards, foam liner, headstrap, and controller are applied parts that contact the patient.

**WARNING:** No modification of this equipment is allowed.

**WARNING:** Do not place any container holding liquid near the AdaptDx Pro.

**WARNING:** Do not attempt to remove any of the AdaptDx Pro covers or modify the system in any way. Only an authorized AdaptDx Pro service technician should perform repairs or make modifications to the system. Removing covers or modifying the system could result in electrical shock or other safety hazards.

#### **Cables / Connectivity Guidelines**

The following cable and connectivity guidelines must be followed to ensure compliance with the electromagnetic compatibility. Do not attempt to connect cables, USB hubs or devices to the AdaptDx Pro other than those listed.

## **Electromagnetic Compatibility (EMC)**

The AdaptDx Pro needs special precautions regarding EMC and needs to be installed and put into service according to the EMC information provided herein.

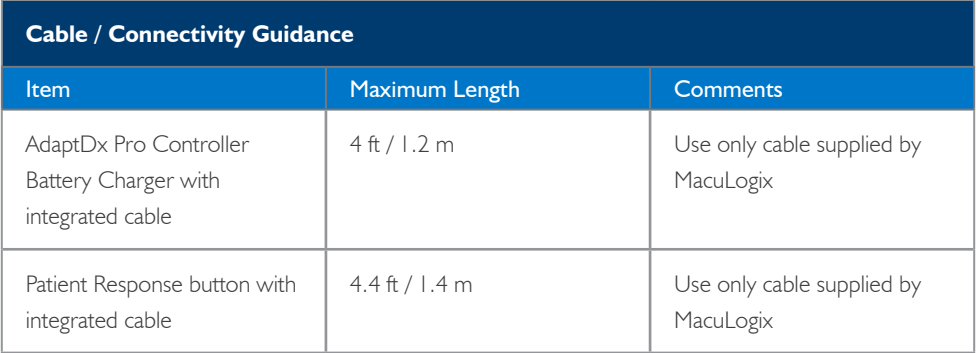

**WARNING:** Portable RF communications equipment (including peripherals such as antenna cables and external antennas) should be used no closer than 30 cm (12 inches) to any part of the AdaptDx Pro, including cables specified by the manufacturer. Otherwise, degradation of the performance of this equipment could result. Please see section below regarding recommended separation distances.

**WARNING:** The use of accessories, transducers, or cables with the AdaptDx Pro other than those specified may result in increased emissions or decreased immunity of the AdaptDx Pro.

**WARNING:** The AdaptDx Pro should not be used adjacent to or stacked with other equipment. If adjacent or stacked use is necessary, the equipment or system should be observed to verify normal operation in the configuration in which it will be used.

**NOTE:** The AdaptDx Pro contains a certified WiFi module (FCCID: TFB-1004 / IC: 5969A-1004) and RFID module (FCCID: QV5MERCURY6EN / IC: 5407A-MERCURY6EN). These modules were not tested as part of the IEC 60601-1-2 evaluation.

The WiFi module is a digital transmission system transmitter utilizing DSSS (DBPSK / DQPSK / CCK) [802.11b]), OFDM (BPSK / QPSK / 16QAM / 64QAM / 256QAM [802.11 a/g/n/ac]), with frequencies and power for the USA and Canada of: 2412.0-2462.0 MHz @ 0.14 W ERP 0.10747 W, 5180.0- 5230.0 MHz @ 0.038 W ERP 0.0582 W, 5260.0-5320.0 MHz @ 0.024 W ERP 0.03676 W, 5500.0- 5720.0 MHz @ 0.082 W ERP 0.12559 W, and 5745.0-5825.0 MHz @ 0.038 W ERP 0.0582 W. The RFID module is a spread spectrum transmitter utilizing PR-ASK (Phase Reversal - Amplitude Shift Keying), with frequencies and power for USA and Canada of:  $917.4-927.2$  MHz  $@0.512$  W ERP 0.48353 W and 917.5-922.5 MHz @ 0.454988 W ERP 0.42969 W.

#### **Guidance and manufacturer's declaration – electromagnetic emissions**

The AdaptDx Pro is intended for use in the electromagnetic environment specified below. The customer or the user of the AdaptDx Pro should assure that it is used in such an environment.

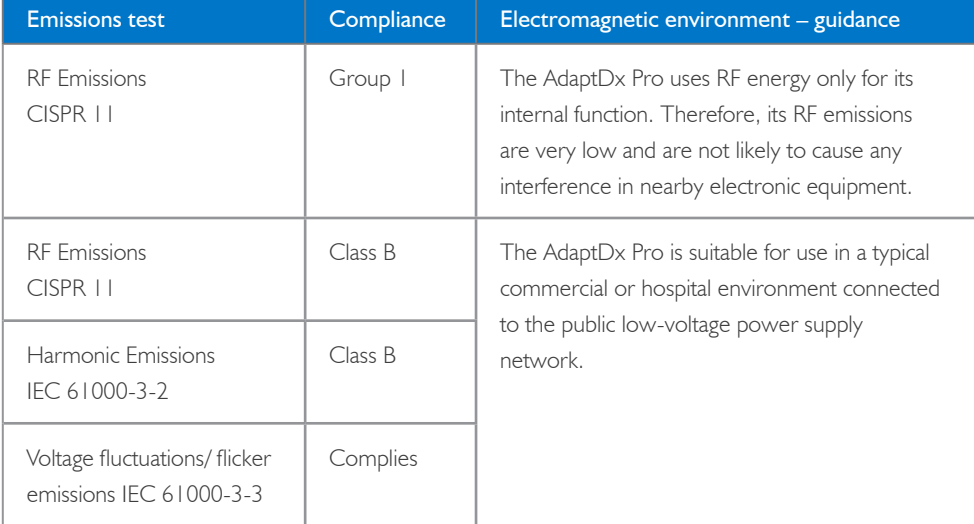

### **Guidance and manufacturer's declaration – electromagnetic immunity**

The AdaptDx Pro is intended for use in the electromagnetic environment specified below. The customer or the user of the AdaptDx Pro should assure that it is used in such an environment.

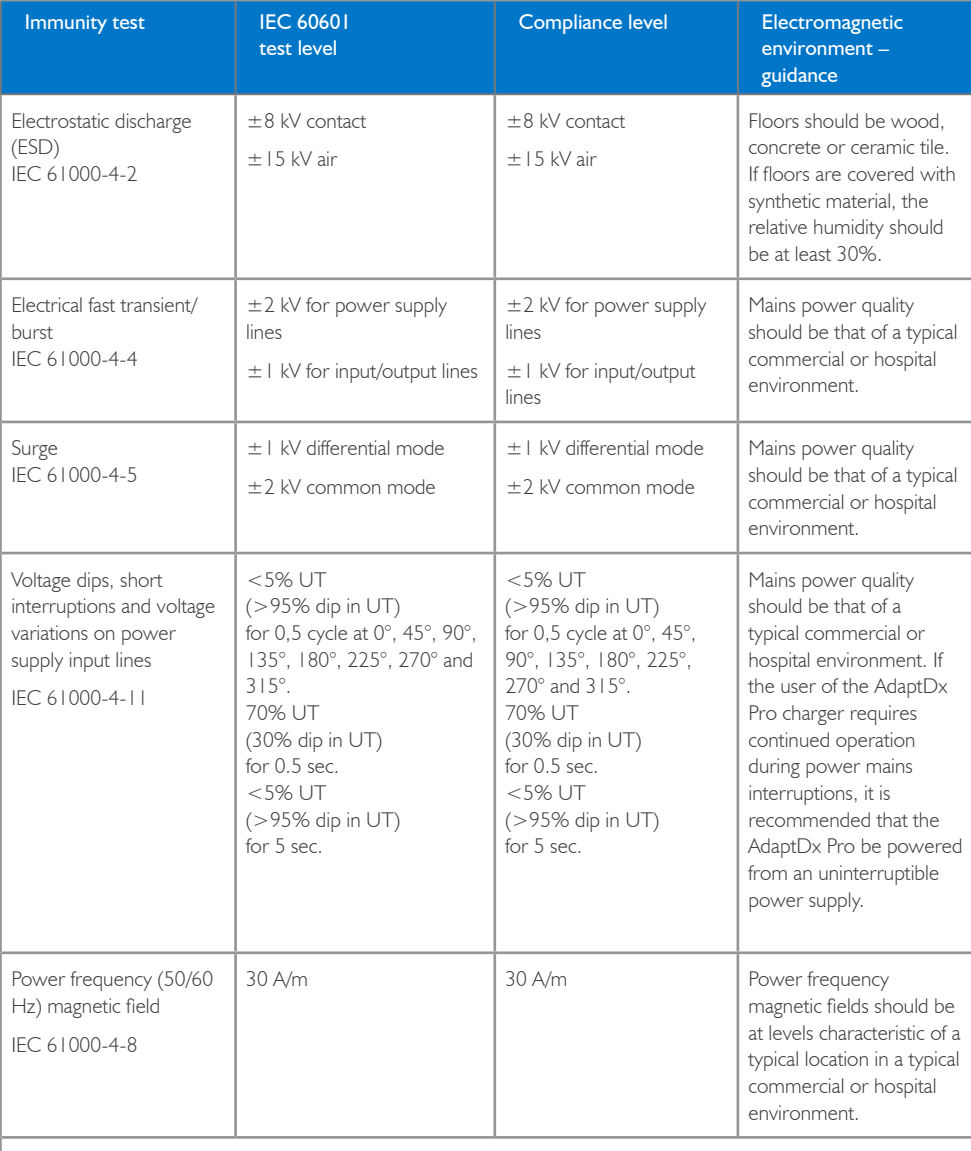

NOTE: UT is the a.c. mains voltage prior to application of the test level.

## **Recommended separation distances between portable and mobile RF communication equipment and the AdaptDx Pro**

The AdaptDx Pro is intended for use in an electromagnetic environment in which radiated RF disturbances are controlled. The customer or the user of the AdaptDx Pro can help prevent electromagnetic interference by maintaining a minimum distance between portable and mobile RF communications equipment (transmitters) and the AdaptDx Pro as recommended below, according to the maximum output power of the communications equipment.

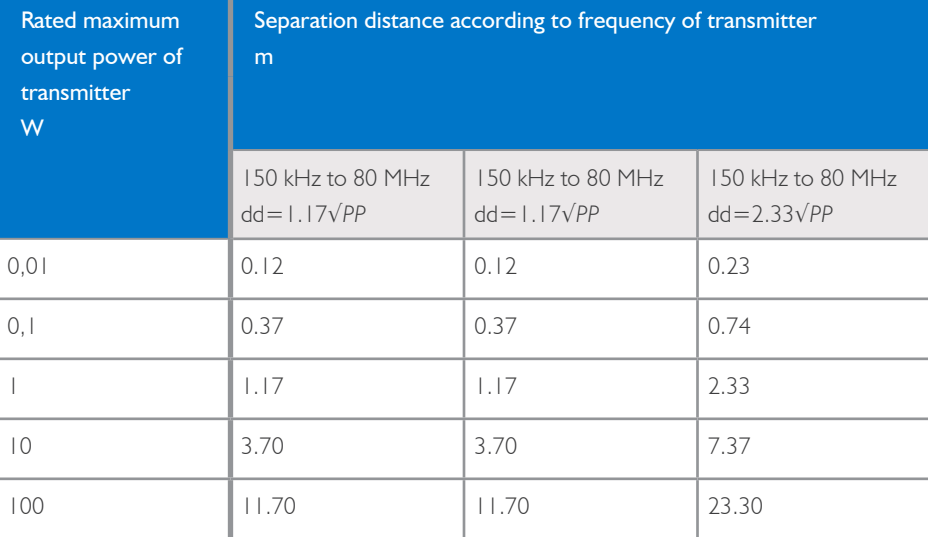

For transmitters rated at a maximum output power not listed above, the recommended separation distance d in meters (m) can be estimated using the equation applicable to the frequency of the transmitter, where P is the maximum output power rating of the transmitter in watts (W) according to the transmitter manufacturer.

NOTE: 1 At 80 MHz and 800 MHz, the separation distance for the higher frequency range applies.

NOTE: 2 These guidelines may not apply in all situations. Electromagnetic propagation is affected by absorption and reflection of structures, objects and people.

# **14. Symbol ID**

**1.** Manufacturer

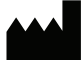

**2.** Model Number

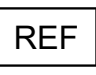

**3.** Serial Number

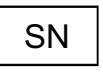

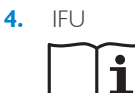

**5.** EC Authorized Rep

 $EC$  REP

**6.** Medical Device

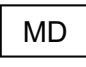

**7.** CE mark

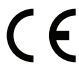

**8.** Date of Manufacture

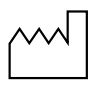

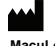

**MacuLogix, Inc.**<br>1000 Kreider St, Ste 700<br>Middletown, PA 17057 Phone +1.888.392.6801 www.maculogix.com

- **9.** Electrical markings
	- **-** DC Power
	- **-** Applied Part
		-
- **10.** Waste Electrical and Electronic Equipment

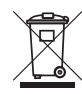

**11.** ETL Listing

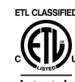

5018904 Conforms to AAMI STD ES60601-1 IEC STD 60601-6 Certified to CSA STD C22.2#60601-1

**12.** Fragile

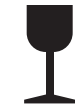

**13.** Keep Dry

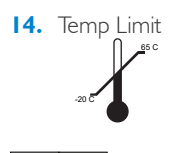

 $EC$  REP

Il Fiore Building B, 3rd Floor Avenue Ceramique 227 6221 KX Maastricht The Netherlands Medpace Medical Devices BV **15.** Humidity Limit

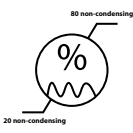

**16.** Atmos Pressure Limit

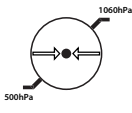

**17.** Lithium Battery Warning Label

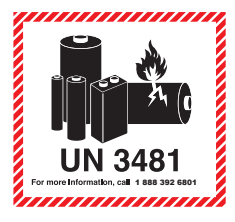

**18.** Do Not Re-Use Symbol

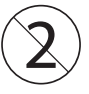

**19.** Power Button

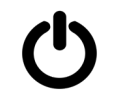

**20.** Non-ionizing Electromagnetic Radiation

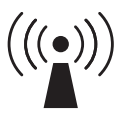

Australian Sponsor: **Optos Australia** 10 Meyer Court Beverley South Australia, 5009

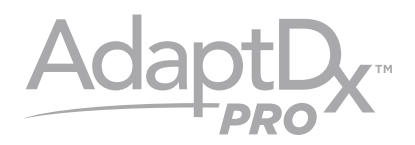

# MANUEL D'UTILISATION Modèle M-1

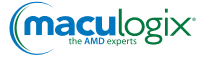

# **TABLE DES MATIÈRES**

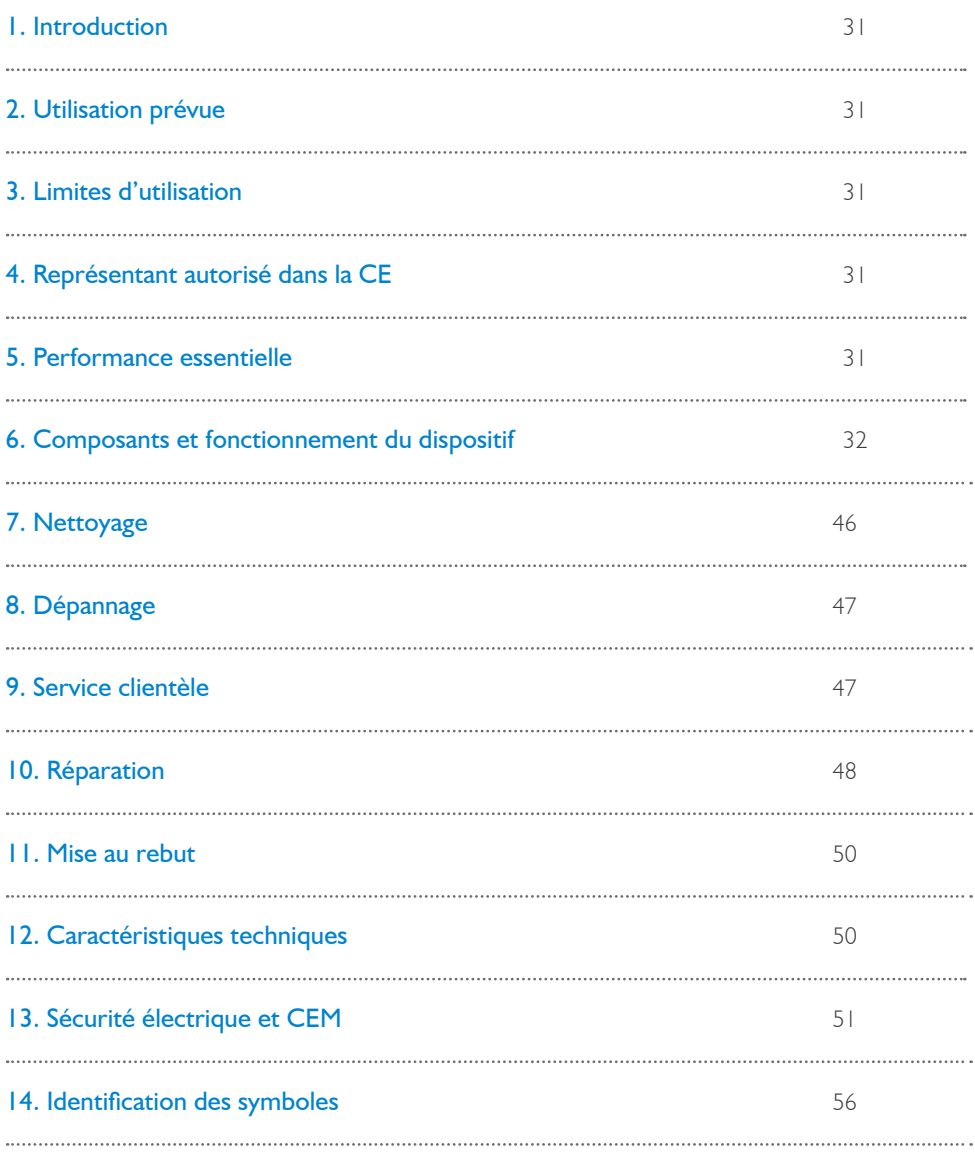

# **1. Introduction**

L'adaptation à l'obscurité est le processus par lequel les yeux s'accommodent à des niveaux de luminosité faibles. Pendant l'adaptation à l'obscurité, la sensibilité des yeux à la lumière est accrue. Les deux principales composantes de l'adaptation à l'obscurité sont la dilatation de la pupille et les modifications photochimiques de la rétine.

Le dispositif AdaptDx Pro™ se compose d'un casque porté sur les yeux et d'un contrôleur que le patient tient dans sa main pendant un test d'adaptation à l'obscurité. Le patient enfile le casque pour créer une obscurité totale puis il est exposé à un éclat lumineux suivi par d'un stimulus d'adaptation à une faible luminosité. L'intensité du stimulus d'adaptation diminue progressivement. L'intensité du stimulus à peine détectable et le moment auquel il est détecté sont enregistrés régulièrement pour générer une courbe du seuil d'adaptation à l'obscurité. La vitesse de récupération de l'adaptation à l'obscurité est caractérisée par un paramètre exclusif appelé la Rod Intercept\* (RI\*), qui s'affiche comme résultat du test d'adaptation à l'obscurité.

# **2. Utilisation prévue**

L'AdaptDx Pro est un adaptomètre à l'obscurité automatisé, alimenté par batterie, qui se positionne sur la tête. Il est destiné à évaluer le temps d'adaptation de la rétine après exposition à une lumière d'adaptation. Il est destiné à être utilisé comme dispositif diagnostique afin de faciliter la détection, le suivi et la prise en charge de la dégénérescence maculaire liée à l'âge (DMLA) et à mesurer la vitesse d'adaptation à l'obscurité.

# **3. Limites d'utilisation**

L'AdaptDx Pro n'est pas adapté à une utilisation chez des patients qui ne sont pas en mesure de suivre des instructions simples, d'actionner un bouton de réponse ou de rester concentrés pendant la durée prévue du test. L'AdaptDx Pro n'est pas adapté à une utilisation chez des patients qui ne sont pas en capacité d'effectuer le tutoriel du test (voir la section 6).

# **4. Représentant autorisé dans la CE**

EC REP

Il Fiore Building B, 3rd Floor  $\bigoplus$  +31 43 306 3338 Avenue Ceramique 227 6221 KX Maastricht Pays-Bas

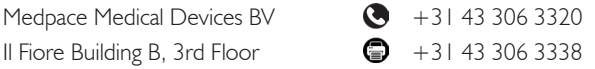

# **5. Performance essentielle**

Lorsque le casque AdaptDx Pro est correctement raccordé au contrôleur portatif à l'aide du câble de connexion fourni, l'AdaptDx Pro n'a aucune caractéristique qui pourrait être considérée comme présentant un risque inacceptable en cas de dysfonctionnement. Par conséquent, il n'existe aucune performance essentielle associée à l'AdaptDx Pro.

# **6. Composants et fonctionnement du dispositif**

Une bonne maîtrise de l'AdaptDx Pro est la première étape pour garantir un fonctionnement optimal. Voici une feuille de route :

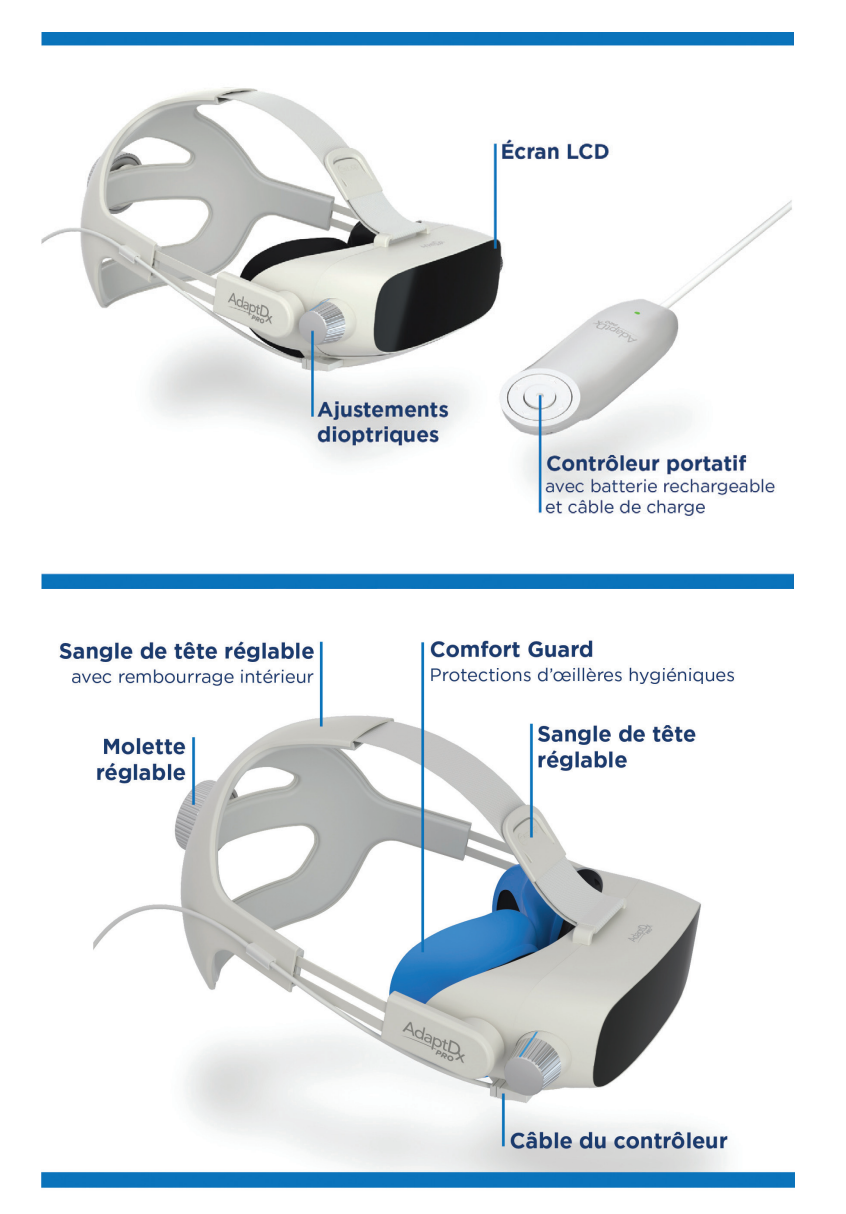

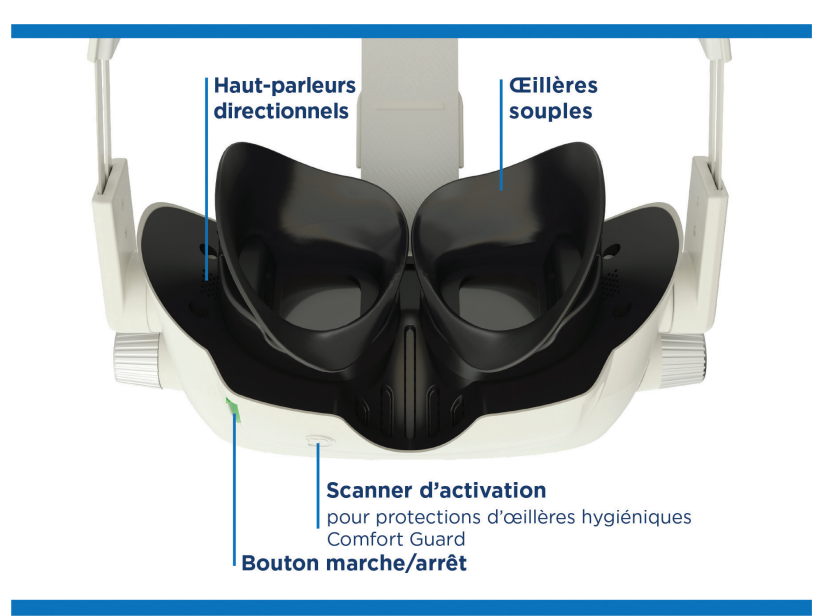

#### **Composants et accessoires du dispositif**

#### • **Casque d'adaptomètre à l'obscurité AdaptDx Pro**

- **-** Bouton marche/arrêt
- **-** Molette d'ajustement dioptrique
- **-** Sangle de tête réglable
- **-** Œillères souples
- **-** Scanner d'activation pour protections d'œillères hygiéniques Comfort Guard\*
- **-** Haut-parleurs directionnels
- **Contrôleur portatif avec batterie rechargeable (2)**
- **Chargeur mural**
- **Câble du contrôleur**
- **Protections d'œillères hygiéniques AdaptDx Pro Comfort Guard (jeu de 10)**

#### **Accessoires et références de réapprovisionnement**

- **Protections d'œillères hygiéniques AdaptDx Pro Comfort Guard (jeu de 25) Réf. de réapprovisionnement 10340**
- **Protections d'œillères hygiéniques AdaptDx Pro Comfort Guard (jeu de 10) Réf. de réapprovisionnement 10339**
- **Sangle de tête réglable avec rembourrage intérieur Réf. de réapprovisionnement 10384**
- **Rembourrage intérieur pour sangle de tête Réf. de réapprovisionnement 10385**
- **Œillères souples Réf. de réapprovisionnement 10386**
- **Contrôleur portatif avec batterie rechargeable Réf. de réapprovisionnement 10387**
- **Câble du contrôleur Réf. de réapprovisionnement 10388**
- **Chargeur mural Réf. de réapprovisionnement 10389**

#### **Fonctionnement**

Le dispositif est fourni dans une boîte emballée avec soin. Les accessoires se trouvent dans un compartiment bleu spécial au bas de la boîte. Repérez la languette argentée et tirez dessus pour accéder aux accessoires.

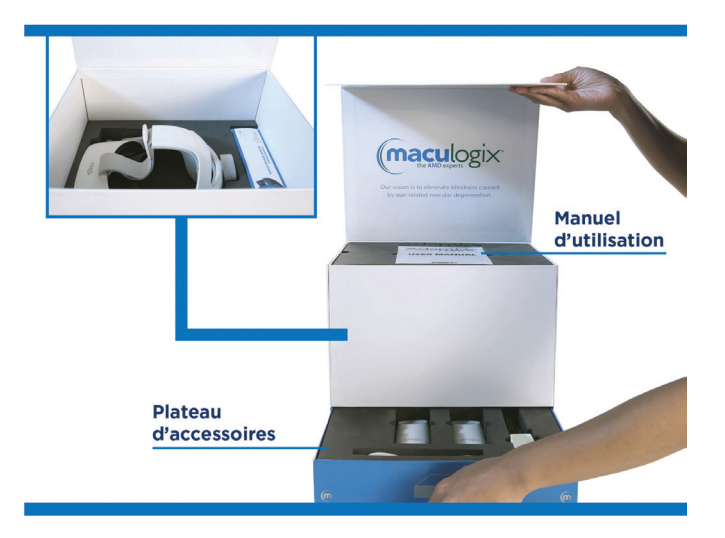

Assurez-vous que le dispositif est entièrement chargé avant utilisation. Raccordez le contrôleur portatif à la prise USB-C du chargeur mural et branchez le chargeur dans une prise électrique. Un voyant vert continu s'allume sur le contrôleur portatif lorsque le dispositif est entièrement chargé. Déconnectez le contrôleur portatif du chargeur. Branchez l'extrémité droite du câble USB-C dans le contrôleur portatif et l'extrémité coudée du câble dans le dispositif. Enfin, vous pouvez démarrer le dispositif en maintenant le bouton marche/arrêt de l'AdaptDx Pro enfoncé jusqu'à ce que le voyant vert s'allume.

## **Familiarisation avec l'écran d'accueil**

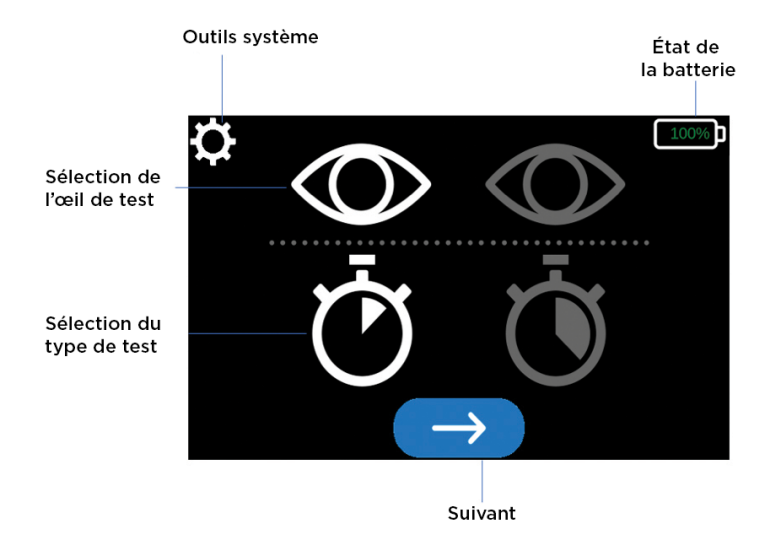

## **Première utilisation**

Vous pouvez entrer vos réglages par défaut lorsque vous allumez l'AdaptDx Pro pour la première fois. Lors de la mise sous tension suivante, le dispositif sera automatiquement réglé par défaut sur les options choisies.

À l'aide du contrôleur portatif, sélectionnez l'icône « Outils système » [e] en haut de l'écran. Utilisez les flèches gauche et droite pour naviguer jusqu'à l'élément dont vous souhaitez régler ou modifier les valeurs par défaut.

#### **Sélection de la langue**

Sélectionnez l'icône « Outils système » en haut de l'écran. Faites défiler les options de configuration et choisissez « Sélection de la langue ».

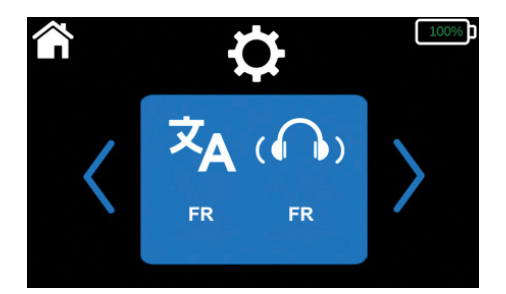

Utilisez les flèches en haut ou en bas de chaque élément sur l'écran suivant pour faire défiler les options (flèches haut et bas) pour la langue de l'interface utilisateur  $\bar{x}_\Delta$  et le son du test patient  $\bigodot$ ). Une fois que vous avez fait vos choix, accédez à l'icône « Outils système » en haut de l'écran pour enregistrer vos réglages.

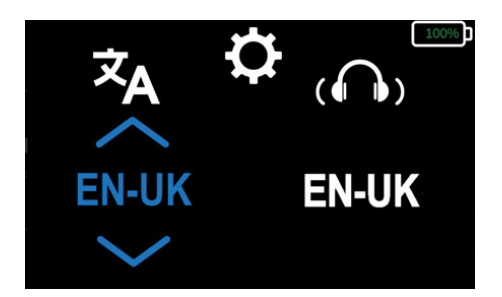

#### **Configuration de la connexion sans fil**

Sélectionnez l'icône « Outils système » en haut de l'écran. Faites défiler les options de configuration et choisissez « Sélection du réseau ».

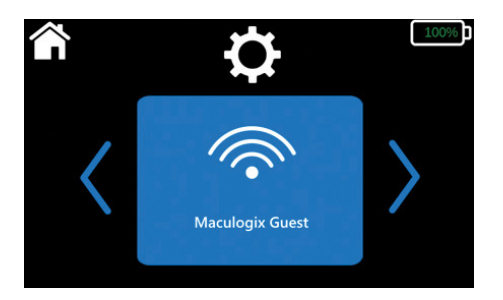

• Si les paramètres de connectivité sont définis, la connexion s'affiche sur l'écran.
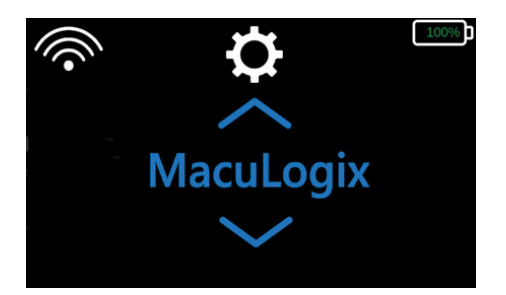

- Si aucune connexion sans fil n'a été établie ou pour ajouter une nouvelle connexion :
	- **-** Faites défiler les réseaux disponibles en utilisant les flèches haut et bas et choisissez le réseau souhaité.
	- **-** Ensuite, saisissez le mot de passe du réseau en utilisant les flèches haut et bas pour sélectionner chaque caractère.

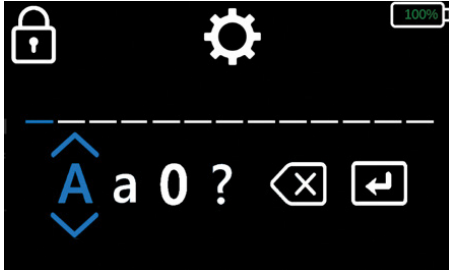

- Naviguez jusqu'au bouton « Entrée » **[4]** pour enregistrer le mot de passe.

### **Réglage de la date et de l'heure**

Sélectionnez l'icône « Outils système » en haut de l'écran. Faites défiler les options de configuration et choisissez « Réglage des date/heure ».

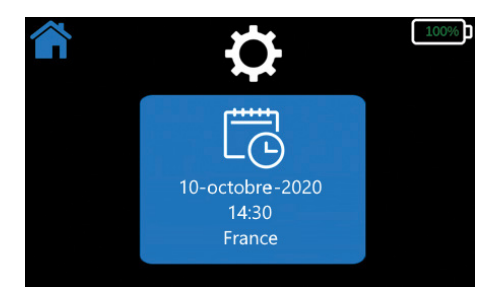

• Vous pouvez choisir un fuseau horaire en faisant défiler les options, en utilisant les flèches haut et bas. Naviguez jusqu'au fuseau horaire souhaité et sélectionnez-le.

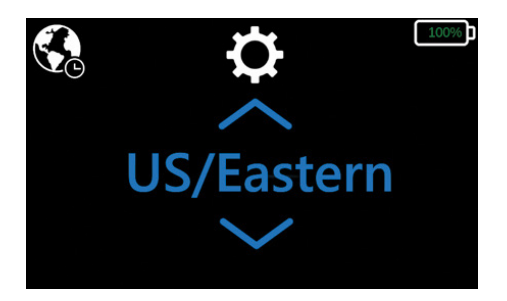

• Vous pouvez régler l'heure en entrant manuellement l'heure et la date, en utilisant les flèches haut et bas.

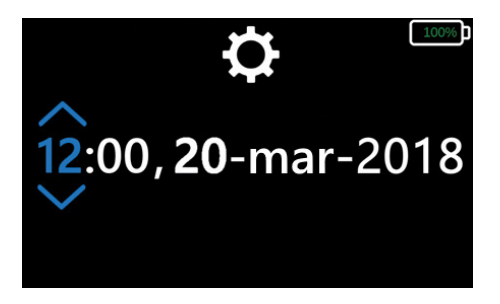

### **Sélection de l'œil et du test par défaut**

Sélectionnez l'icône « Outils système » en haut de l'écran. Faites défiler les options de configuration et sélectionnez l'écran « Modifier les valeurs de test par défaut ».

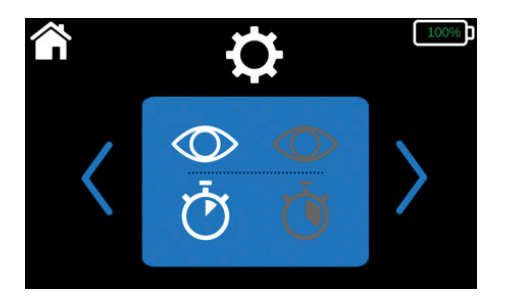

- Sélectionnez l'œil de test par défaut. L'icône sur le côté gauche de l'écran indique l'œil droit et l'icône sur le côté droit de l'écran indique l'œil gauche.
- Réglez le type de test. L'icône sur le côté gauche de l'écran indique le test rapide et l'icône sur le côté droit de l'écran indique le test étendu.

Le test rapide **tous** est un protocole de type succès/échec utilisé pour évaluer la fonction d'adaptation à l'obscurité du patient et dure entre 2,5 et 6,5 minutes. Le test étendu  $\bigcirc$  fournit une caractérisation détaillée de la fonction d'adaptation à l'obscurité du patient et une référence pour le suivi des changements au fil du temps. Le test étendu peut durer jusqu'à 20 minutes, en fonction de la sévérité de l'altération visuelle.

### **- Par exemple, dans ce cas :**

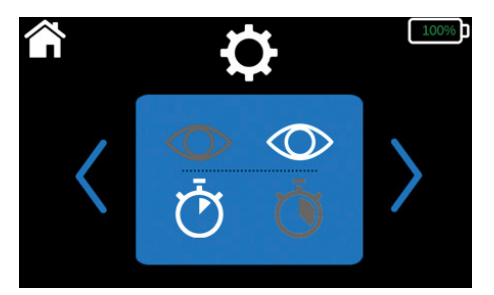

**-** Les réglages par défaut seraient : œil gauche, test rapide. Vous pouvez changer les réglages par défaut à tout moment en sélectionnant l'icône « Outils système » sur l'écran d'accueil et en répétant la procédure décrite ci-dessus.

Vous pouvez modifier n'importe quel réglage par défaut à tout moment. Il vous suffit de sélectionner l'icône « Outils système » en haut de l'écran et de choisir l'élément à modifier.

### **AdaptDx Pro en action**

L'AdaptDx Pro effectue une série d'autocontrôles lorsque vous l'allumez pour la première fois. L'écran affiche un avertissement d'erreur si une mesure corrective est nécessaire (p. ex. raccorder le contrôleur portatif au casque).

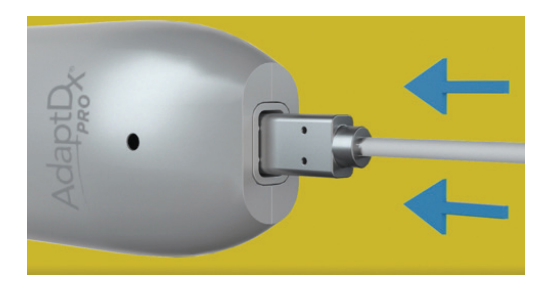

Si une erreur est détectée pendant l'autocontrôle, vous serez invité(e) à contacter l'assistance technique de MacuLogix et vous recevrez des données de référence pour votre cas.

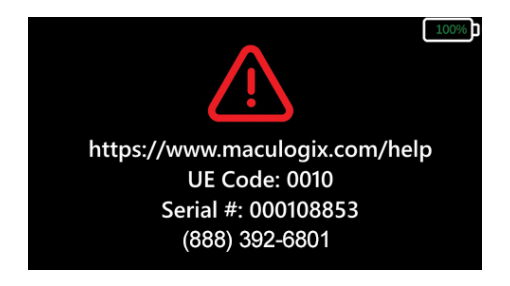

Une fois l'autocontrôle effectué, l'écran d'accueil de l'AdaptDx Pro s'affiche, montrant les réglages par défaut sélectionnés. Si vous souhaitez continuer avec ces réglages, sélectionnez le bouton bleu avec la flèche blanche au bas de l'écran.

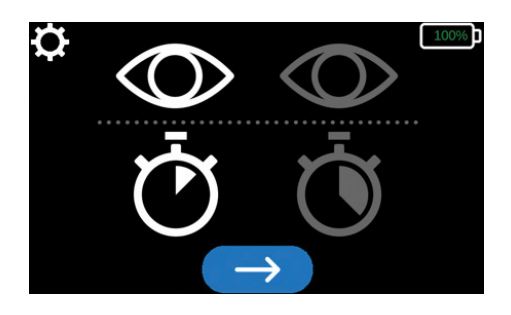

Si vous souhaitez utiliser des paramètres autres que les réglages par défaut, sélectionnez l'icône « Outils système » en haut de l'écran et naviguez jusqu'à l'élément que vous voulez modifier. Utilisez les flèches gauche et droite pour faire votre sélection. Par exemple, si vous souhaitez changer l'œil testé, accédez à l'icône en forme d'œil et utilisez les flèches gauche et droite pour faire défiler les options.

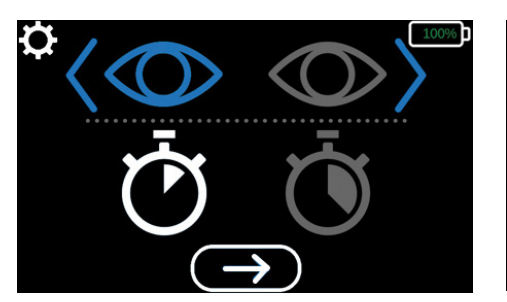

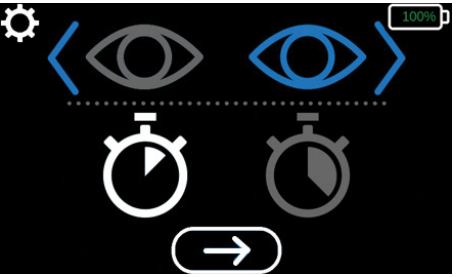

Suivez la même procédure pour modifier le type de test, si nécessaire. (Cliquez sur l'icône en forme de chronomètre et utilisez les flèches gauche et droite pour faire défiler les options.)

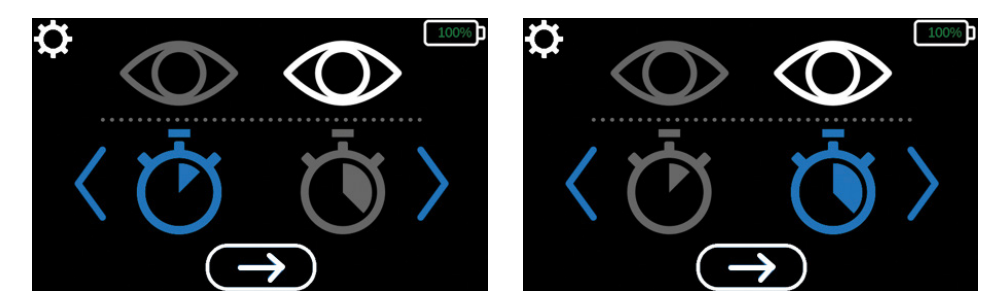

Une fois que vous avez choisi l'œil de test et le type de test, sélectionnez le bouton bleu avec la flèche blanche au bas de l'écran.

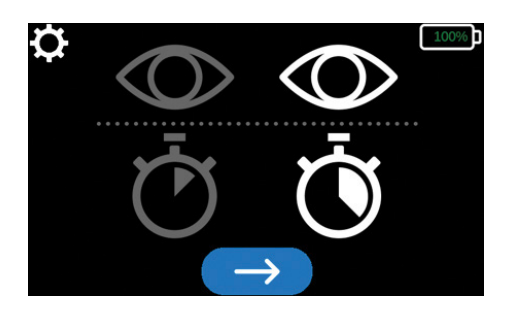

### **Préparation du patient**

Une fois que l'œil et le type de test ont été sélectionnés, installez une nouvelle paire de protections d'œillères hygiéniques Comfort Guard. Activez les protections d'œillères en maintenant l'étiquette « L » près du symbole  $(n)$  sous le casque pendant cinq secondes (figures  $6.1 - 6.2$ ). Une fois les protections Comfort Guard activées, placez-les sur les œillères, côté gauche et côté droit respectivement (figure 6.3).

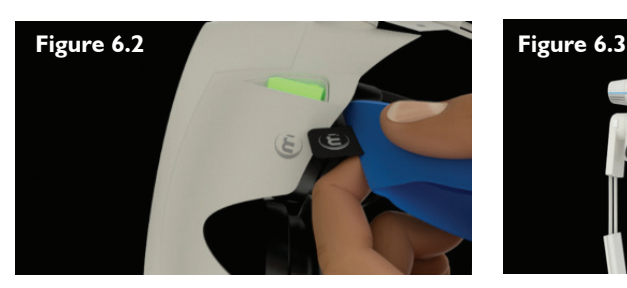

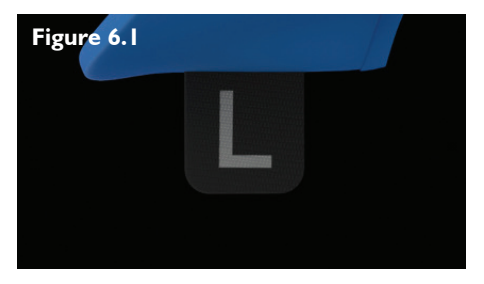

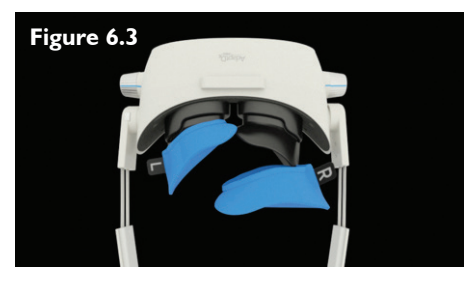

Une fois que le système a vérifié que la nouvelle paire de protections d'œillères hygiéniques Comfort Guard est installée, une animation fournit des instructions pas à pas sur la manière de positionner le casque sur le patient et d'effectuer l'ajustement dioptrique.

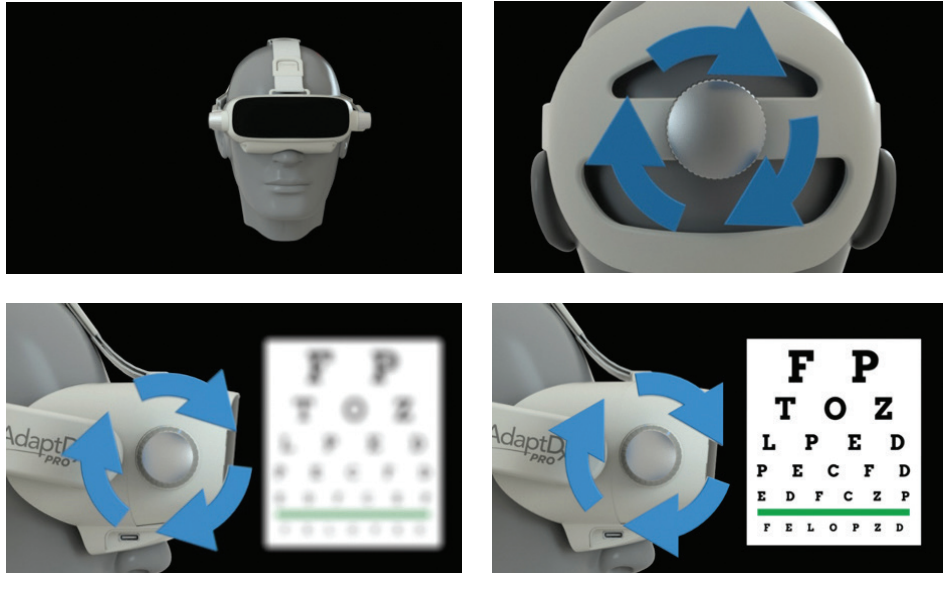

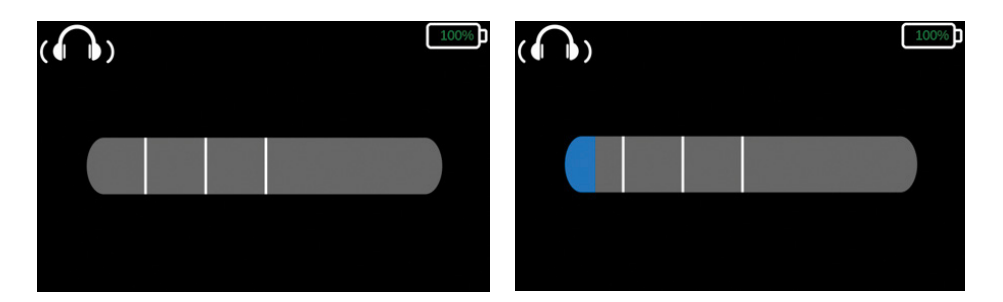

### **Introduction**

Theia®, la technicienne embarquée, se présente au patient et décrit les grandes lignes du test. À la fin de la présentation, l'utilisateur est invité à suivre un court tutoriel au cours duquel la fixation de la pupille est déterminée et la taille de la pupille est mesurée.

Lorsque le test démarre, une barre de progression s'affiche sur l'interface utilisateur pour maintenir le technicien informé de chaque étape du processus.

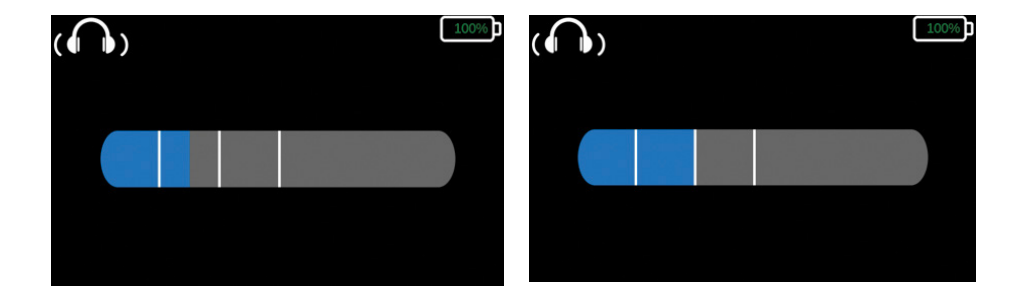

### **Démonstration du blanchiment**

Theia demande au patient de regarder directement le petit point rouge au centre de son champ visuel et d'appuyer sur le bouton de réponse pour confirmer qu'il voit bien l'éclat lumineux.

### **Démonstration du stimulus**

Theia demande au patient de regarder directement le petit point rouge au centre de son champ visuel et d'appuyer sur le bouton à chaque fois qu'il voit une tache lumineuse dans sa vision périphérique. Une fois qu'un seuil est détecté, le photoblanchiment est lancé pour commencer la mesure de l'adaptation à l'obscurité.

### **Administration du test**

Theia informe le patient que le test est sur le point de commencer. Le système repère et mesure automatiquement la pupille du patient, émet un éclat lumineux et démarre le test complet.

L'algorithme de détection du seuil est lancé et l'écran indique que le test est en cours.

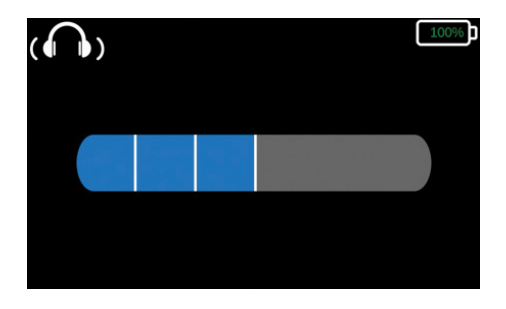

Theia guide automatiquement le patient pendant les temps de pause chronométrés. La barre de progression se met à jour après chacun des temps de pause.

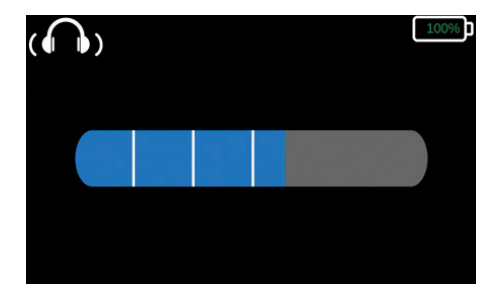

À la fin du test, le système s'arrête et affiche l'écran « Test terminé ».

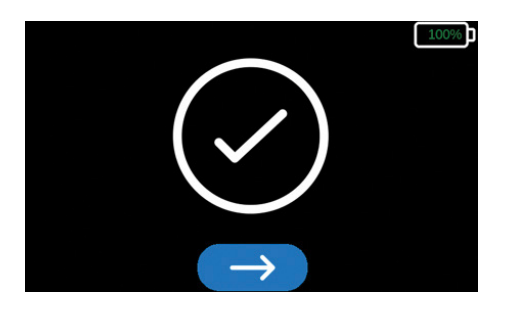

En cas de mise hors tension alors que cet écran est affiché, l'unité permet de récupérer les résultats au redémarrage. La coche jaune indique un affichage forcé.

Desserrez la sangle de tête réglable en tournant la molette et retirez le casque de la tête du patient. En utilisant le contrôleur portatif, le technicien doit maintenant sélectionner le bouton bleu avec la flèche blanche en bas de l'écran pour confirmer la fin du test et passer à l'étape suivante.

### **Examen des résultats**

- La Rod Intercept (RI) est la durée en minutes au bout de laquelle la récupération de la sensibilité visuelle est totale.
- L'erreur de fixation est le pourcentage de fois où le patient génère des seuils non valides corrélés à une perte de mise au point sur le point de fixation et à une réponse incorrecte au point de fixation.
- Un test non valide est généré si un patient cligne de l'œil ou détourne le regard pendant le photoblanchiment, causant une adaptation à l'obscurité plus rapide que ce qui est généralement observé chez les patients correctement soumis au blanchiment.

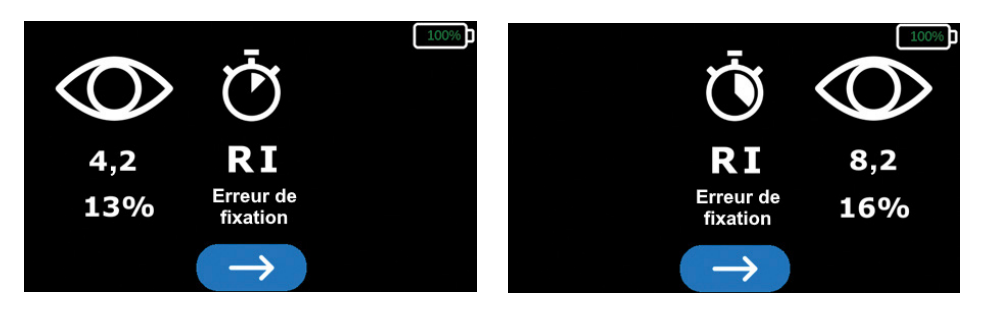

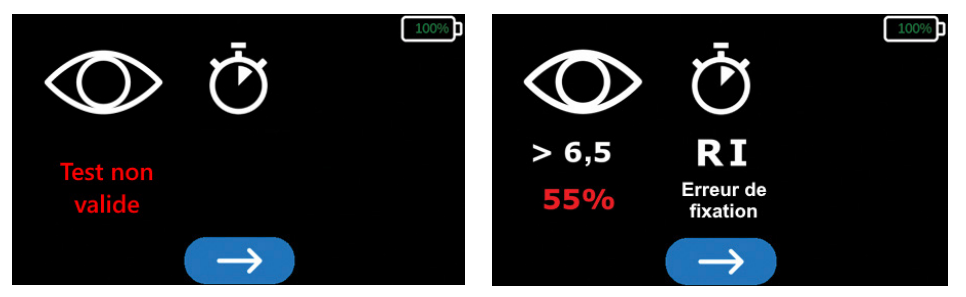

Un avertissement est généré lorsqu'une erreur de blanchiment (NON VALIDE) a été détectée ou si l'erreur de fixation est supérieure à 30 %. Une erreur de blanchiment ou un taux d'erreur de fixation supérieur à 30 % indique que les résultats ne sont pas valides et que le patient doit être testé à nouveau. Après le photoblanchiment, l'œil de test ne doit pas être retesté pendant au moins 30 minutes pour garantir un résultat de test fiable.

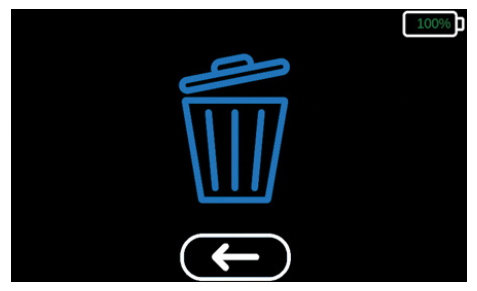

Le système se met en pause jusqu'à ce que le technicien enregistre les résultats de test. Si le système est mis hors tension alors que cet écran est affiché, les résultats seront automatiquement affichés au prochain redémarrage du système. Pour passer à l'écran de confirmation, sélectionnez le bouton bleu avec la flèche blanche au bas de l'écran. Pour revenir à l'écran des résultats, sélectionnez le bouton avec la flèche blanche sous l'icône « Supprimer » m. Pour confirmer que les résultats ont été correctement enregistrés, naviguez jusqu'à l'icône « Supprimer » et sélectionnez-la. Les résultats doivent être supprimés avant d'effectuer un autre test.

## **7. Nettoyage**

N'immergez jamais l'AdaptDx Pro dans de l'eau ou d'autres liquides, ne vaporisez, ne versez ou ne déversez aucun liquide sur l'AdaptDx Pro, ses accessoires, ses connecteurs ou ses ouvertures. Séchez tout liquide présent sur la surface du dispositif immédiatement.

Le nettoyage requis inclut un essuyage régulier des points de contact avec le patient et l'élimination des débris des fenêtres de visualisation, ainsi qu'un nettoyage périodique de l'écran. Les points de contact avec le patient (œillères en caoutchouc, rembourrage intérieur, sangle de tête réglable, contrôleur portatif) doivent être essuyés après chaque patient. L'utilisation de lingettes imprégnées d'isopropyle est recommandée. Les fenêtres de visualisation doivent être nettoyées délicatement avec un chiffon pour objectif et/ou de l'air comprimé.

## **8. Dépannage**

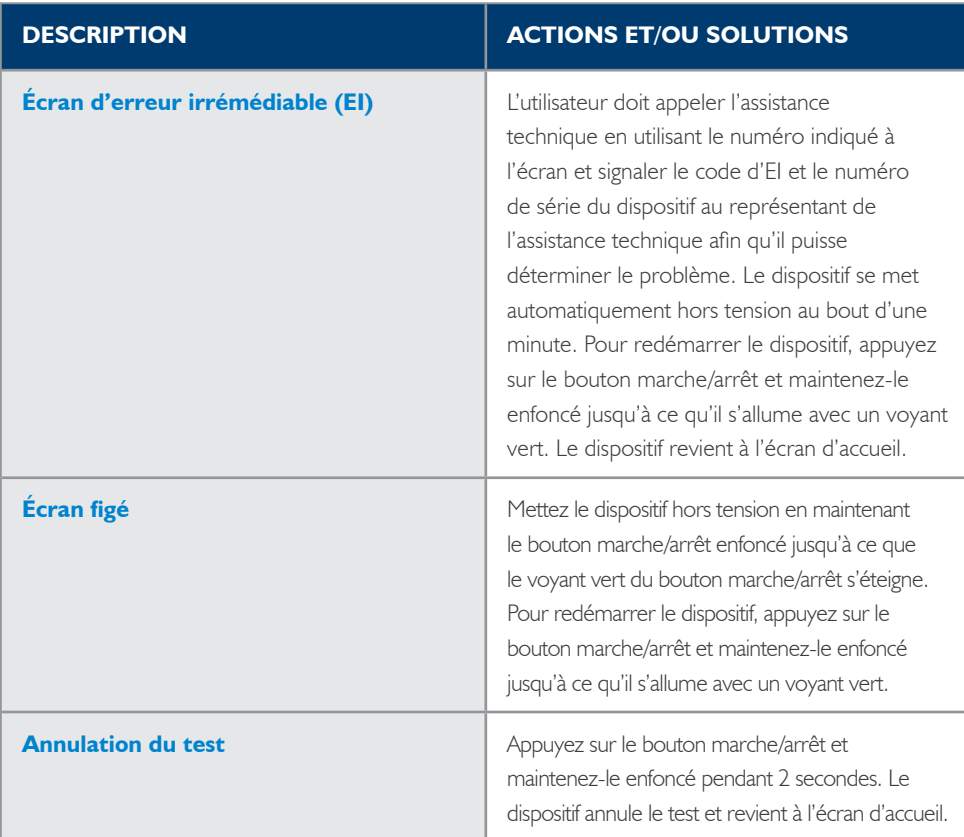

## **9. Service clientèle**

Pour une assistance technique ou pour commander des fournitures et des pièces de rechange, contactez le fournisseur du dispositif. Les manuels d'utilisation disponibles dans d'autres langues peuvent être téléchargés sur maculogix.com/manuals

## **10. Réparation**

MacuLogix propose un service de retour en usine pour l'AdaptDx Pro. Contactez MacuLogix au +1-888-392-6801, du lundi au vendredi de 9 h 00 à 17 h 00 (Heure de l'Est) si vous rencontrez des problèmes nécessitant une maintenance.

Les composants suivants du dispositif peuvent être remplacés par l'utilisateur.

**Sangle de tête réglable** – Pour remplacer la sangle de tête, déconnectez la sangle de tête du dispositif en appuyant sur les boutons illustrés sur la figure 10.1. Pour raccorder la nouvelle sangle de tête, alignez les connecteurs et enfoncez-les en place comme indiqué sur la figure 10.2.

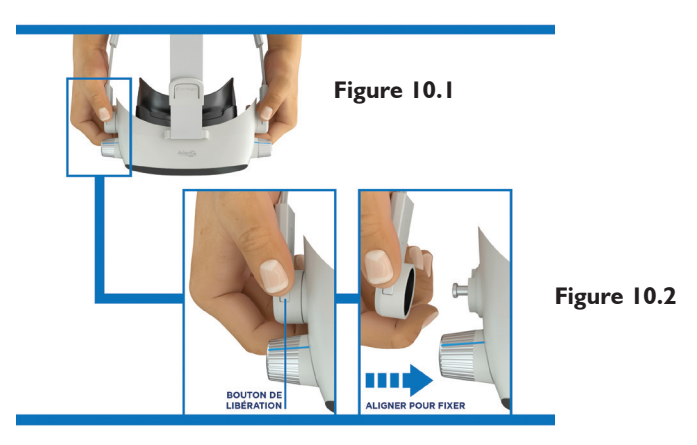

**Rembourrage intérieur** – Pour remplacer le rembourrage intérieur, retirez-le des bandes Velcro qui sont fixées sur la sangle de tête. Alignez le nouveau rembourrage en mousse avec la sangle de tête et appuyez fermement sur les bandes Velcro pour s'assurer que le rembourrage en mousse est solidement fixé à la sangle de tête. L'alignement correct est présenté sur la figure 10.3.

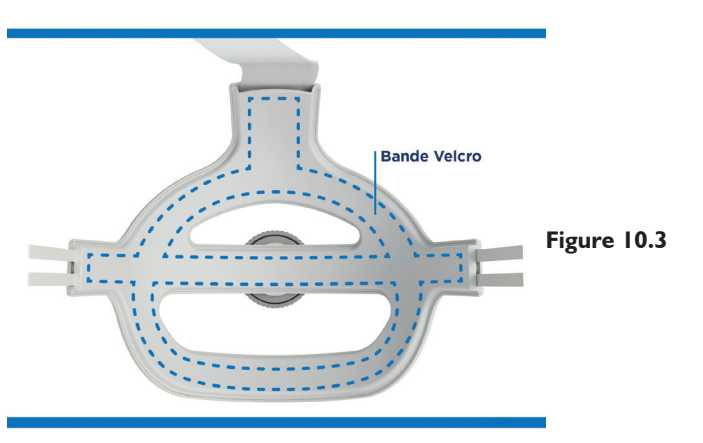

**Œillères** – Pour remplacer les œillères, retirez chaque œillère du dispositif en saisissant et en tirant le coin externe de l'œillère en caoutchouc comme indiqué sur la figure 10.4. Pour monter les nouvelles œillères, alignez les languettes des œillères sur les encoches du dispositif et enfoncez-les pour les mettre en place comme illustré sur la figure 10.5.

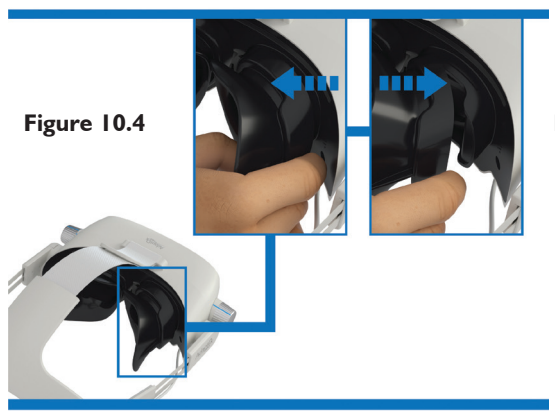

**Figure 10.5**

**Câble USB-C** – Pour débrancher le câble USB du dispositif ou du contrôleur portatif, saisissez fermement le câble par le connecteur et déconnectez-le du dispositif. Pour raccorder le câble USB au dispositif ou au contrôleur portatif, saisissez fermement le câble par le connecteur et insérez le connecteur du câble dans le port de connexion du dispositif comme indiqué sur les figures 10.6 et 10.7.

Seuls les câbles USB-C fournis par MacuLogix doivent être raccordés au dispositif AdaptDx Pro et à ses composants.

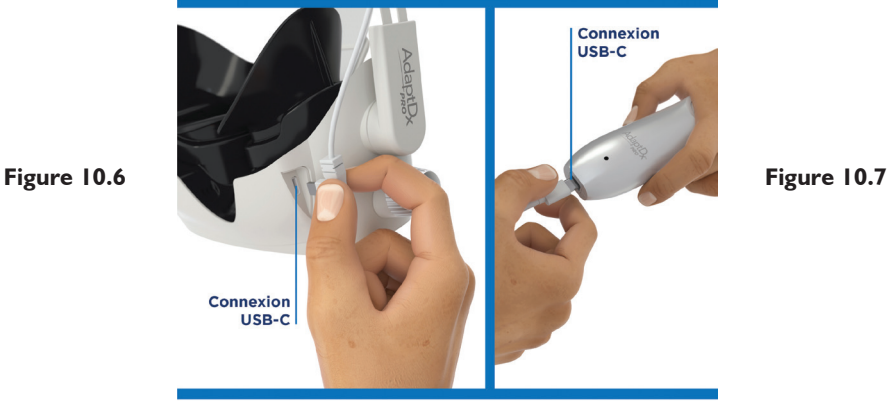

## **11. Mise au rebut**

L'AdaptDx Pro inclut des circuits électroniques, des écrans, des batteries et d'autres composants qui peuvent libérer des matériaux toxiques dans l'environnement en cas de mise au rebut inappropriée. La mise au rebut de l'AdaptDx Pro doit être conforme aux lois nationales et locales applicables relatives à la mise au rebut des équipements électroniques.

## **12. Caractéristiques techniques**

### **Sous-système de photoblanchiment**

- Mécanisme : flash
- Longueur d'onde du blanchiment : 505 nm
- Intensité du blanchiment : blanchiment efficace à 76 %

### **Sous-système de stimulus**

- Longueur d'onde du stimulus : 505 nm
- Durée du stimulus : 200 ms
- Taille du stimulus : diamètre de 2°
- Emplacement du stimulus : 5° sous le point de fixation
- Intensité maximale du stimulus : 20,9 mlx scot.
- Plage dynamique du stimulus : 4 unités logarithmiques

### **Sous-système de fixation**

- Longueur d'onde de la fixation : 635 nm
- Intensité de la fixation : 0,9 mlx phot.

### **Fonctionnement**

• Durée de test maximale : 6,5 minutes pour le test rapide ; 20 minutes pour le test étendu

### **Généralités**

- Dimensions : 16,5 cm (hauteur) x 22,3 cm (largeur) x 34,8 cm (profondeur)
- Poids : 1,1 kg (AdaptDx Pro, contrôleur AdaptDx Pro et câble)
- Caractéristiques techniques du chargeur CA : 100-240 V CA, 50-60 Hz, 0,6 A

### **Exigences concernant l'environnement**

- Limites de fonctionnement
	- **-** Température : 10 °C à 35 °C
	- **-** Humidité : 20 % à 80 % d'humidité relative (sans condensation)
	- **-** Pression atmosphérique : 700 hPa à 1 060 hPa
- Limites de transport et de stockage
	- **-** Température : -20 °C à 65 °C
	- **-** Humidité : 20 % à 80 % d'humidité relative (sans condensation)
	- **-** Pression atmosphérique : 500 hPa à 1 060 hPa

## **13. Sécurité électrique et CEM**

### **Classifications CEI 60601-1 de l'AdaptDx Pro**

- Chargeur CA Classe II (type de protection contre les chocs électriques)
- AdaptDx Pro Classe III (type de protection contre les chocs électriques)
- Type B (degré de protection contre les chocs électriques)
- IP30 ordinaire (degré de protection contre l'intrusion de particules solides et d'eau)
- Non stérile
- Ne convient pas à une utilisation en présence d'un mélange anesthésique inflammable à l'air, à l'oxygène ou à l'oxyde nitreux
- Fonctionnement en continu

## **Sécurité électrique**

L'AdaptDx Pro et tous ses accessoires peuvent être utilisés dans un environnement de soins. Les protections Comfort Guard, le rembourrage en mousse, la sangle et le contrôleur de l'AdaptDx Pro sont des parties appliquées en contact avec le patient.

**AVERTISSEMENT :** la modification de cet appareil est interdite.

**AVERTISSEMENT :** ne pas placer de récipient contenant un liquide à proximité de l'AdaptDx Pro.

**AVERTISSEMENT :** ne pas tenter de retirer les protections de l'AdaptDx Pro ou de modifier le système en aucune manière. Seul un technicien AdaptDx Pro agréé est autorisé à effectuer les réparations ou apporter des modifications au système. Le retrait des protections ou la modification du système pourrait provoquer un choc électrique ou présenter d'autres risques pour la sécurité.

### **Directives concernant les câbles/la connectivité**

Respectez les directives suivantes concernant les câbles et la connectivité pour assurer la conformité aux normes de compatibilité électromagnétique. Ne tentez pas de brancher des câbles, hubs USB ou dispositifs autres que ceux recommandés sur l'AdaptDx Pro.

### **Compatibilité électromagnétique (CEM)**

Des précautions particulières doivent être prises avec l'AdaptDx Pro quant à la CEM, et son installation et sa mise en service doivent être effectuées conformément aux informations sur la CEM fournies dans ce document.

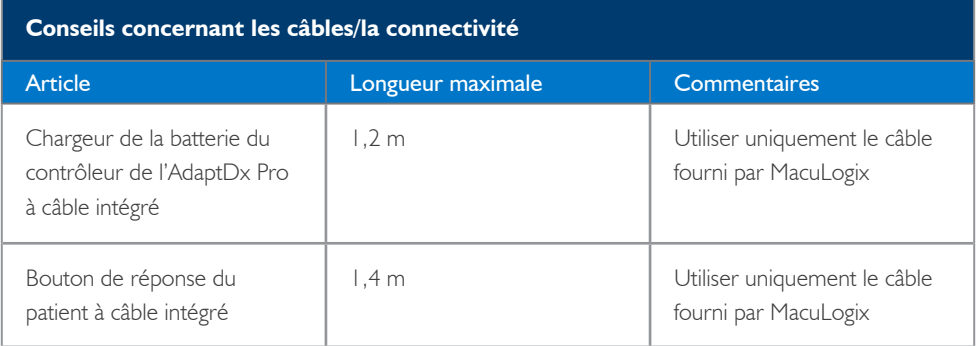

**AVERTISSEMENT :** les appareils de communications RF portables (y compris les périphériques, tels que les câbles d'antenne et les antennes externes) ne doivent pas être utilisés à moins de 30 cm de toute pièce de l'AdaptDx Pro, y compris des câbles indiqués par le fabricant. Une dégradation des performances de cet appareil pourrait sinon s'ensuivre. Consulter la section ci-dessous concernant les distances de séparation recommandées.

**AVERTISSEMENT :** l'utilisation d'accessoires, de transducteurs ou de câbles autres que ceux recommandés avec l'AdaptDx Pro peut entraîner une augmentation des émissions ou une diminution de l'immunité de l'AdaptDx Pro.

**AVERTISSEMENT :** l'AdaptDx Pro ne doit pas être utilisé à proximité, ou posé sur ou sous d'autres appareils. S'il est impossible de l'utiliser autrement, vérifiez que l'appareil ou le système fonctionne normalement dans la configuration dans laquelle il sera utilisé.

**REMARQUE :** l'AdaptDx Pro contient un module WiFi (ident. FCC : TFB-1004/IC : 5969A-1004) et un module RFID (ident. FCC : QV5MERCURY6EN/IC : 5407A-MERCURY6EN) certifiés. Ces modules n'ont pas été testés dans le cadre de l'évaluation de la norme CEI 60601-1-2.

Le module WiFi est un émetteur de système de transmission numérique utilisant DSSS ((DBPSK/DQPSK/ CCK) [802.11b]), OFDM (BPSK/QPSK/16QAM/64QAM/256QAM [802.11 a/g/n/ac]), à des fréquences et une puissance aux États-Unis et au Canada de : 2412,0 - 2462,0 MHz à 0,14 W ERP 0,10747 W, 5180,0 - 5230,0 MHz à 0,038 W ERP 0,0582 W, 5260,0 - 5320,0 MHz à 0,024 W ERP 0,03676 W, 5500,0 - 5720,0 MHz à 0,082 W ERP 0,12559 W et 5745,0 - 5825,0 MHz à 0,038 W ERP 0,0582 W. Le module RFID est un émetteur à spectre étalé utilisant la modulation PR-ASK (modulation d'amplitude par inversion de phase), à des fréquences et une puissance aux États-Unis et au Canada de : 917,4 - 927,2 MHz à 0,512 W ERP 0,48353 W et 917,5 - 922,5 MHz à 0,454988 W ERP 0,42969 W.

### **Directives et déclaration du fabricant – Émissions électromagnétiques**

L'AdaptDx Pro est destiné à être utilisé dans l'environnement électromagnétique spécifié ci-dessous. Le client ou l'utilisateur de l'AdaptDx Pro doit s'assurer de l'utiliser dans ces mêmes conditions.

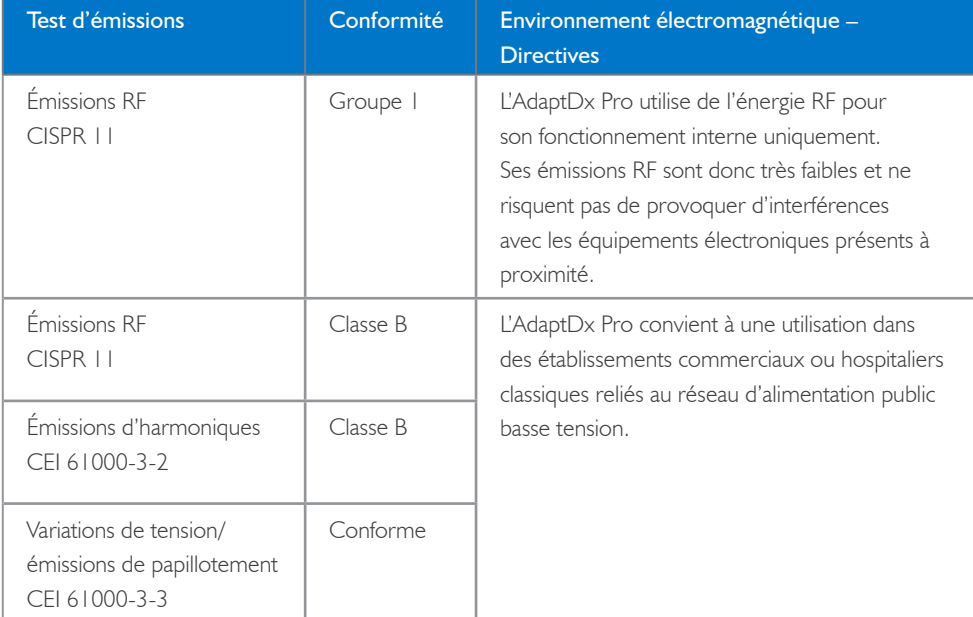

## **Directives et déclaration du fabricant – Immunité électromagnétique**

L'AdaptDx Pro est destiné à être utilisé dans l'environnement électromagnétique spécifié ci-dessous. Le client ou l'utilisateur de l'AdaptDx Pro doit s'assurer de l'utiliser dans ces mêmes conditions.

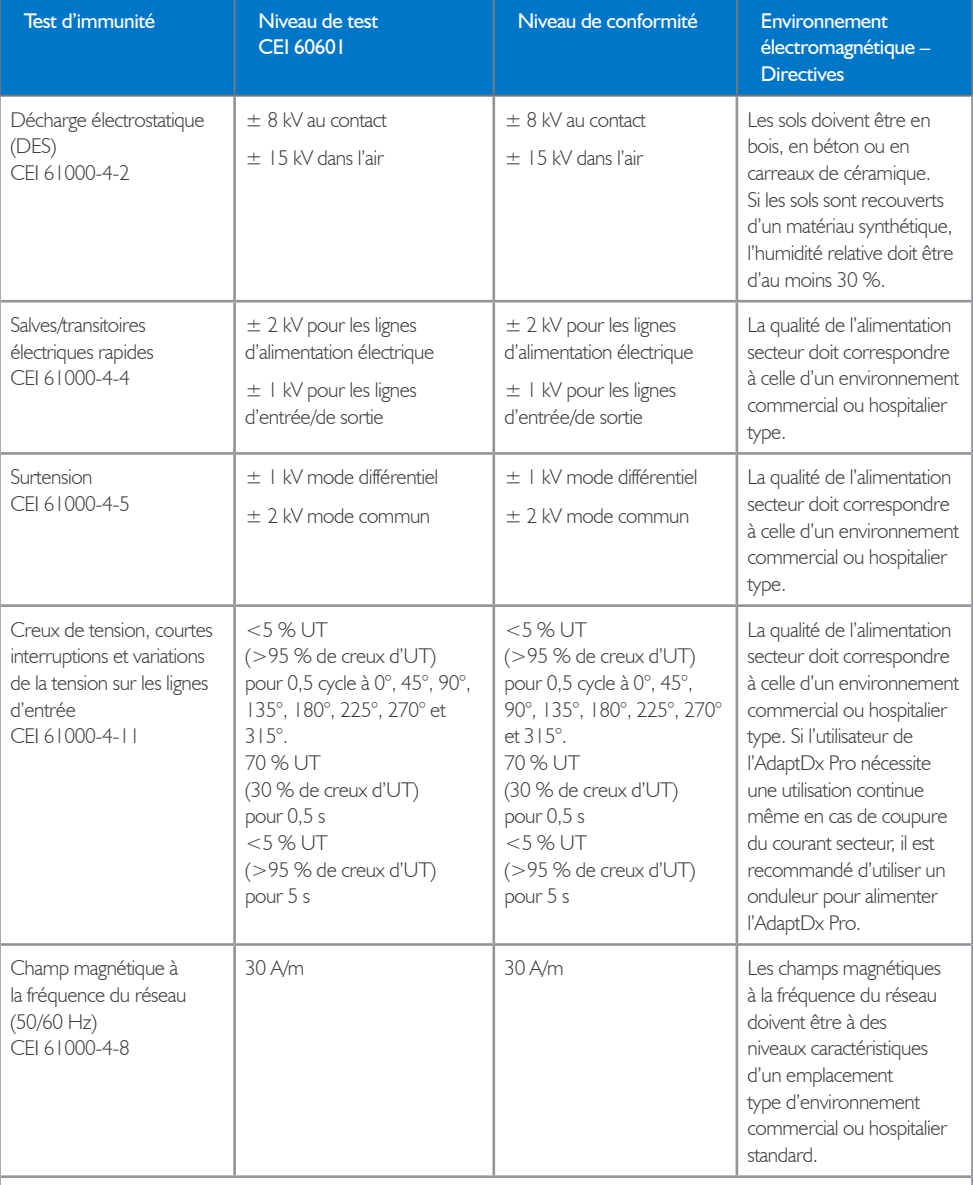

REMARQUE : UT est la tension secteur CA avant application du niveau de test.

### **Distances de séparation recommandées entre les équipements de communication RF portables et mobiles et l'AdaptDx Pro**

L'AdaptDx Pro est conçu pour être utilisé dans un environnement électromagnétique où les perturbations de RF rayonnée sont contrôlées. Le client ou l'utilisateur de l'AdaptDx Pro peut faciliter la prévention des interférences électromagnétiques en maintenant une distance minimale entre les équipements de communication RF portables et mobiles (émetteurs) et l'AdaptDx Pro, comme recommandé ci-dessous, selon la puissance de sortie maximale de l'équipement de communication.

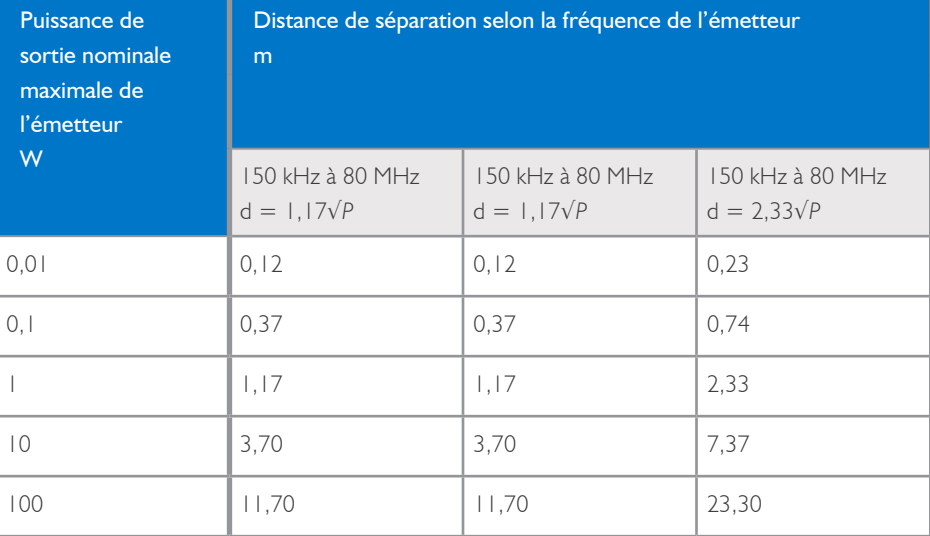

Pour les émetteurs dont la puissance de sortie nominale maximale n'est pas répertoriée ci-dessus, la distance de séparation recommandée d en mètres (m) peut être estimée à l'aide de l'équation applicable à la fréquence de l'émetteur, où P correspond à la puissance de sortie nominale maximale de l'émetteur en watts (W) selon le fabricant de l'émetteur.

REMARQUE 1 : à 80 MHz et 800 MHz, la distance de séparation pour la plage de fréquence la plus élevée s'applique.

REMARQUE 2 : ces recommandations peuvent ne pas s'appliquer à toutes les situations. La propagation électromagnétique est affectée par l'absorption et la réflexion des structures, des objets et des personnes.

## **14. Identification des symboles**

**1.** Fabricant

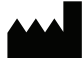

**2.** Numéro de modèle

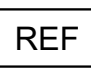

**3.** Numéro de série

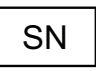

**4.** Mode d'emploi

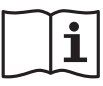

**5.** Rep. autorisé dans la CE

 $EC$  REP

**6.** Dispositif médical

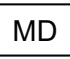

**7.** Marquage CE

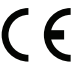

**8.** Date de fabrication

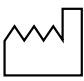

- **9.** Marquages électriques
	- **-** Courant continu
	- **-** Partie appliquée

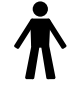

**10.** Déchet d'équipements électriques et électroniques

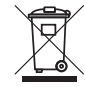

**11.** Marquage ETL lntertek Conforms to AAMI STD ES60601-1

IEC STD 60601-6 Certified to CSA STD C22.2#60601-1

**12.** Fragile

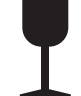

**13.** Maintenir au sec

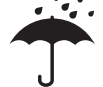

**14.** Limite de température

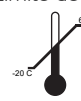

\* Comfort Guard, Rod Intercept et RI sont des marques commerciales aux États-Unies détenues par MacuLogix®.

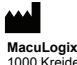

**MacuLogix, Inc.**<br>1000 Kreider St, Ste 700<br>Middletown, PA 17057 www.maculogix.com Tél. : +1.888.392.6801

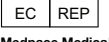

Il Fiore Building B, 3rd Floor Avenue Ceramique 227 6221 KX Maastricht Medpace Medical Devices BV Pays-Bas

**15.** Limite d'humidité

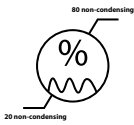

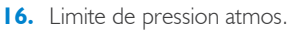

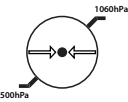

**17.** Étiquette d'avertissement de batterie au lithium <u>ummmmmmm</u> **THE PERSON NAMED IN** 

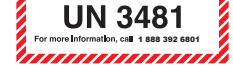

**18.** Symbole Ne pas réutiliser

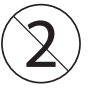

**19.** Bouton marche/arrêt

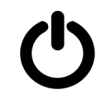

**20.** Rayonnement électromagnétique non ionisant

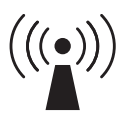

**Optos Australia** 10 Meyer Court Beverley South Australia, 5009 Promoteur australien :

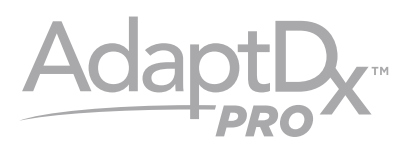

# BENUTZERHANDBUCH Modell M-1

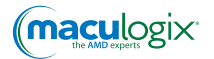

## **INHALT**

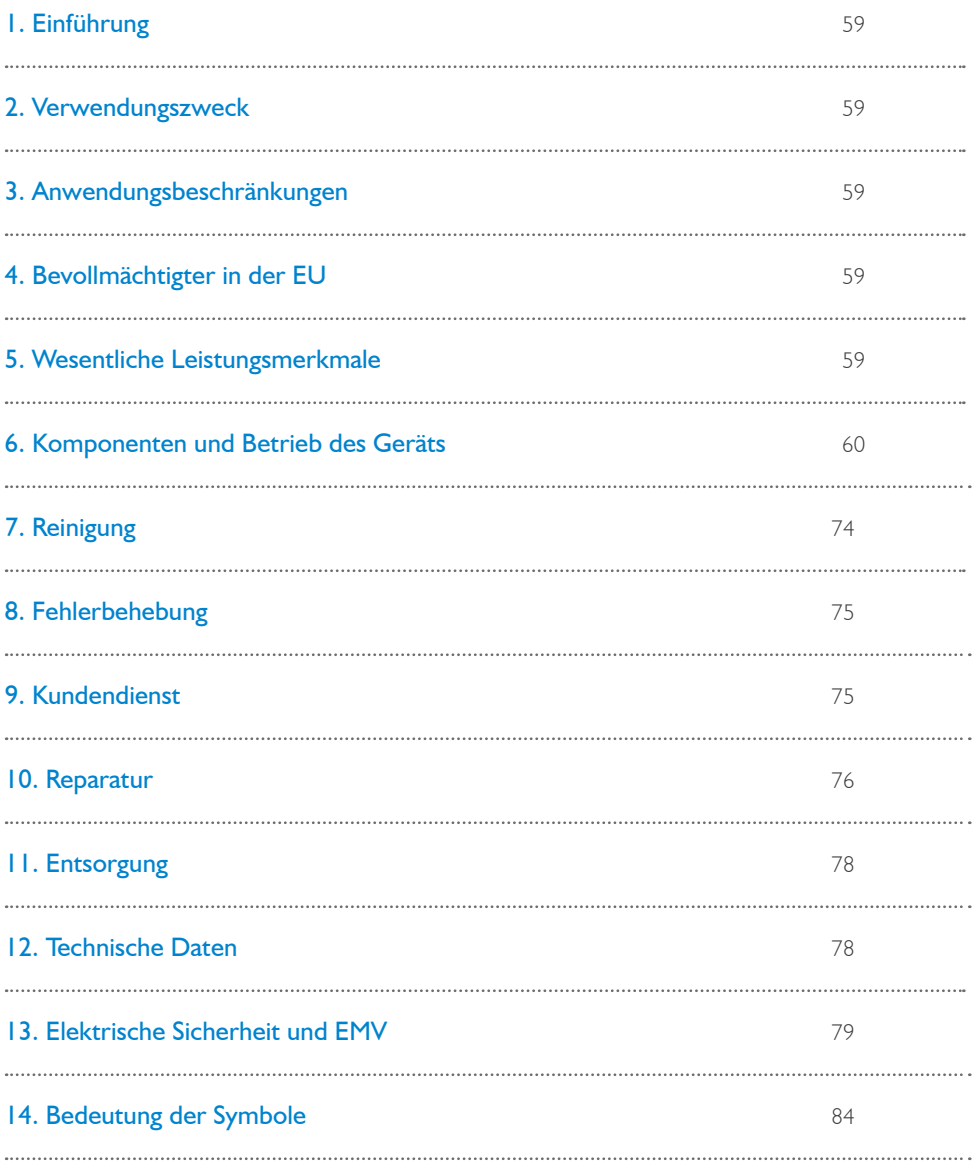

## **1. Einführung**

Die Dunkeladaptation ist der Vorgang, bei dem sich das Auge an eine geringe Umgebungshelligkeit anpasst. Während der Dunkeladaptation wird die Lichtempfindlichkeit des Auges gesteigert. Die Dunkeladaptation beruht hauptsächlich auf zwei Faktoren: der Erweiterung der Pupille und photochemischen Veränderungen in der Netzhaut.

Das AdaptDx Pro™ System besteht aus einem Headset, das über den Augen getragen wird, und einem Controller, den der Patient während des Dunkeladaptationstests in der Hand hält. Der Patient setzt das Headset auf und erzielt so eine vollständige Abdichtung gegen Lichteinfall. Anschließend wird er einem hellen Blitzlicht ausgesetzt, gefolgt von einem schwachen Adaptionsstimulus. Die Stärke des Adaptionsstimulus nimmt graduell ab. Die Intensität, bei der der Stimulus gerade wahrgenommen wird, und der Zeitpunkt der Wahrnehmung werden regelmäßig aufgezeichnet, um eine Schwellenwertkurve für die Dunkeladaptation zu erstellen. Die Geschwindigkeit, mit der die Dunkeladaptation wiederhergestellt wird, wird mit einem proprietären Parameter namens Rod Intercept<sup>\*</sup> (RI<sup>\*</sup>) beschrieben, der als Ergebnis des Dunkeladaptationstests angezeigt wird.

### **2. Verwendungszweck**

AdaptDx Pro ist ein batteriebetriebenes, auf dem Kopf getragenes Adaptometer, mit dem ermittelt wird, wie rasch sich die Netzhaut anpasst, wenn sie veränderlichen Lichtverhältnissen ausgesetzt ist. Es ist zur Verwendung als Diagnosegerät vorgesehen, das die Erkennung, Überwachung und Behandlung von altersbedingter Makuladegeneration (AMD) unterstützt und die Geschwindigkeit der Dunkeladaptation misst.

## **3. Anwendungsbeschränkungen**

AdaptDx Pro ist nicht geeignet zur Anwendung bei Patienten, die nicht in der Lage sind, einfache Anweisungen zu befolgen, eine Bestätigungstaste zu bedienen oder während der mutmaßlichen Dauer des Tests die Konzentration aufrecht zu halten. AdaptDx Pro ist nicht geeignet zur Anwendung bei Patienten, die nicht in der Lage sind, den Probedurchlauf zu absolvieren (siehe Abschnitt 6).

## **4. Bevollmächtigter in der EU**

 $EC$  REP

Il Fiore Building B, 3rd Floor  $\bigoplus$  +31 43 306 3338 Avenue Ceramique 227 6221 KX Maastricht Niederlande

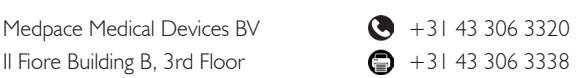

## **5. Wesentliche Leistungsmerkmale**

Wenn das AdaptDx Pro-Headset über das mitgelieferte Verbindungskabel ordnungsgemäß an den Controller angeschlossen ist, verfügt AdaptDx Pro über keine Funktionen, die im Falle einer Fehlfunktion ein unzumutbares Risiko darstellen. Daher sind mit dem AdaptDx Pro-System keine wesentlichen Leistungsmerkmale verbunden.

## **6. Komponenten und Betrieb des Geräts**

Als ersten Schritt hin zu einem reibungslosen Betrieb sollten Sie sich mit dem AdaptDx Pro vertraut machen. Das System setzt sich folgendermaßen zusammen:

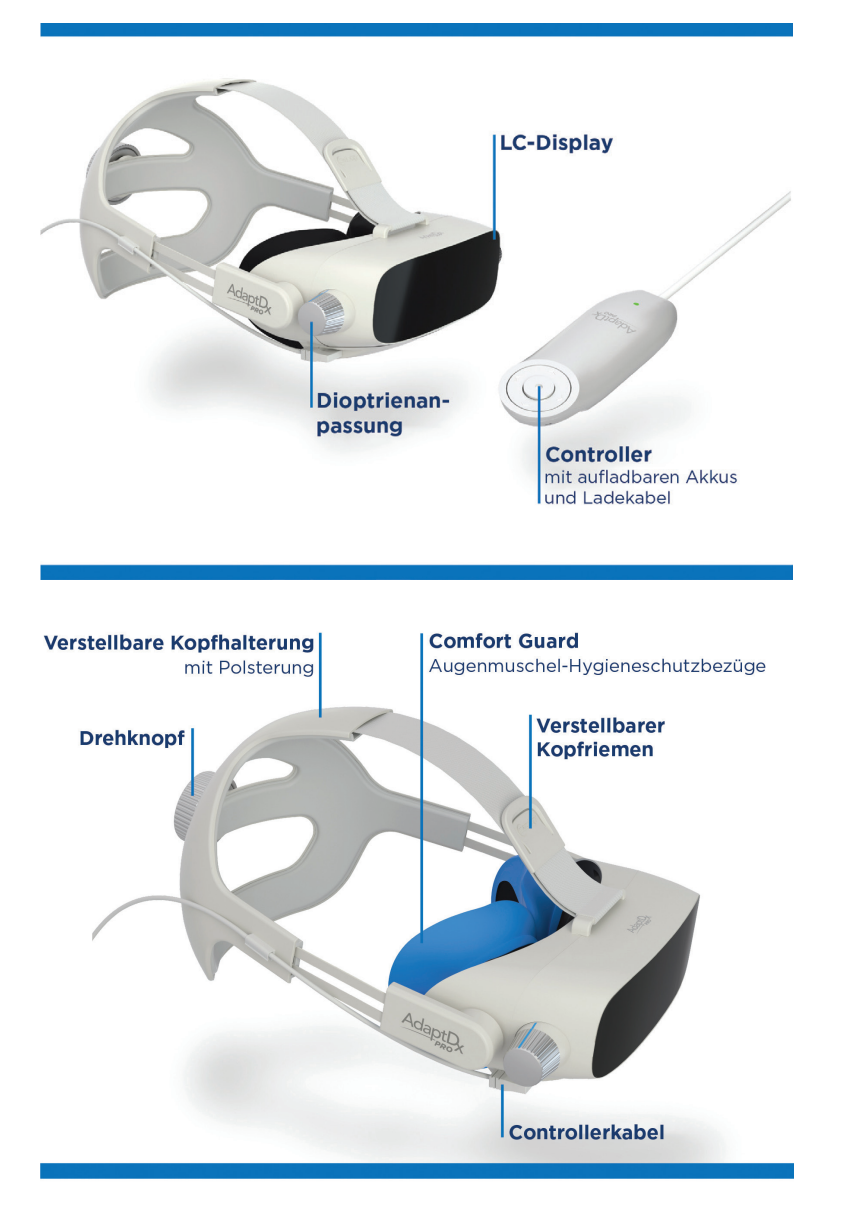

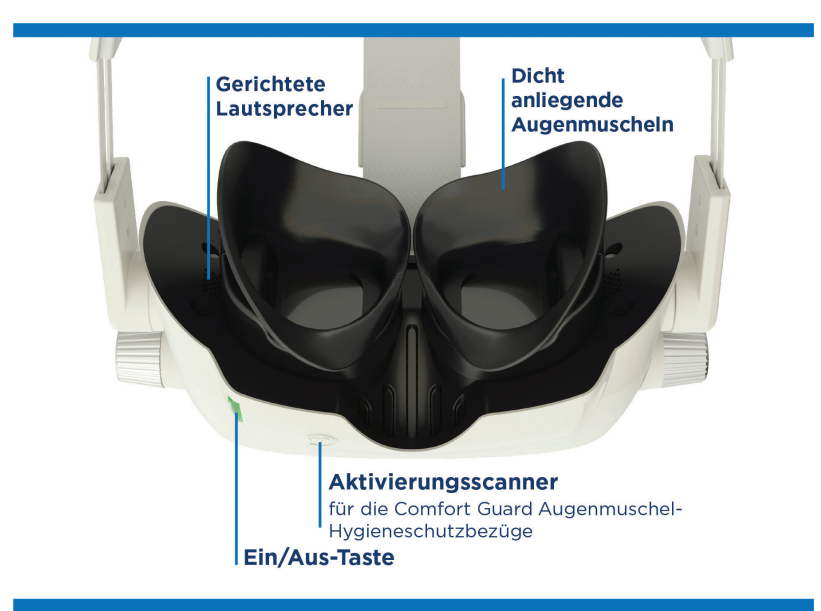

### **Gerätekomponenten und Zubehör**

#### • **AdaptDx Pro-Headset zur Messung der Dunkeladaption**

- **-** Ein/Aus-Taste
- **-** Drehknopf für die Dioptrienanpassung
- **-** Verstellbarer Kopfriemen
- **-** Dicht anliegende Augenmuscheln
- **-** Aktivierungsscanner für die Comfort Guard\* Augenmuschel-Hygieneschutzbezüge
- **-** Gerichtete Lautsprecher
- **Controller mit aufladbaren Akkus (2)**
- **Ladegerät**
- **Controllerkabel**
- **AdaptDx Pro Comfort Guard Augenmuschel-Hygieneschutzbezüge (10 Stk.)**

### **Zubehörteile mit Bestellnummern**

- **AdaptDx Pro Comfort Guard Augenmuschel-Hygieneschutzbezüge (25 Stk.) Best.-Nr. 10340**
- **AdaptDx Pro Comfort Guard Augenmuschel-Hygieneschutzbezüge (10 Stk.) Best.-Nr. 10339**
- **Verstellbare Kopfhalterung mit Polsterung Best.-Nr. 10384**
- **Polsterung für die Kopfhalterung Best.-Nr. 10385**
- **Dicht anliegende Augenmuscheln Best.-Nr. 10386**
- **Controller mit aufladbaren Akkus Best.-Nr. 10387**
- **Controllerkabel Best.-Nr. 10388**
- **Ladegerät Best.-Nr. 10389**

### **Betrieb**

Das Gerät wird säuberlich verpackt in einem Karton geliefert. Die Zubehörteile befinden sich in einer eigenen blauen Schublade unten in der Schachtel. An der silbernen Lasche können Sie die Schublade herausziehen und das Zubehör herausnehmen.

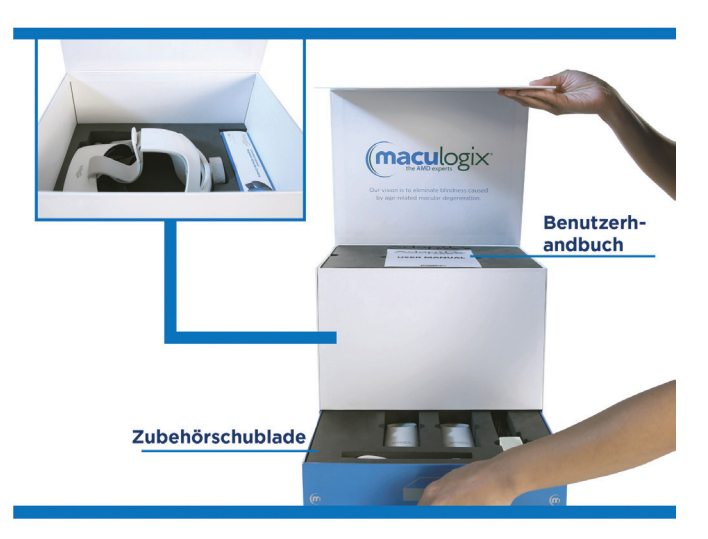

Vergewissern Sie sich vor der Verwendung, dass das Gerät vollständig aufgeladen ist. Verbinden Sie den Controller mit dem USB-C-Ladegerät und stecken Sie das Ladekabel in eine Steckdose ein. Sobald das Gerät vollständig geladen ist, leuchtet ein grünes Lämpchen auf dem Controller auf. Trennen Sie den Controller vom Ladegerät. Stecken Sie das gerade Ende des USB-C-Kabels in den Controller und das abgewinkelte Ende in das Headset ein. Nun können Sie das Gerät starten; drücken Sie hierzu die AdaptDx Pro Ein/Aus-Taste, bis sie grün aufleuchtet.

### **Der Startbildschirm**

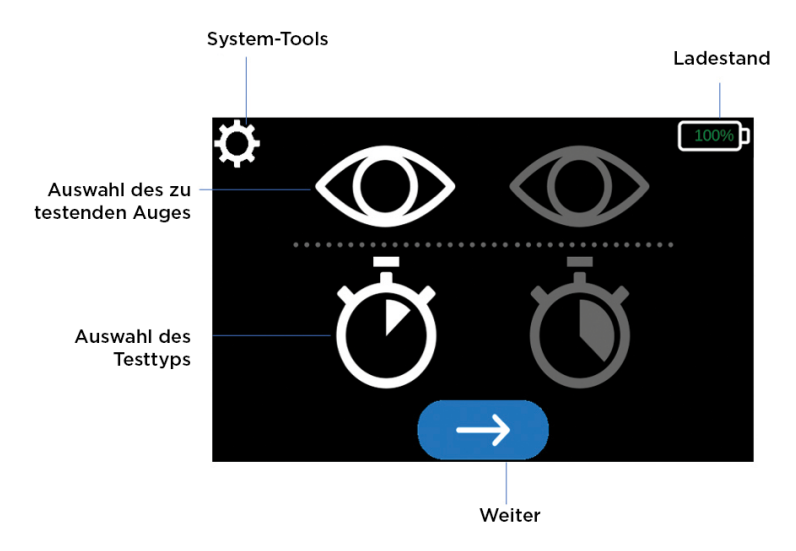

### **Erstmalige Verwendung**

Wenn Sie das AdaptDx Pro-Gerät zum ersten Mal einschalten, können Sie Ihre Standardeinstellungen eingeben. Beim nächsten Einschalten des Geräts werden die ausgewählten Optionen automatisch wieder verwendet.

Wählen Sie mit dem Controller das Symbol "System-Tools" **[1]** am oberen Displayrand. Mit den nach links bzw. rechts weisenden Pfeilen scrollen Sie zu dem Parameter, dessen Standardwerte Sie einrichten oder bearbeiten möchten.

### **Sprache wählen**

Wählen Sie mit dem Controller das Symbol "System-Tools" am oberen Displayrand. Navigieren Sie durch die Konfigurationsoptionen und wählen Sie "Sprache wählen".

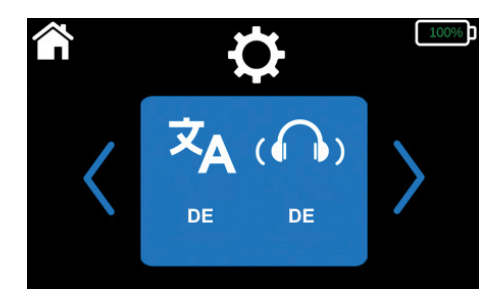

Mit den Pfeilen unter- oder oberhalb der einzelnen Elemente der nächsten Anzeige scrollen Sie durch die Optionen (Aufwärts- und Abwärtspfeile) für die Sprache der Benutzeroberfläche  $\chi_1$  und für die Audiospur des Patiententests (n). Nach Abschluss der Auswahl navigieren Sie zum Symbol "System-Tools" oben im Display, um Ihre Einstellungen zu speichern.

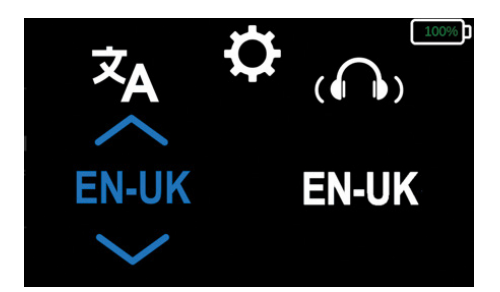

#### **WLAN-Verbindung einrichten**

Wählen Sie mit dem Controller das Symbol "System-Tools" am oberen Displayrand. Navigieren Sie durch die Konfigurationsoptionen und wählen Sie "Netzwerk wählen".

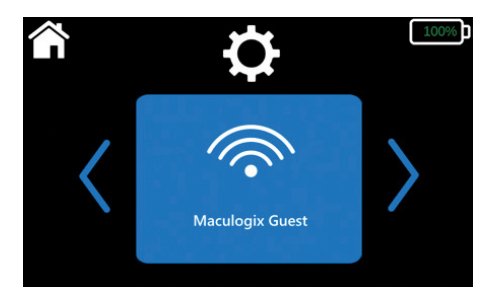

• Wenn die Konnektivitätsparameter vollständig eingegeben sind, wird die Verbindung auf dem Display angezeigt.

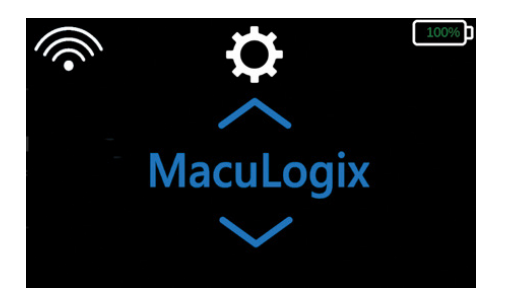

- Falls keine WLAN-Verbindung hergestellt werden konnte oder ein neues Netzwerk hinzugefügt werden soll
	- **-** Scrollen Sie mit den Auf- und Abwärtspfeilen durch die verfügbaren Netzwerke und wählen Sie das gewünschte WLAN.
	- **-** Geben Sie dann das Netzwerk-Kennwort ein; die einzelnen Zeichen werden mit den Auf- und Abwärtspfeilen gewählt.

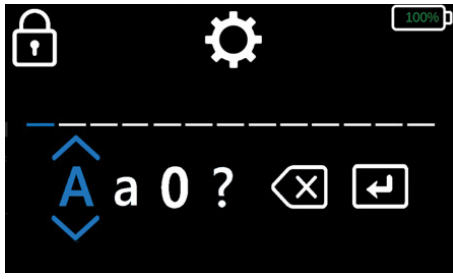

- Navigieren Sie zur Taste "Eingabe" **(B)**, um das Kennwort zu speichern.

### **Datum und Uhrzeit einstellen**

Wählen Sie mit dem Controller das Symbol "System-Tools" am oberen Displayrand. Navigieren Sie durch die Konfigurationsoptionen und wählen Sie "Datum/Uhrzeit einstellen".

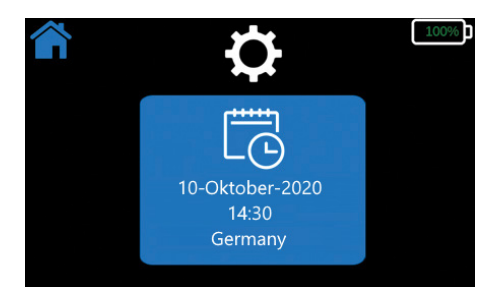

• Zur Auswahl einer Zeitzone scrollen Sie mit den Auf- und Abwärtspfeilen durch die verfügbaren Optionen. Navigieren Sie zu der gewünschten Zeitzone und wählen Sie sie.

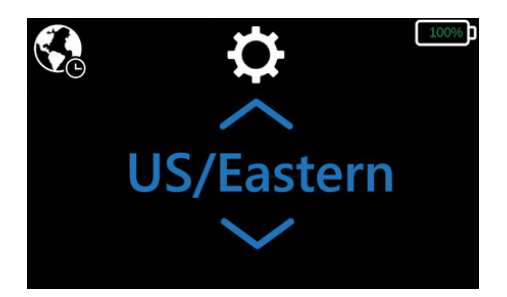

• Sie können die Uhrzeit manuell eingeben, indem Sie Datum und Uhrzeit mit den Auf- und Abwärtspfeilen eingeben.

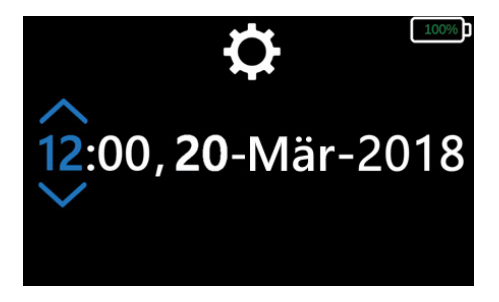

#### **Standardauge und Test wählen**

Wählen Sie mit dem Controller das Symbol "System-Tools" am oberen Displayrand. Navigieren Sie durch die Konfigurationsoptionen und wählen Sie "Test-Standardeinstellungen bearbeiten".

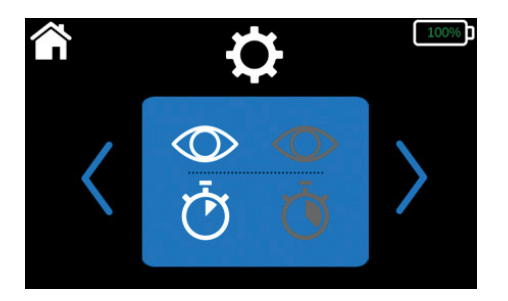

- Wählen Sie das standardmäßig zu testende Auge. Das Symbol auf der linken Seite des Displays steht für das rechte Auge und das Symbol auf der rechten Displayseite für das linke.
- Wählen Sie den Testtyp. Das Symbol auf der linken Seite des Displays steht für den Schnelltest und das Symbol auf der rechten Displayseite für den erweiterten Test.

Der Schnelltest **in erbringt ein Ergebnis von Bestanden/Nicht bestanden. Er dient zur Beurteilung der** Dunkeladaptationsfähigkeit eines Patienten und dauert 2,5 bis 6,5 Minuten. Der erweiterte Test bietet eine umfassende Charakterisierung der Dunkeladaptationsfähigkeit des Patienten und einen Vergleichswert für die Überwachung von Veränderungen im Zeitverlauf. Der erweiterte Test kann je nach Schwere der Beeinträchtigung bis zu 20 Minuten in Anspruch nehmen.

#### **Fallbeispiel:**

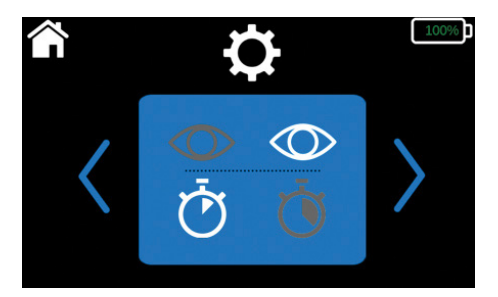

**-** In diesem Fall sind die Standardeinstellungen Linkes Auge, Schnelltest. Sie können die Standardeinstellungen jederzeit ändern. Wählen Sie hierzu das Symbol "System-Tools" auf dem Startbildschirm und wiederholen Sie das beschriebene Verfahren.

Sie können sämtliche Standardeinstellungen jederzeit bearbeiten. Wählen Sie einfach mit dem Controller das Symbol "System-Tools" oben im Display und dann den Parameter, der bearbeitet werden soll.

### **AdaptDx Pro in Aktion**

Beim ersten Einschalten führt AdaptDx Pro eine Reihe von Selbsttests durch. Auf dem Display wird eine Fehlermeldung angezeigt, wenn Korrekturmaßnahmen erforderlich sind (z. B. Verbinden des Controllers mit dem Headset).

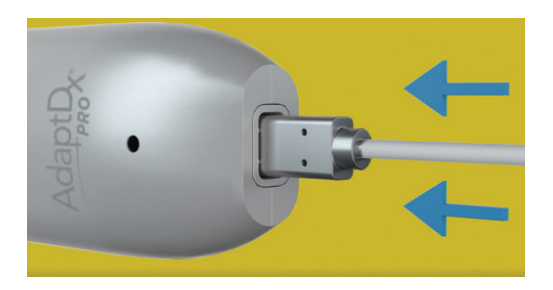

Wenn während des Selbsttests ein Fehler erkannt wird, werden Sie aufgefordert, den technischen Support von MacuLogix zu kontaktieren, und Sie erhalten Referenzdaten für den aktuellen Fall.

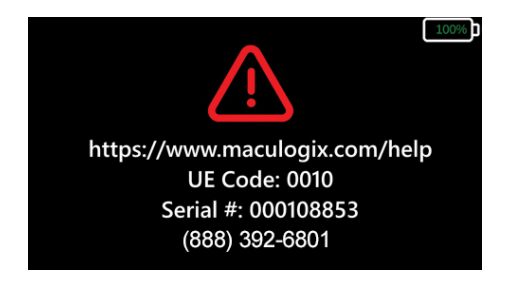

Nach Abschluss des Selbsttests wird der AdaptDx Pro Startbildschirm mit den ausgewählten Standardeinstellungen angezeigt. Wenn Sie mit diesen Einstellungen fortfahren möchten, wählen Sie die blaue Taste mit dem weißen Pfeil unten im Display.

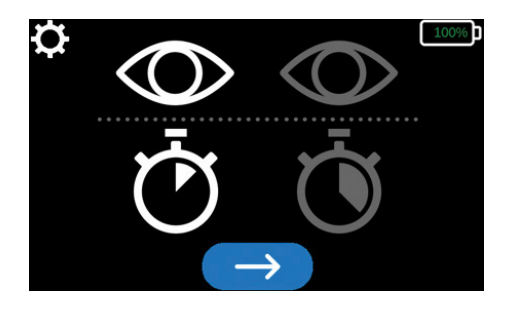

Falls Sie andere Einstellungen als die Standardwerte verwenden möchten, wählen Sie das Symbol "System-Tools" oben im Display und navigieren Sie zu dem Parameter, den Sie ändern möchten. Mit den nach links bzw. rechts weisenden Pfeilen treffen Sie Ihre Auswahl. Wenn Sie beispielsweise das zu testende Auge ändern möchten, navigieren Sie zum Augensymbol und scrollen mit den nach links bzw. rechts weisenden Pfeilen durch die

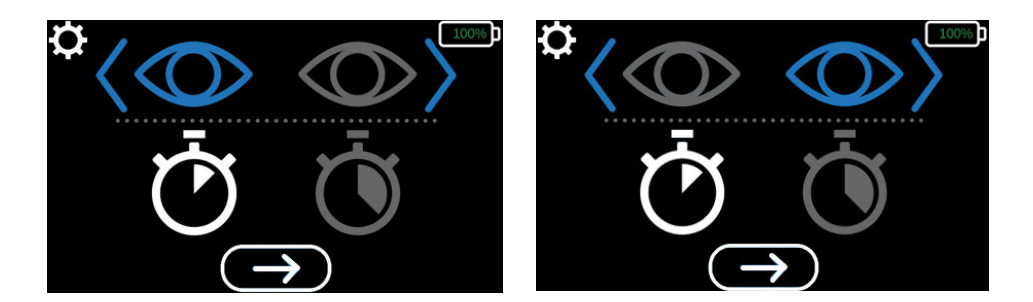

Optionen.

Den Testtyp können Sie bei Bedarf auf dieselbe Weise ändern. (Klicken Sie auf das "Stoppuhr"-Symbol und

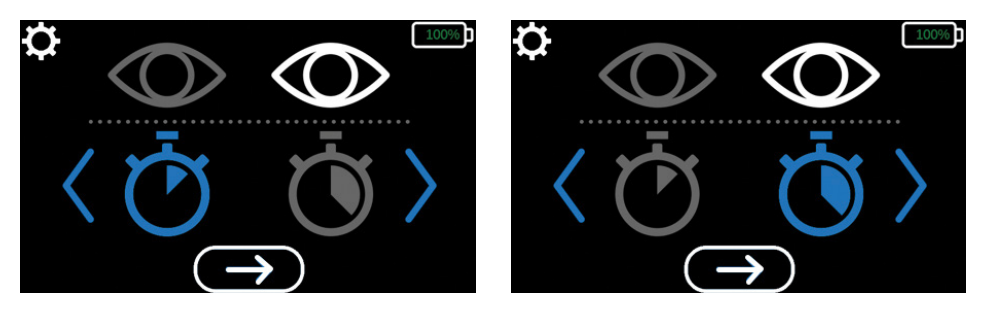

scrollen Sie mit den nach links bzw. rechts weisenden Pfeilen durch die Optionen.)

Wenn Sie die Auswahl von Auge und Testtyp abgeschlossen haben, wählen Sie die blaue Taste mit dem weißen Pfeil unten im Display.

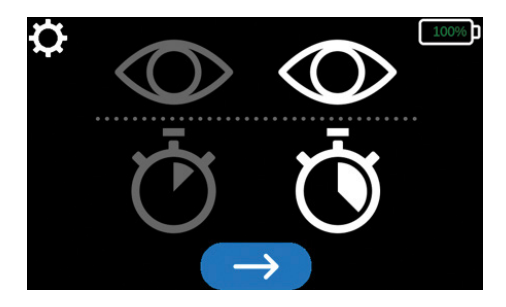

### **Vorbereitung des Patienten**

Nach Auswahl des zu testenden Auges und des Testtyps bringen Sie ein neues Paar Comfort Guard Augenmuschel-Hygieneschutzbezüge an. Aktivieren Sie die Schutzbezüge, indem Sie das "L"-Etikett fünf Sekunden lang an das  $(n)$  Symbol unter dem Headset halten (Abbildungen 6.1 und 6.2). Nach der Aktivierung ziehen Sie die Comfort Guard Augenmuschel-Hygieneschutzbezüge jeweils über die linke bzw. rechte Augenmuschel (Abbildung 6.3).

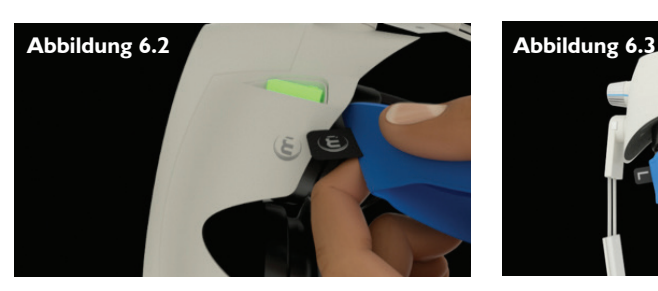

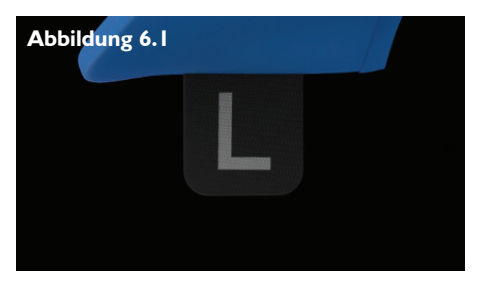

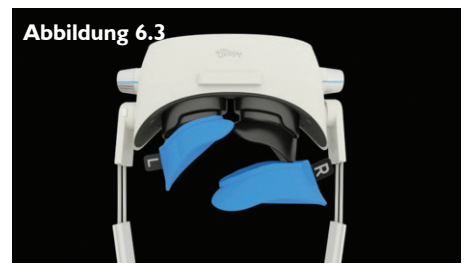

Sobald das System verifiziert hat, dass ein Paar neuer Comfort Guard Augenmuschel-Hygieneschutzbezüge vorhanden ist, wird eine Animation mit einer schrittweisen Anleitung dazu gezeigt, wie das Headset aufzusetzen und an die Kopfform des Patienten anzupassen sowie die Dioptrienstärke zu justieren ist.

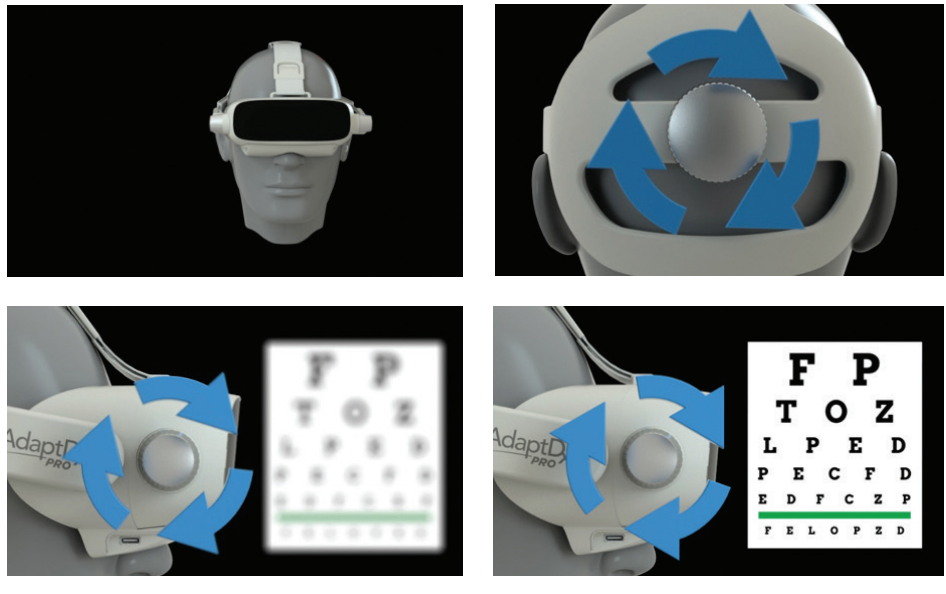

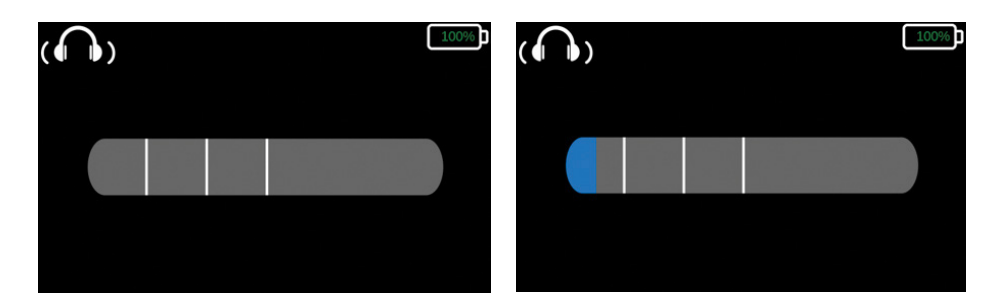

#### **Einführung**

Theia®, die virtuelle Assistentin, stellt sich dem Patienten vor und erklärt die Grundzüge des Tests. Am Ende der Einführung werden in einem kurzen Probedurchlauf die Pupillenfixation und die Pupillengröße des Patienten gemessen.

Nach Testbeginn wird auf der Benutzeroberfläche ein Fortschrittsbalken angezeigt, damit Sie stets wissen, welcher Verfahrensschritt gerade durchgeführt wird.

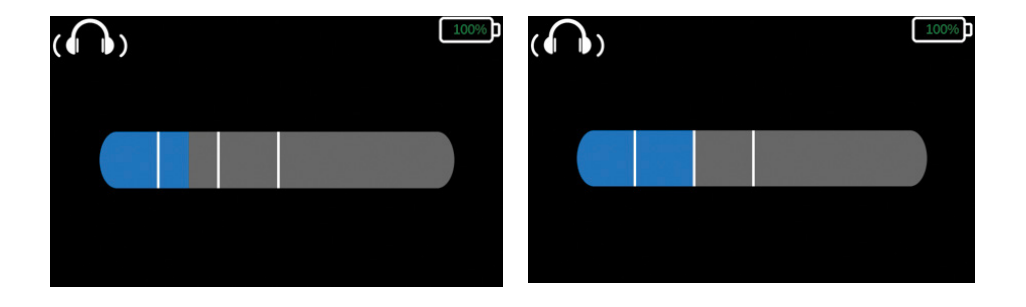

#### **Demonstration des Bleichungsvorgangs**

Theia bittet den Patienten, direkt auf das kleine rote Licht im Zentrum des Gesichtsfeldes zu schauen, und weist ihn an, die Bestätigungstaste zu drücken, sobald er einen hellen Lichtblitz wahrnimmt.

#### **Demonstration des Stimulus**

Theia bittet den Patienten, direkt auf das kleine rote Licht im Zentrum des Gesichtsfeldes zu schauen, und weist ihn an, die Bestätigungstaste zu drücken, sobald er am Rande des Gesichtsfeldes einen Lichtpunkt wahrnimmt. Nach Ermittlung des Schwellenwerts wird die Photobleichung initiiert, um die Messung der Dunkeladaptation zu beginnen.

### **Durchführung des Tests**

Theia informiert den Patienten, dass der Test in Kürze beginnt. Das System findet und misst automatisch die Pupille des Patienten, gibt einen Lichtblitz ab und startet den vollständigen Test.

Der Algorithmus zur Schwellenwerterkennung wird initiiert und auf dem Display wird angezeigt, dass der Test läuft.

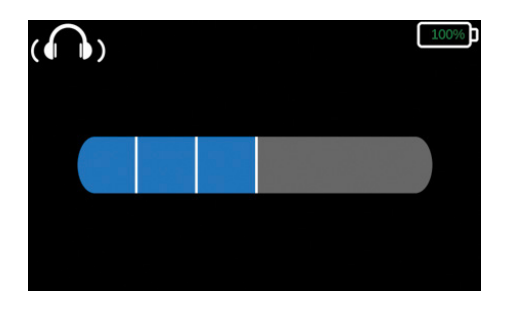

Theia führt den Patienten automatisch durch zeitlich festgelegte Pausen, in denen der Patient seine Augen entspannt. Nach jeder Pause wird der Fortschrittsbalken aktualisiert.

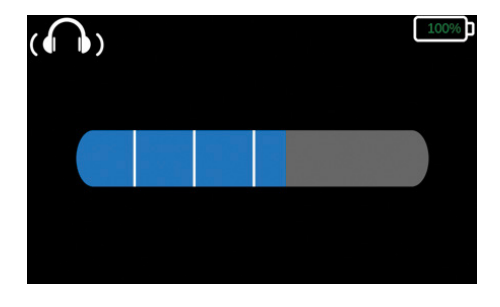

Nach Abschluss des Tests pausiert das System und der Bildschirm "Test abgeschlossen" wird angezeigt.

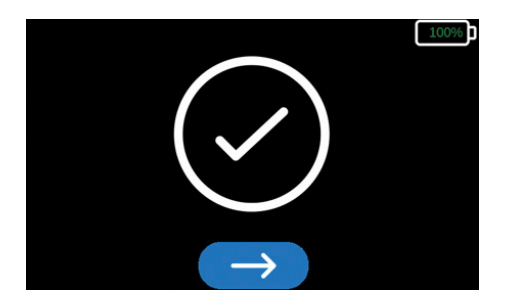

Falls das System zu diesem Zeitpunkt heruntergefahren wird, können die Ergebnisse nach dem Neustart wieder abgerufen werden. Das gelbe Häkchen weist auf eine erzwungene Ansicht hin.
Lockern Sie die verstellbare Kopfhalterung mit dem Drehknopf und nehmen Sie das Headset vom Kopf des Patienten ab. Nun müssen Sie mit dem Controller die blaue Taste mit dem weißen Pfeil unten im Display wählen, um den Testabschluss zu bestätigen und zum nächsten Schritt zu gelangen.

# **Prüfung der Ergebnisse**

- Rod Intercept (RI) ist die Stäbchen-Adaptionszeit, also die Dauer in Minuten bis zur vollständigen Wiederherstellung der visuellen Empfindlichkeit.
- Mit dem Fixationsfehler wird in Prozent angegeben, wie oft ein Patient ungültige Schwellenwerte generiert, die auf einen Verlust der Fokussierung und eine unangemessene Reaktion auf das Fixierlicht zurückgehen.
- Ein Test ist ungültig, wenn der Patient während der Photobleichung blinzelt oder den Blick abwendet, wodurch die Dunkeladaptation schneller verläuft als typischerweise bei ordnungsgemäß gebleichten Patienten beobachtet.

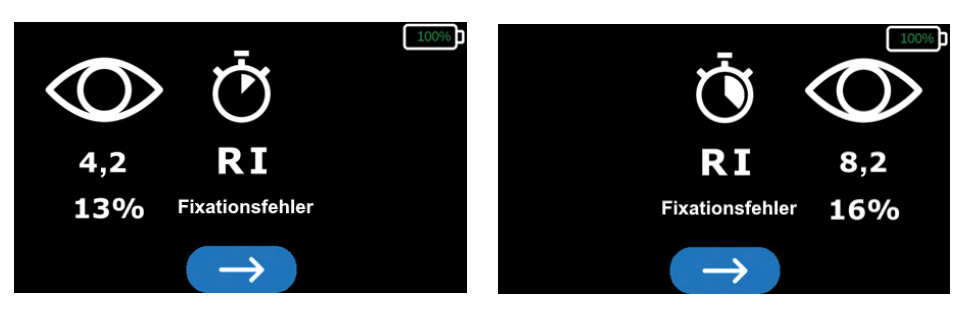

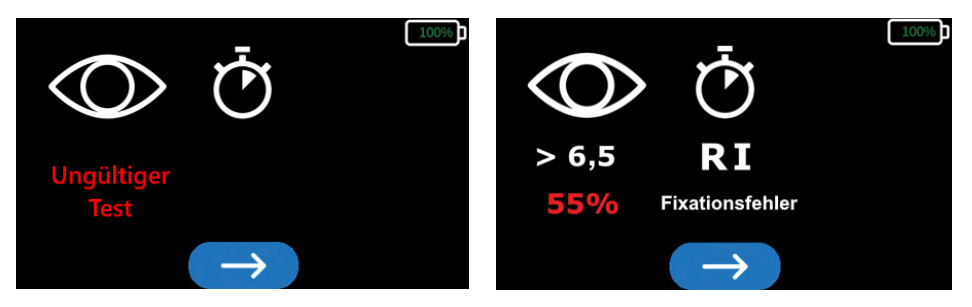

Eine Warnung wird ausgegeben, wenn ein Bleichungsfehler (UNGÜLTIG) erkannt wurde oder wenn der Fixationsfehler über 30 % liegt. Ein Bleichungsfehler oder eine Fixationsrate über 30 % bedeuten, dass die Ergebnisse ungültig sind und der Patient erneut getestet werden sollte. Bei einem erneuten Test sollte das getestete Auge eine Erholungspause von mindestens 30 Minuten ab der Photobleichung erhalten, um ein zuverlässiges Ergebnis zu gewährleisten.

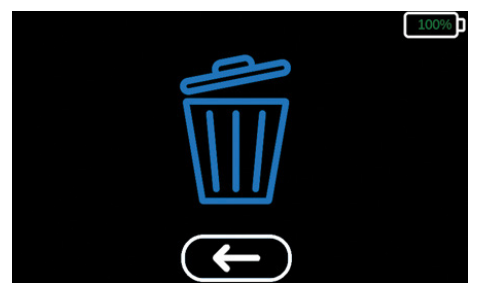

Das System verbleibt im Pausemodus, bis Sie die Testergebnisse aufgezeichnet haben. Wenn das System bei diesem Bildschirm heruntergefahren wird, werden die Ergebnisse beim nächsten Neustart automatisch wieder angezeigt. Wählen Sie die blaue Taste mit dem weißen Pfeil unten im Display, um zum Bestätigungsbildschirm zu gelangen. Wenn Sie zum Ergebnisbildschirm zurückkehren möchten, wählen Sie die blaue Taste mit dem weißen Pfeil unter dem Symbol "Löschen" **IIII** Um zu bestätigen, dass die Ergebnisse ordnungsgemäß aufgezeichnet wurden, navigieren Sie zum Symbol "Löschen" und wählen Sie es. Ein neuer Test kann erst durchgeführt werden, wenn die Ergebnisse gelöscht wurden.

# **7. Reinigung**

Tauchen Sie das AdaptDx Pro-System niemals in Wasser oder andere Flüssigkeiten ein und sprühen, gießen oder verschütten Sie keine Flüssigkeiten auf das AdaptDx Pro-System, auf seine Zubehörteile und Anschlüsse oder in Öffnungen des Geräts. Sollten Flüssigkeit auf die Geräteoberfläche gelangen, trocknen Sie sie unverzüglich.

Die erforderliche Reinigung umfasst ein regelmäßiges Abwischen der Patientenkontaktpunkte, das Entfernen von Verunreinigungen von den Sichtfenstern und eine regelmäßige Reinigung des Displays. Die Patientenkontaktpunkte (Augenmuscheln aus Gummi, Polsterung, verstellbare Kopfhalterung, Controller) sollten nach jedem Patienten abgewischt werden. Die Verwendung von mit Isopropanol getränkten Wischtüchern wird empfohlen. Die Sichtfenster sollten mit einem Objektivtuch und/oder Druckluft vorsichtig gereinigt werden.

# **8. Fehlerbehebung**

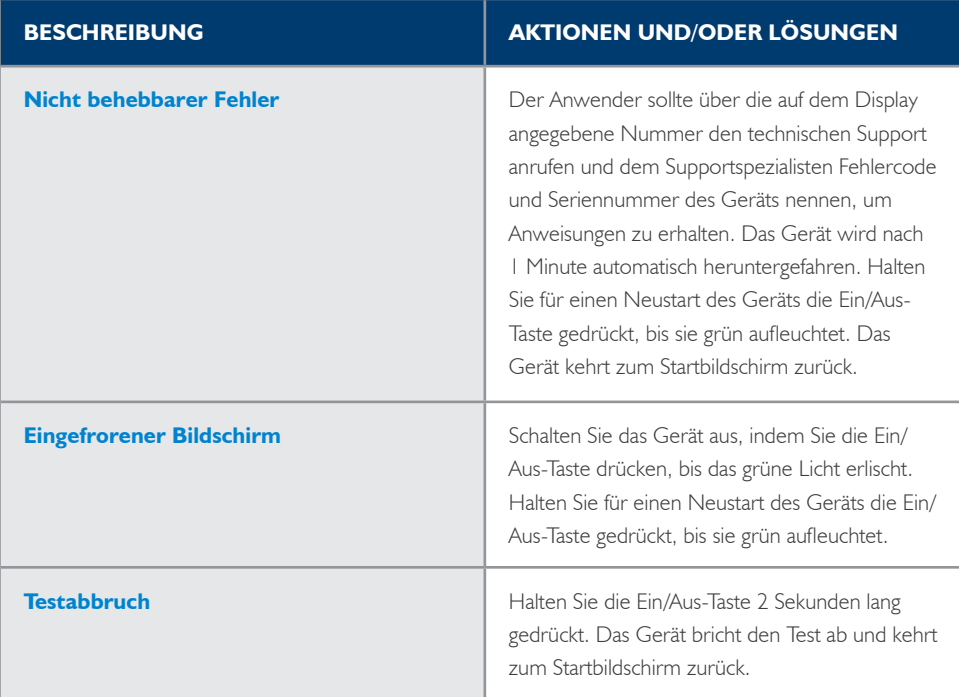

# **9. Kundendienst**

Für technischen Support oder eine Bestellung von Verbrauchsmaterialien und Ersatzteilen wenden Sie sich an den Lieferanten des Geräts. Benutzerhandbücher in anderen Sprachen können unter maculogix.com/manuals heruntergeladen werden.

# **10. Reparatur**

MacuLogix bietet für das AdaptDx Pro-System einen Service für die Rücksendung ins Werk. Kontaktieren Sie MacuLogix unter der Telefonnummer +1 888-392-6801 (Montag bis Freitag 9.00 bis 17.00 Uhr US-Ostküstenzeit), falls Probleme auftreten, die eine Wartung erforderlich machen.

Die folgenden Systemkomponenten können durch den Benutzer ausgetauscht werden.

**Verstellbare Kopfhalterung** – Wenn Sie die Kopfhalterung austauschen möchten, nehmen Sie die Vorrichtung durch Drücken der in Abbildung 10.1 gezeigten Tasten ab. Zum Anbringen der neuen Kopfhalterung richten Sie die Verbindungsstücke aneinander aus und drücken Sie sie wie in Abbildung 10.2 gezeigt ein, damit sie einrasten.

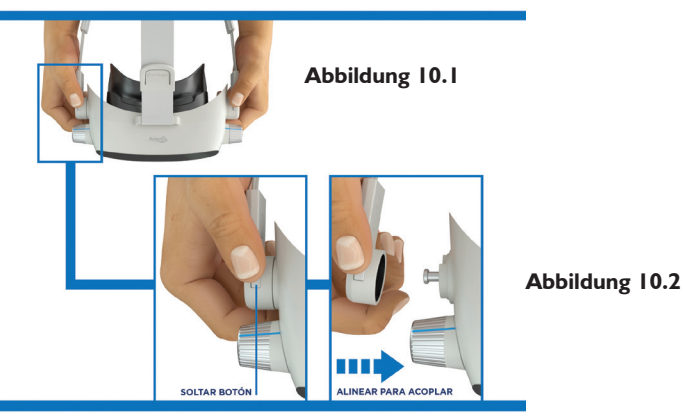

**Polsterung** – Wenn Sie die Polsterung ersetzen möchten, ziehen Sie sie von den Klettbändern in der Kopfhalterung ab. Richten Sie die neue Schaumstoffauskleidung an der Kopfhalterung aus und drücken Sie sie fest auf die Klettbänder, um eine sichere Befestigung an der Kopfhalterung zu gewährleisten. Die richtige Ausrichtung ist in Abbildung 10.3 zu sehen.

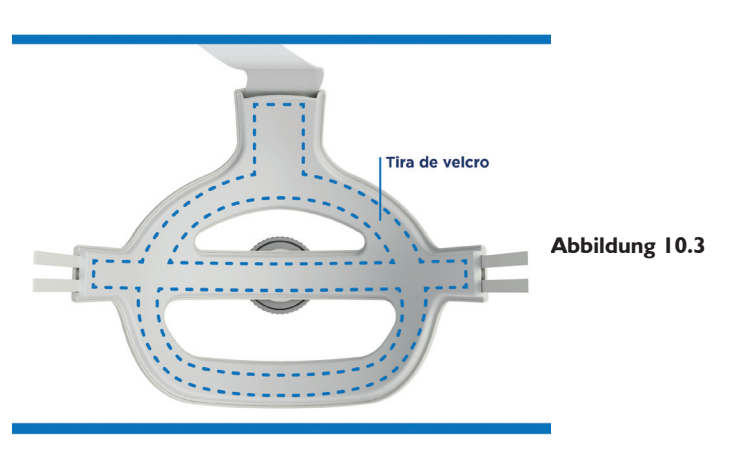

**Augenmuscheln** – Wenn Sie die Augenmuscheln austauschen möchten, greifen Sie sie jeweils am äußeren Rand und ziehen Sie sie ab, wie in Abbildung 10.4 gezeigt. Zum Anbringen der neuen Augenmuscheln richten Sie die Laschen der Augenmuscheln an den Aussparungen im Headset aus und drücken Sie sie wie in Abbildung 10.5 gezeigt an.

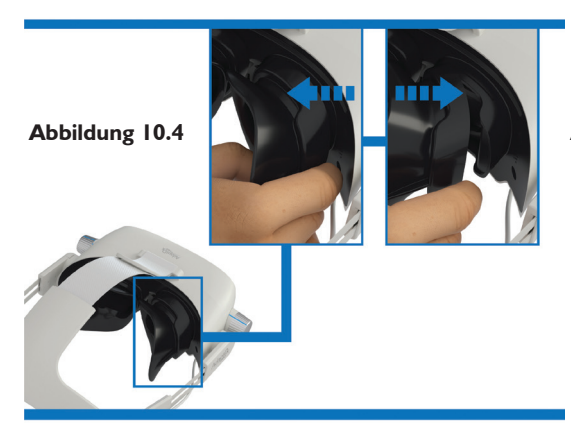

**Abbildung 10.5**

**USB-C-Kabel** – Greifen Sie zum Trennen des USB-Kabels vom Headset oder vom Controller das Kabel fest am Stecker und stecken es aus. Zum Anschließen des USB-Kabels an das Headset oder den Controller greifen Sie das Kabel fest am Stecker und führen ihn in den jeweiligen Anschluss ein, wie in den Abbildungen 10.6 und 10.7 gezeigt.

Es dürfen nur von MacuLogix gelieferte USB-C-Kabel an das AdaptDx Pro-Gerät und seine Komponenten angeschlossen werden.

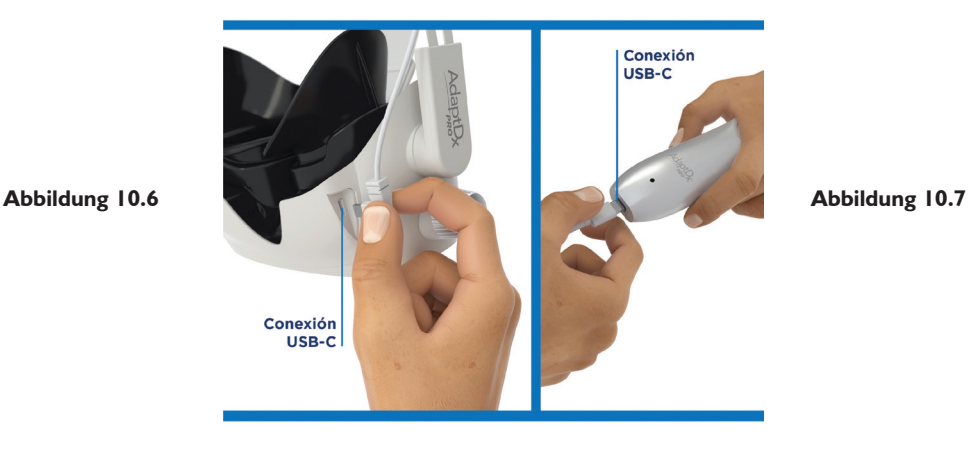

# **11. Entsorgung**

Das AdaptDx Pro-System enthält elektronische Bauteile, Displays, Akkus und andere Komponenten, die bei unsachgemäßer Entsorgung Giftstoffe in die Umgebung abgeben könnten. Die Entsorgung des AdaptDx Pro muss in Übereinstimmung mit den geltenden Gesetzen auf Bundes- und lokaler Ebene für die Entsorgung von elektronischen Geräten erfolgen.

# **12. Technische Daten**

### **Untersystem für Photobleichung**

- Mechanismus: Blitz
- Bleichungswellenlänge: 505 nm
- Bleichungsintensität: 76 % effektive Bleichung

### **Untersystem für Stimulus**

- Stimuluswellenlänge: 505 nm
- Stimulusdauer: 200 ms
- Stimulusgröße: 2° Durchmesser
- Stimulusort: 5° unterhalb des Fixierlichts
- Maximale Stimulusintensität: 20,9 scot mlx
- Dynamischer Stimulusbereich: 4 log-Einheiten

### **Untersystem für Fixation**

- Fixationswellenlänge: 635 nm
- Fixationsintensität: 0,9 phot mlx

### **Betrieb**

• Maximale Testdauer: Schnelltest 6,5 Minuten, erweiterter Test 20 Minuten

### **Allgemeines**

- Abmessungen:  $16,5 \times 22,3 \times 34,8$  cm (Höhe x Breite x Tiefe)
- Gewicht: 1,1 kg (AdaptDx Pro, AdaptDx Pro Controller und Kabel)
- Technische Daten des Ladegeräts: 100–240 VAC, 50–60 Hz, 0,6 A

### **Anforderungen an die Umgebung**

- Grenzwerte für den Betrieb
	- **-** Temperatur: 10 °C bis 35 °C
	- **-** Luftfeuchte: 20–80 % relative Feuchte (nicht-kondensierend)
	- **-** Luftdruck: 700–1.060 hPa
- Grenzwerte für Transport und Lagerung
	- **-** Temperatur: -20 °C bis 65 °C
	- **-** Luftfeuchte: 20–80 % relative Feuchte (nicht-kondensierend)
	- **-** Luftdruck: 500–1.060 hPa

# **13. Elektrische Sicherheit und EMV**

### **Klassifikationen von AdaptDx Pro gemäß IEC 60601-1**

- Wechselstrom-Ladegerät Klasse II (Schutzart gegen elektrischen Schlag)
- AdaptDx Pro Klasse III (Schutzart gegen Stromschlag)
- Typ B (Schutzgrad gegen Stromschlag)
- IP30 (Schutzgrad gegen Festkörper und das Eindringen von Wasser)
- Nicht steril
- Nicht geeignet zur Verwendung in Gegenwart einer entzündlichen Anästhesiemischung mit Luft oder Sauerstoff oder Distickstoffoxid
- Kontinuierlicher Betrieb

### **Elektrische Sicherheit**

AdaptDx Pro und alle Zubehörteile sind zur Verwendung in einer Patientenumgebung geeignet. AdaptDx Pro Comfort Guard Hygieneschutzbezüge, Schaumstoffpolsterung, Kopfhalterung und Controller sind Anwendungsteile mit Kontakt zum Patienten.

**WARNUNG:** Eine Modifikation dieses Geräts ist nicht gestattet.

**WARNUNG:** Keine Flüssigkeit enthaltenden Gefäße neben dem AdaptDx Pro platzieren.

**WARNUNG:** Die Abdeckungen des AdaptDx Pro nicht entfernen oder das System auf irgendeine Weise modifizieren. Nur autorisierte AdaptDx Pro Servicetechniker dürfen Reparaturen oder Modifikationen am System vornehmen. Ein Entfernen von Abdeckungen oder Modifizieren des Systems könnte einen Stromschlag oder andere Sicherheitsgefahren verursachen.

#### **Leitlinien für Kabel/Verbindungen**

Die folgenden Leitlinien für Kabel/Verbindungen müssen beachtet werden, um Konformität mit der elektromagnetischen Verträglichkeit zu gewährleisten. Versuchen Sie nicht, Kabel, USB-Hubs oder Geräte an das AdaptDx Pro anzuschließen, die nicht in der folgenden Tabelle genannt sind.

### **Elektromagnetische Verträglichkeit (EMV)**

Im Zusammenhang mit dem AdaptDx Pro-System müssen besondere Vorsichtsmaßnahmen bezüglich EMV beachtet werden, und es muss gemäß den in diesem Dokument angegebenen EMV-Informationen installiert und in Betrieb genommen werden.

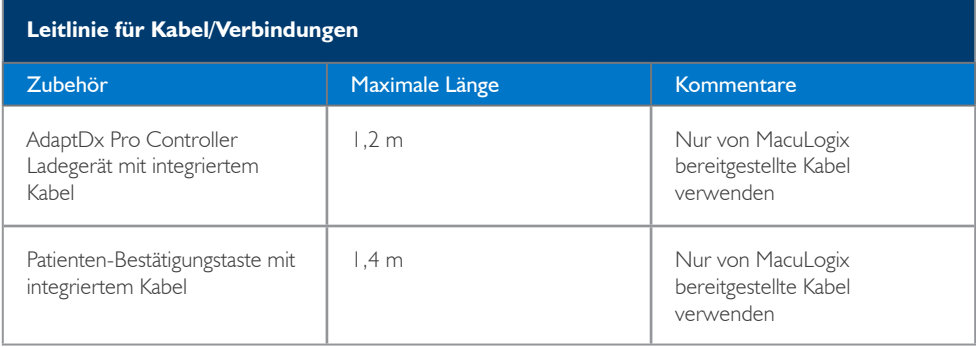

**WARNUNG:** Der Abstand von tragbaren HF-Kommunikationsgeräten (einschließlich Peripheriegeräten wie Antennenkabel und externe Antennen) zu irgendeinem Teil des AdaptDx Pro-Systems einschließlich der vom Hersteller spezifizierten Kabel sollte 30 cm nicht unterschreiten. Andernfalls könnte eine Leistungsminderung dieses Geräts die Folge sein. Angaben zu empfohlenen Abständen entnehmen Sie dem nachfolgenden Abschnitt.

**WARNUNG:** Die Verwendung von nicht spezifizierten Zubehörteilen, Wandlern oder Kabeln mit dem AdaptDx Pro-System kann erhöhte Aussendungswerte oder eine verringerte Störfestigkeit des AdaptDx Pro zur Folge haben.

**WARNUNG:** Das AdaptDx Pro-System darf nicht neben oder im Stapelverbund mit anderen Geräten verwendet werden. Falls eine Verwendung in unmittelbarer Nähe oder im Stapelverbund erforderlich ist, sollte das Gerät oder System beobachtet werden, um den ordnungsgemäßen Betrieb in der verwendeten Konfiguration sicherzustellen.

**HINWEIS:** AdaptDx Pro enthält ein zertifiziertes WLAN-Modul (FCCID: TFB-1004/IC: 5969A-1004) und ein RFID-Modul (FCCID: QV5MERCURY6EN/IC: 5407A-MERCURY6EN). Diese Module wurden im Rahmen der Evaluierung gemäß IEC 60601-1-2 nicht getestet.

Das WLAN-Modul ist ein Sender eines digitalen Transmissionssystems, der das DSSS-Verfahren ((DBPSK/ DQPSK/CCK) [802.11b]), OFDM (BPSK/QPSK/16QAM/64QAM/256QAM [802.11 a/g/n/ac]) nutzt. In den USA und Kanada werden die folgenden Frequenzen genutzt: 2412,0–2462,0 MHz bei 0,14 W ERP 0,10747 W; 5180,0–5230,0 MHz bei 0,038 W ERP 0,0582 W; 5260,0–5320,0 MHz bei 0,024 W ERP 0,03676 W; 5500,0–5720,0 MHz bei 0,082 W ERP 0,12559 W und 5745,0–5825,0 MHz bei 0,038 W ERP 0,0582 W. Das RFID-Modul ist ein Spread-Spectrum-Sender, der PR-ASK (bandbegrenzte bipolare Amplitudenumtastung) verwendet. In den USA und Kanada werden die folgenden Frequenzen genutzt: 917,4–927,2 MHz bei 0,512 W ERP 0,48353 W und 917,5–922,5 MHz bei 0,454988 W ERP 0,42969 W.

#### **Leitlinien und Herstellererklärung – Elektromagnetische Aussendungen**

Das AdaptDx Pro-System ist zur Verwendung in der unten angegebenen elektromagnetischen Umgebung vorgesehen. Der Kunde oder der Anwender des AdaptDx Pro muss sicherstellen, dass es in einer solchen Umgebung verwendet wird.

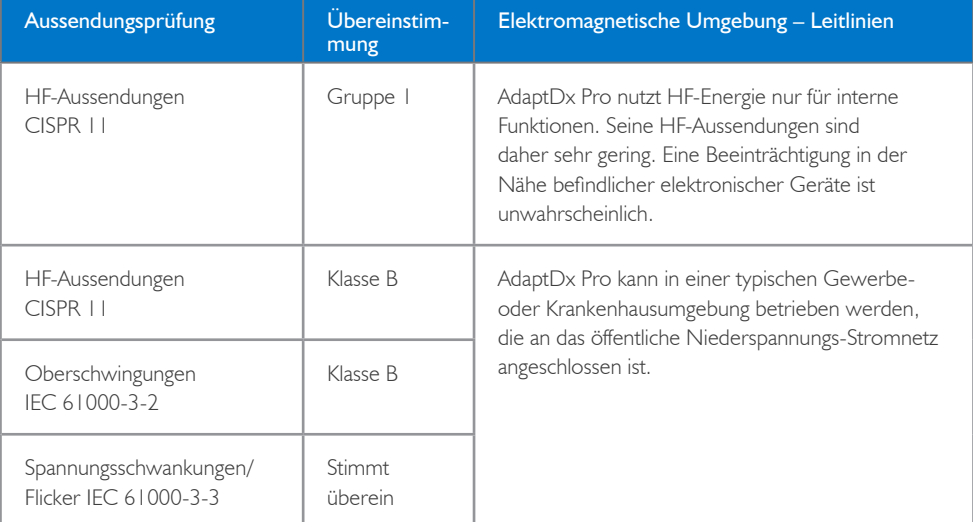

#### **Leitlinien und Herstellererklärung – Elektromagnetische Störfestigkeit**

Das AdaptDx Pro-System ist zur Verwendung in der unten angegebenen elektromagnetischen Umgebung vorgesehen. Der Kunde oder der Anwender des AdaptDx Pro muss sicherstellen, dass es in einer solchen Umgebung verwendet wird.

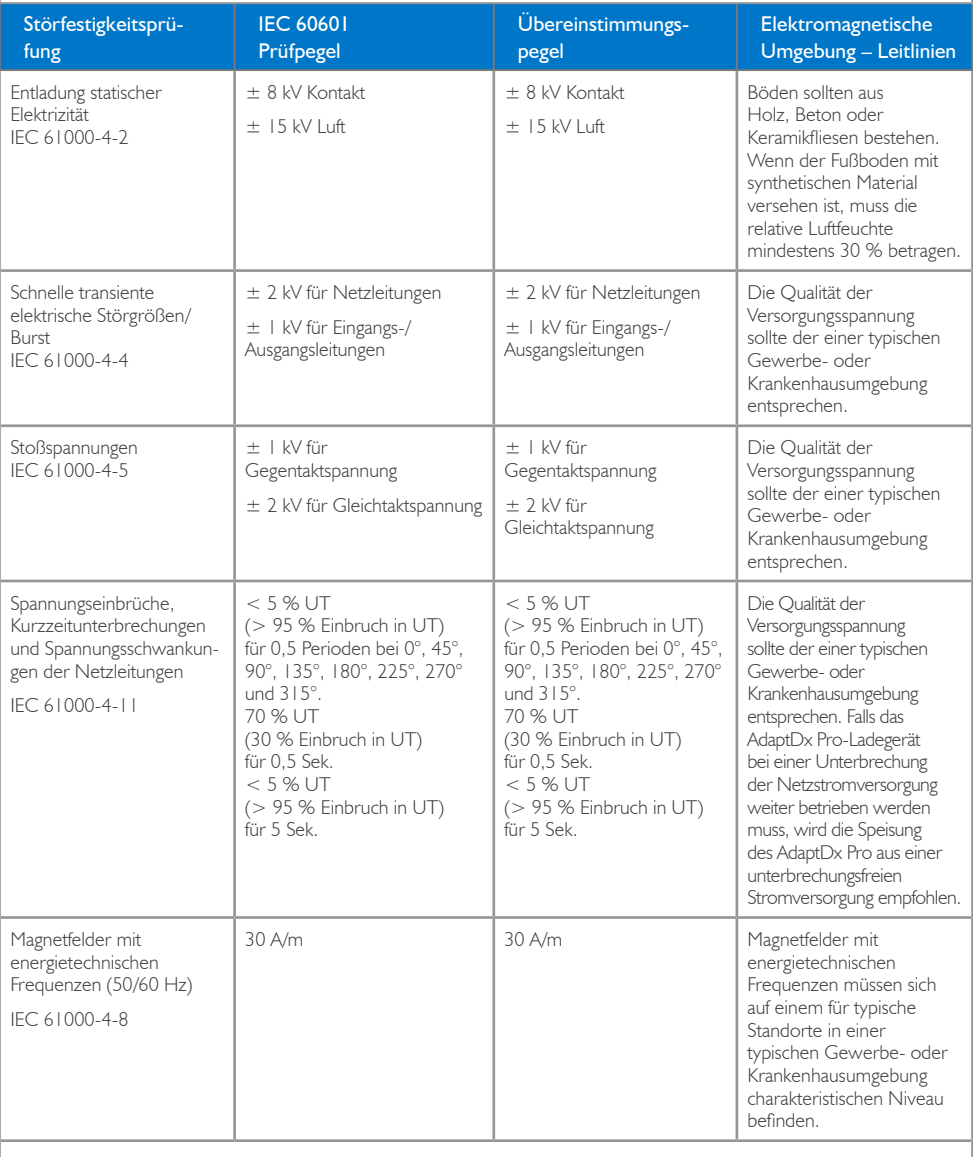

HINWEIS: UT ist die Netzwechselspannung vor der Anwendung des Prüfpegels.

### **Empfohlene Schutzabstände zwischen tragbaren und mobilen HF-Kommunikationsgeräten und dem AdaptDx Pro**

Das AdaptDx Pro-System ist zur Verwendung in einer elektromagnetischen Umgebung vorgesehen, in der die HF-Störgrößen kontrolliert sind. Der Kunde oder der Anwender des AdaptDx Pro kann dazu beitragen, elektromagnetische Störungen zu vermeiden, indem zwischen den tragbaren und mobilen HF-Kommunikationsgeräten (Sender) und dem AdaptDx Pro ein Mindestabstand wie nachfolgend gemäß der maximalen Ausgangsleistung des Kommunikationsgeräts empfohlen eingehalten wird.

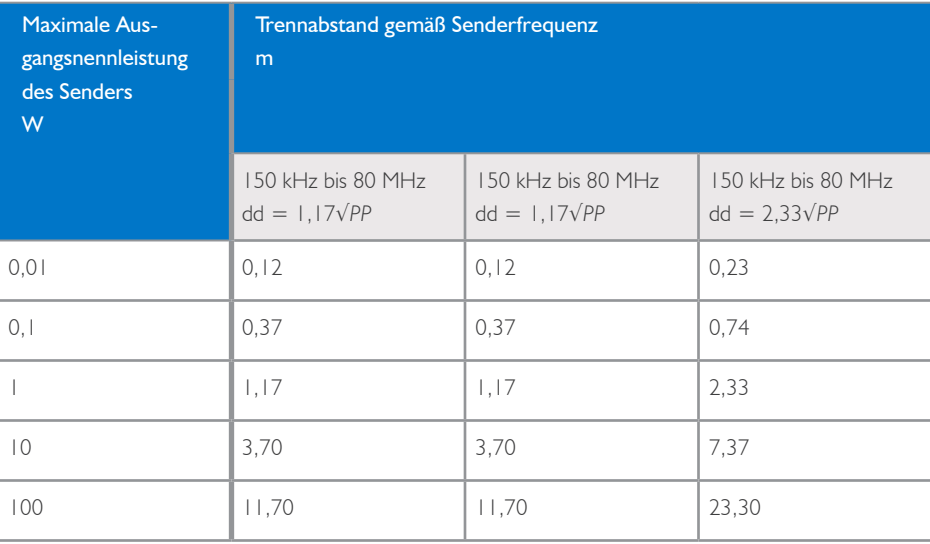

Bei Sendern mit einer oben nicht aufgeführten maximalen Nennausgangsleistung kann der empfohlene Abstand d in Metern (m) durch die der Senderfrequenz entsprechenden Formel geschätzt werden, wobei P die vom Hersteller angegebene maximale Nennausgangsleistung des Senders in Watt (W) ist. HINWEIS: 1 Bei 80 MHz und 800 MHz gilt der Trennabstand für den höheren Frequenzbereich. HINWEIS: 2 Diese Leitlinien sind unter Umständen nicht in allen Situationen anwendbar. Die Ausbreitung elektromagnetischer Wellen wird durch Absorptionen und Reflexionen von Gebäuden,

Gegenständen und Menschen beeinflusst.

# **14. Bedeutung der Symbole**

**1.** Hersteller

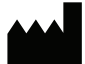

**2.** Modellnummer

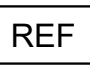

**3.** Seriennummer

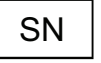

**4.** Gebrauchsanweisung

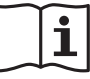

**5.** Bevollmächtigter in der EG

 $EC$  REP

**6.** Medizinprodukt

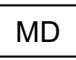

- **7.** CE-Kennzeichnung
- **8.** Herstellungsdatum

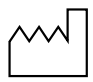

- **9.** Elektrische Kennzeichnungen
	- **-** Gleichstrom
	- **-** Anwendungsteil

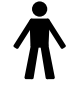

**10.** Elektro- und Elektronik-Altgeräte

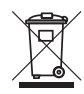

**11.** ETL-Kennzeichnung

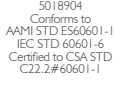

**12.** Zerbrechlich

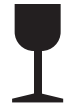

**13.** Vor Nässe schützen

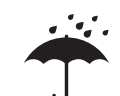

**14.** Temperaturbegrenzung

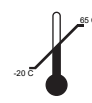

\* Comfort Guard, Rod Intercept und RI sind Marken in den USA im Eigentum von MacuLogix®.

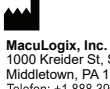

1000 Kreider St, Ste 700 Middletown, PA 17057 Telefon: +1.888.392.6801<br>www.maculogix.com

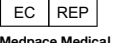

Il Fiore Building B, 3rd Floor Avenue Ceramique 227 6221 KX Maastricht Medpace Medical Devices BV **15.** Feuchtigkeitsbegrenzung

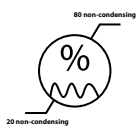

**16.** Luftdruckbegrenzung

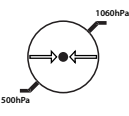

**17.** Lithium-Batterie Warnetikett

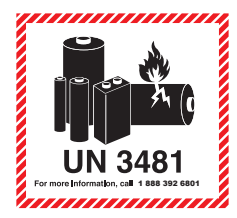

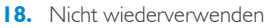

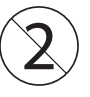

**19.** Ein/Aus-Taste

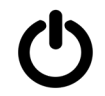

**20.** Nichtionisierende elektromagnetische Strahlung

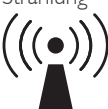

Australischer Sponsor: **Optos Australia** 10 Meyer Court Beverley South Australia, 5009

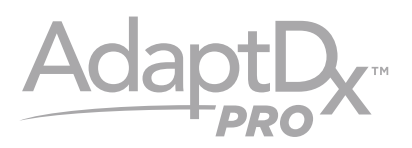

# MANUALE D'USO Modello M-1

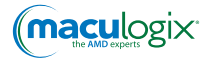

# **INDICE**

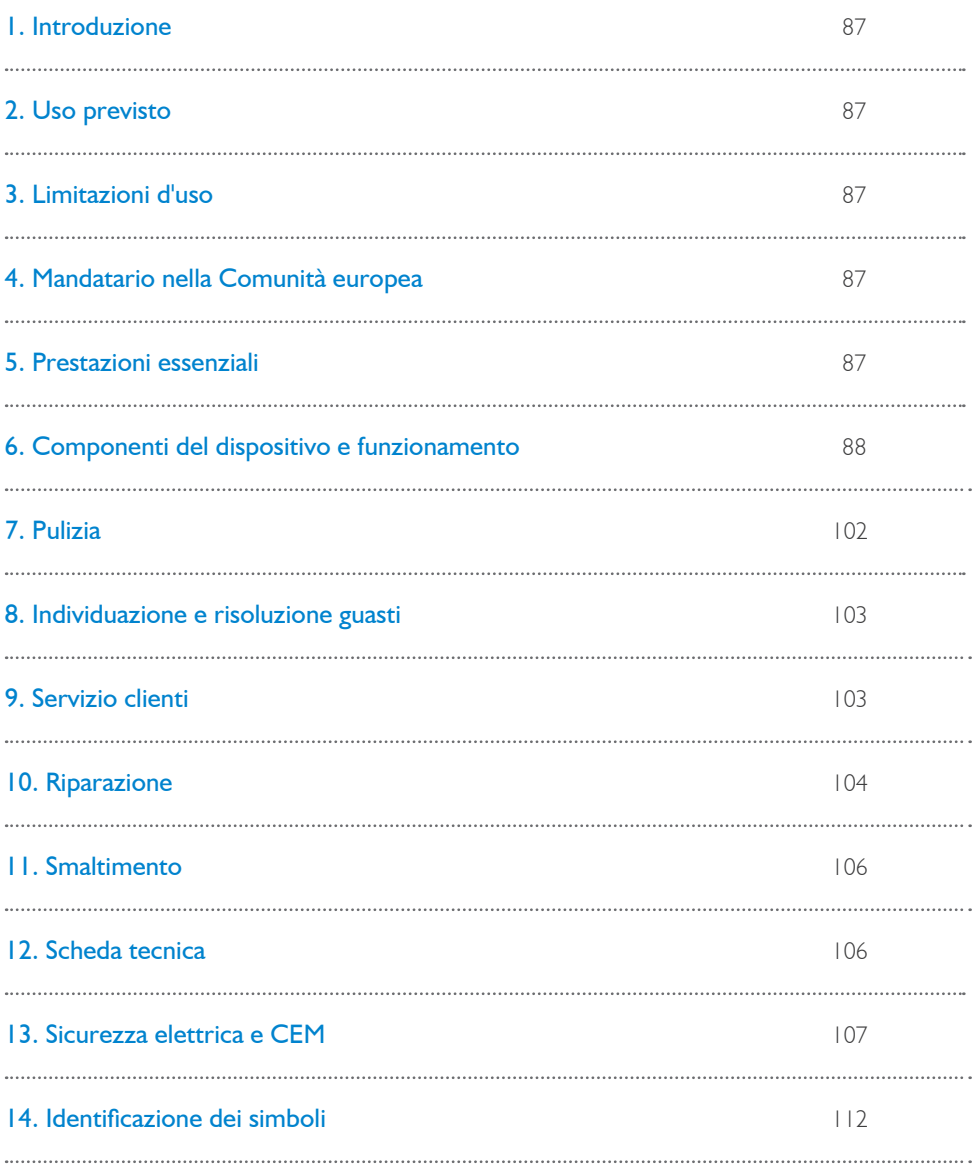

# **1. Introduzione**

L'adattamento al buio è il processo attraverso il quale gli occhi si adattano a condizioni di scarsa illuminazione. Durante tale processo, la sensibilità dell'occhio alla luce aumenta. I due fattori principali che determinano l'adattamento al buio sono la dilatazione della pupilla e specifiche alterazioni fotochimiche della retina.

Il dispositivo AdaptDx Pro™ consiste in un visore, che viene indossato davanti agli occhi, e di un telecomando che il paziente tiene in mano durante il test di adattamento al buio. Il paziente indossa il visore e lo regola in modo da isolare completamente gli occhi dalla luce; quindi viene esposto a un lampo di luce intensa, seguito da uno stimolo di adattamento più debole. L'intensità dello stimolo di adattamento viene gradualmente ridotta. Il sistema registra periodicamente l'intensità di questo debole stimolo e il momento in cui viene rilevato, quindi utilizza questi dati per generare una curva della soglia di adattamento al buio. La velocità di recupero dell'adattamento al buio è definita mediante un parametro proprietario denominato Rod Intercept<sup>\*</sup> (RI<sup>\*</sup>), che viene visualizzato come risultato del test di adattamento al buio.

# **2. Uso previsto**

AdaptDx Pro è un adattometro al buio automatizzato alimentato a batteria da indossare sulla testa, concepito per la valutazione del tempo di adattamento retinico dopo esposizione a una luce di adattamento. È concepito come strumento diagnostico di ausilio nel rilevamento, monitoraggio e gestione della degenerazione maculare senile (AMD, age-related macular degeneration) e per la misurazione della velocità di adattamento al buio.

# **3. Limitazioni d'uso**

AdaptDx Pro non è idoneo all'uso in pazienti che non sono in grado di eseguire semplici istruzioni, azionare un pulsante di risposta o mantenere l'attenzione per la durata prevista del test. AdaptDx Pro non è idoneo all'uso in pazienti che non sono in grado di svolgere correttamente il test di prova (vedere il capitolo 6).

# **4. Mandatario nella Comunità europea**

 $EC$  REP

Il Fiore Building B, 3rd Floor  $\bigoplus$  +31 43 306 3338 Avenue Ceramique 227 6221 KX Maastricht Paesi Bassi

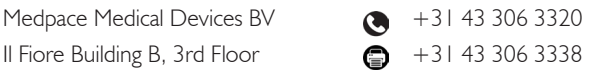

# **5. Prestazioni essenziali**

Quando il visore AdaptDx Pro è correttamente collegato al telecomando con il cavo apposito fornito, non presenta funzionalità che potrebbero causare un rischio inaccettabile in caso di malfunzionamento. Di conseguenza, non vi sono prestazioni essenziali associate al dispositivo AdaptDx Pro.

# **6. Componenti del dispositivo e funzionamento**

Per garantire un corretto funzionamento del dispositivo, è essenziale conoscere bene i componenti di AdaptDx Pro. Qui di seguito sono illustrate le caratteristiche essenziali.

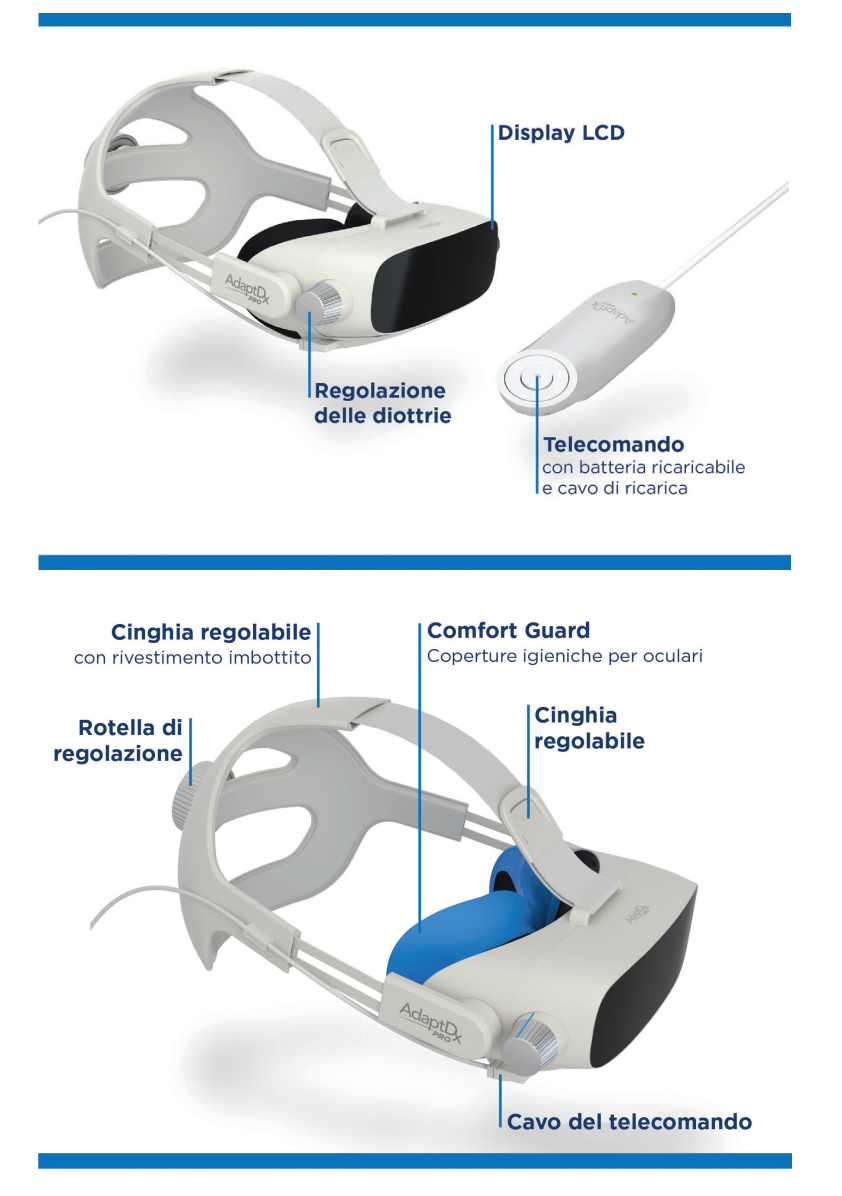

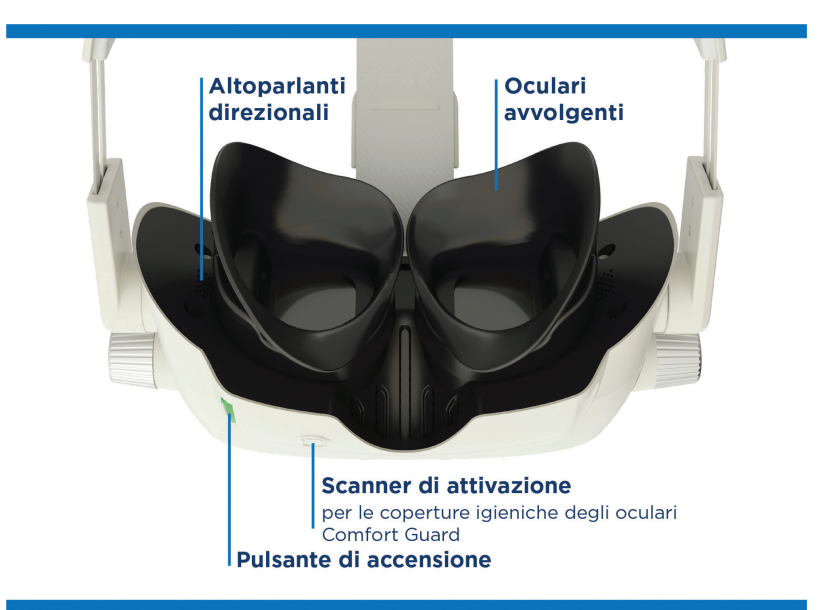

### **Componenti e accessori del dispositivo**

#### • **Visore per adattometro al buio AdaptDx Pro**

- **-** Pulsante di accensione
- **-** Rotella di regolazione delle diottrie
- **-** Cinghia regolabile
- **-** Oculari avvolgenti
- **-** Scanner di attivazione per le coperture igieniche degli oculari Comfort Guard\*
- **-** Altoparlanti direzionali
- **Telecomando con batteria ricaricabile (2)**
- **Caricabatteria a muro**
- **Cavo del telecomando**
- **Coperture igieniche degli oculari Comfort Guard per il dispositivo AdaptDx Pro (confezione da 10)**

#### **Accessori e codici articoli per riordino**

- **Coperture igieniche degli oculari Comfort Guard per il dispositivo AdaptDx Pro (confezione da 25) - Codice riordino 10340**
- **Coperture igieniche degli oculari Comfort Guard per il dispositivo AdaptDx Pro (confezione da 10) - Codice riordino 10339**
- **Cinghia regolabile con rivestimento imbottito Codice riordino 10384**
- **Rivestimento imbottito per cinghia regolabile Codice riordino 10385**
- **Oculari avvolgenti Codice riordino 10386**
- **Telecomando con batteria ricaricabile Codice riordino 10387**
- **Cavo del telecomando Codice riordino 10388**
- **Caricabatteria a muro Codice riordino 10389**

#### **Funzionamento**

Il dispositivo è confezionato in questa elegante scatola. Gli accessori sono riposti in un apposito cassetto di colore blu nella parte inferiore della scatola. Per aprirlo, tirare la linguetta argento.

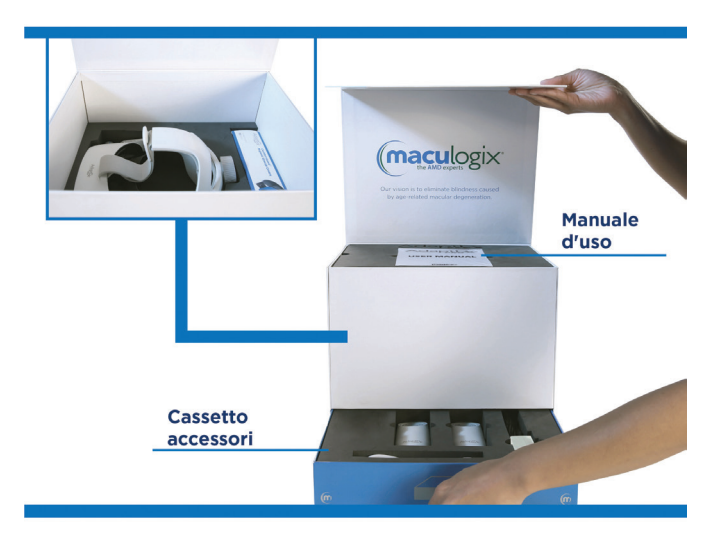

Prima dell'uso, verificare che il dispositivo sia completamente carico. Collegare il telecomando al caricabatteria a muro con porta USB-C e inserire il caricabatteria in una presa elettrica. Quando il dispositivo è completamente carico, sul telecomando si accende una spia verde fissa. A quel punto scollegare il telecomando dal caricabatteria. Inserire l'estremità diritta del cavo con uscita USB-C nel telecomando e l'estremità inclinata del cavo nel dispositivo. Infine, accendere il dispositivo tenendo premuto il pulsante di accensione sul visore AdaptDx Pro fino all'accensione della spia verde.

### **Aspetti generali della schermata principale**

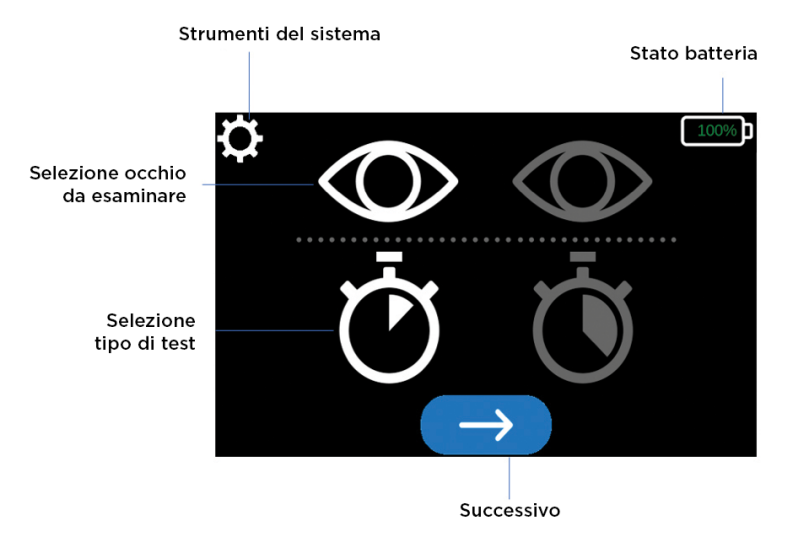

### **Primo utilizzo**

Quando si accende il visore AdaptDx Pro per la prima volta, è possibile inserire le proprie impostazioni predefinite. Alla successiva accensione, il dispositivo utilizzerà tali impostazioni.

Mediante il telecomando, selezionare l'icona "Strumenti del sistema" o nella parte superiore della schermata. Usare le frecce a sinistra e a destra per scorrere fra le voci che si vuole impostare o di cui si vogliono modificare le impostazioni.

### **Selezione della lingua**

Selezionare l'icona "Strumenti del sistema" nella parte superiore della schermata. Scorrere fra le opzioni di configurazione, quindi scegliere "Seleziona lingua".

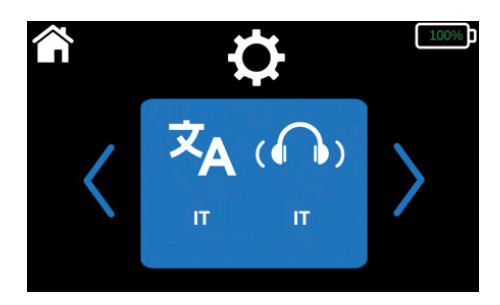

Nella schermata successiva, usare le frecce su e giù di ogni voce per scorrere le varie opzioni e impostare la lingua di interfaccia utente  $\overline{x}_A$  e dell'audio ( $\bigcap$ ) per il test del paziente. Una volta eseguite queste selezioni, tornare sull'icona "Strumenti del sistema" nella parte superiore dello schermo per salvare le impostazioni.

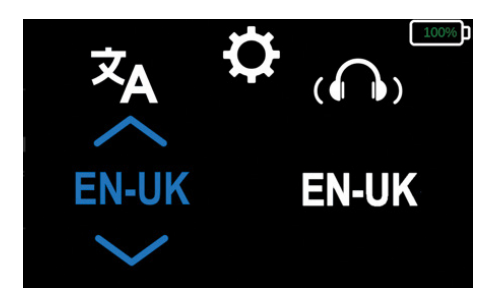

### **Impostazione della connessione wireless**

Selezionare l'icona "Strumenti del sistema" nella parte superiore della schermata. Scorrere fra le opzioni di configurazione, quindi scegliere "Seleziona rete".

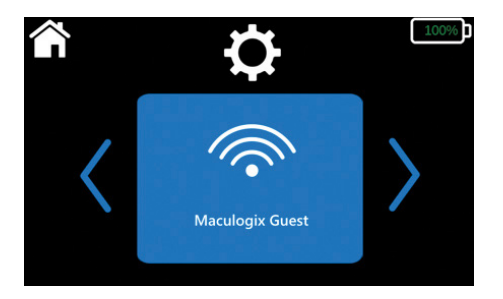

• Se i parametri di connettività sono stati già inseriti, la connessione comparirà sullo schermo.

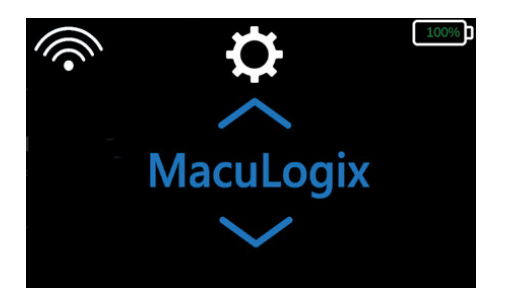

- Se non è stata creata una connessione wireless o per aggiungerne una nuova:
	- **-** Far scorrere le reti disponibili tramite le frecce su e giù e scegliere la rete a cui collegarsi.
	- **-** Quindi inserire la password di rete selezionando ogni carattere con le frecce su e giù.

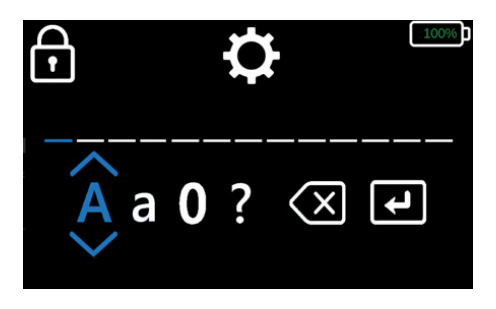

- Scorrere fino al pulsante "Invio" **e** salvare la password.

### **Impostazione di data e ora**

Selezionare l'icona "Strumenti del sistema" nella parte superiore della schermata. Scorrere fra le opzioni di configurazione, quindi scegliere "Imposta data/ora".

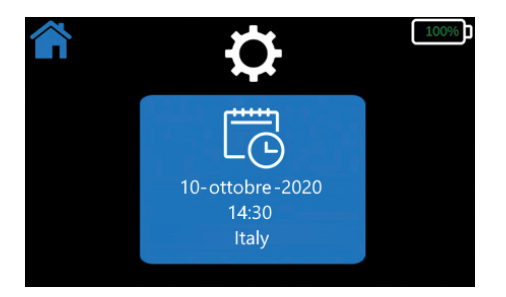

• È possibile anche scegliere un fuso orario, facendo scorrere le opzioni con le frecce su e giù. Scorrere fino al fuso orario da impostare, quindi selezionarlo.

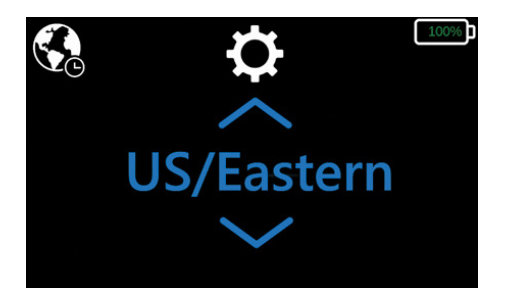

• Inserire manualmente la data e l'ora con le frecce su e giù.

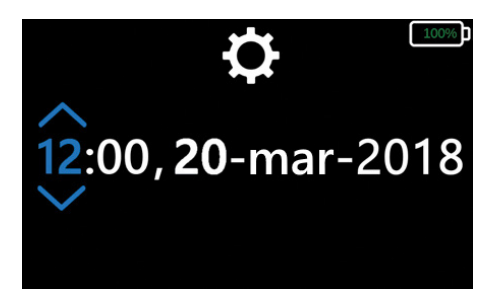

### **Selezione dell'occhio predefinito e del test**

Selezionare l'icona "Strumenti del sistema" nella parte superiore della schermata. Scorrere le opzioni di configurazione, quindi selezionare la schermata "Modifica parametri predefiniti del test".

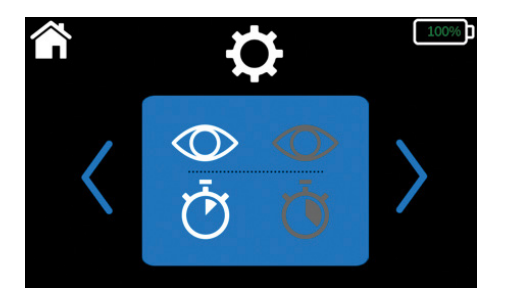

- Selezionare l'occhio predefinito per il test. L'icona sul lato sinistro della schermata rappresenta l'occhio destro, l'icona sul lato destro rappresenta l'occhio sinistro.
- Selezionare il tipo di test. L'icona sul lato sinistro della schermata indica il test rapido, l'icona sul lato destro indica il test esteso.

Il test rapido **in i**si basa su un protocollo superato/non superato, ed è usato per valutare la funzione di adattamento al buio del paziente; ha una durata compresa fra 2,5 e 6,5 minuti. Il test esteso **(C)** fornisce una caratterizzazione dettagliata della funzione di adattamento al buio del paziente, nonché un insieme di dati di riferimento per monitorare le variazioni nel tempo. Il test esteso può durare fino a 20 minuti, in funzione della gravità della compromissione funzionale.

### **- Ad esempio, in questo caso:**

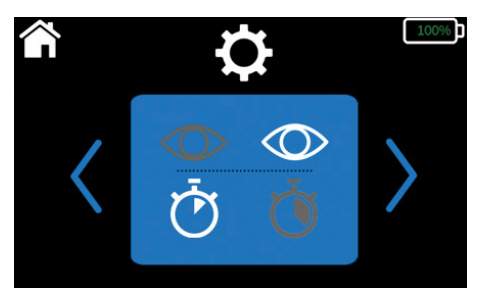

**-** Le impostazioni predefinite sarebbero Occhio sinistro, Test rapido. È possibile modificarle in qualsiasi momento, selezionando "Strumenti del sistema" nella pagina principale e quindi ripetendo la procedura descritta precedentemente.

Le impostazioni predefinite possono essere modificate in qualsiasi momento. È sufficiente selezionare l'icona "Strumenti del sistema" nella parte superiore della schermata e selezionare l'elemento da modificare.

# **Funzionamento di AdaptDx Pro**

Alla prima accensione, il dispositivo AdaptDx Pro eseguirà una sequenza di autoverifiche e sullo schermo comparirà un messaggio di avvertenza qualora siano necessarie azioni correttive (ad es. collegare il telecomando al visore).

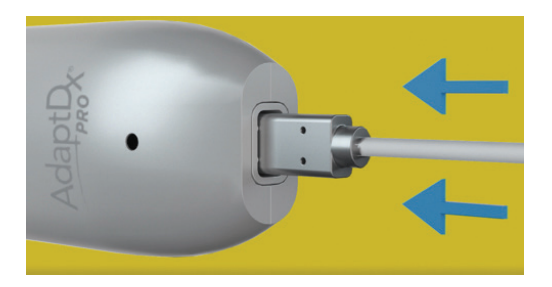

In caso di errore durante l'autoverifica, il sistema mostra un messaggio in cui si suggerisce di contattare l'assistenza tecnica di MacuLogix, fornendo i dati tecnici di riferimento dell'errore.

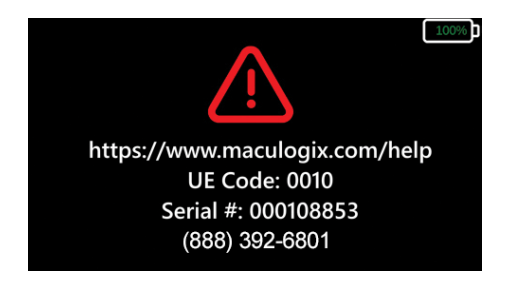

Al termine dell'autoverifica viene visualizzata la schermata principale di AdaptDx Pro, con le impostazioni predefinite selezionate. Se si intende procedere utilizzando tali impostazioni, selezionare il pulsante blu con la freccia bianca nella parte inferiore della schermata.

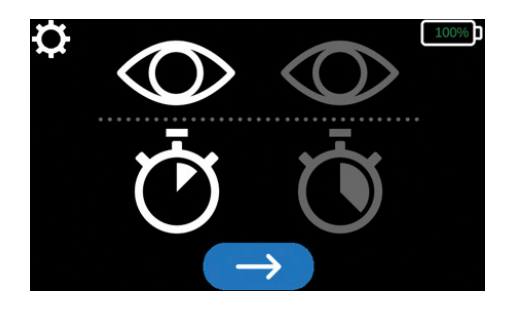

Se si desidera utilizzare impostazioni diverse, selezionare l'icona "Strumenti del sistema" nella parte superiore della schermata e scorrere gli elementi fino a individuare quello da modificare. Usare le frecce sinistra e destra per selezionare. Ad esempio, se si vuole modificare l'occhio da esaminare, scorrere gli elementi fino all'icona degli occhi, quindi usare le frecce a sinistra e a destra per far scorrere le opzioni.

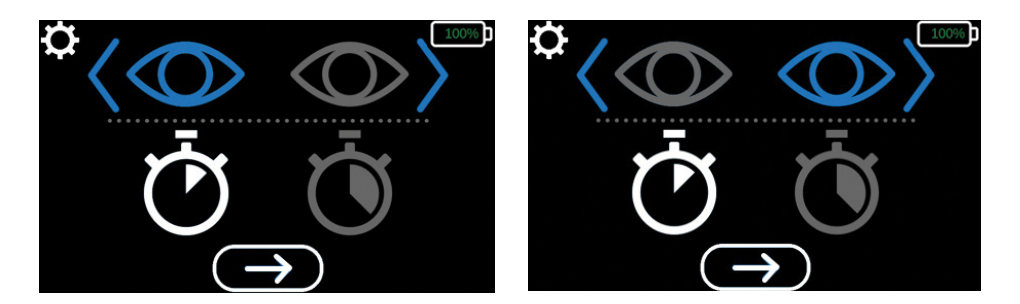

Allo stesso modo è possibile cambiare il tipo di test: selezionare l'icona del cronometro e usare le frecce a sinistra e a destra per far scorrere le opzioni.

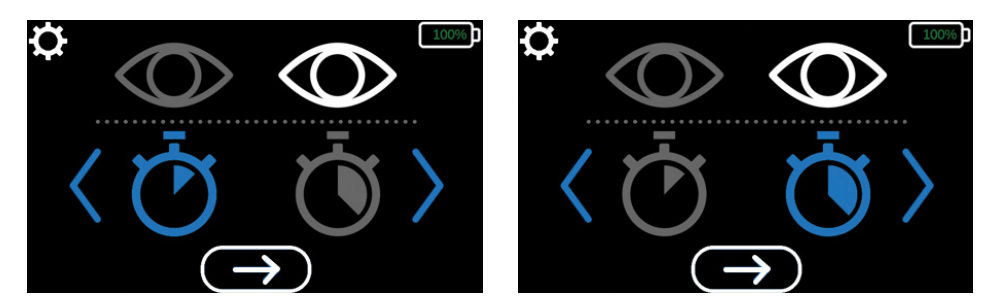

Una volta selezionato l'occhio da esaminare e il tipo di test, selezionare il pulsante blu con la freccia bianca nella parte inferiore della schermata.

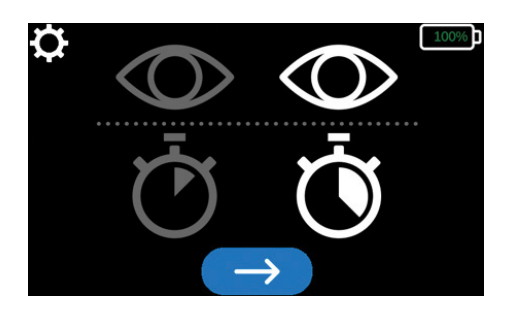

### **Preparazione del paziente**

Una volta selezionato l'occhio da esaminare e il tipo di test, installare un nuovo paio di coperture igieniche per oculari Comfort Guard. Attivare le coperture per oculari tenendo la linguetta "L" vicino al simbolo  $(n)$  sotto al visore per 5 secondi (figure 6.1-6.2). Una volta attivate, posizionarle sopra gli oculari, rispettando la lateralità (L per l'oculare sinistro, R per l'oculare destro) (figura 6.3).

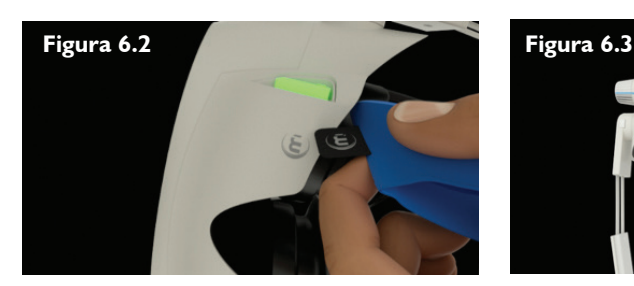

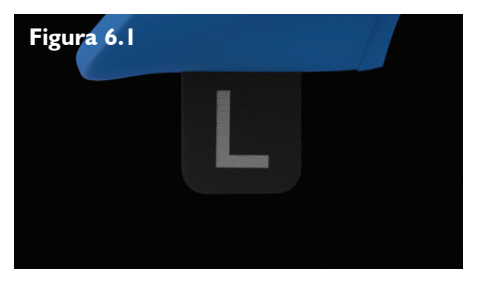

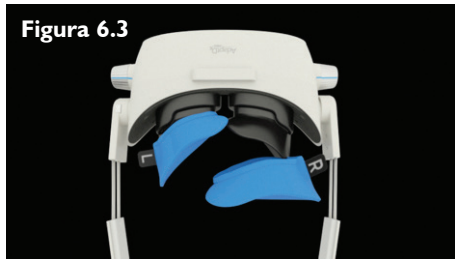

Il sistema verificherà l'installazione del nuovo paio di coperture, quindi mostrerà istruzioni animate che spiegano come far indossare il visore al paziente e adattarlo alla testa e come regolare le diottrie.

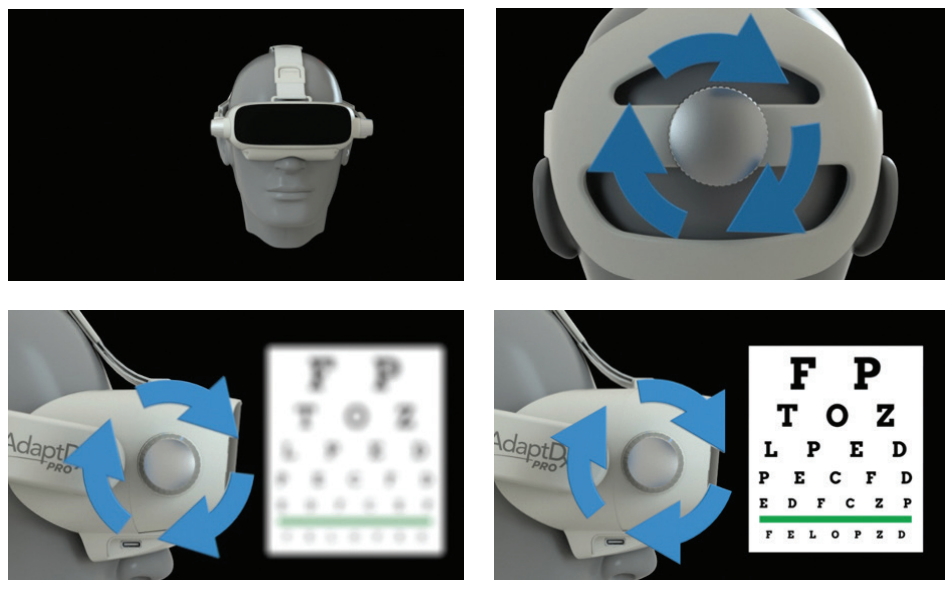

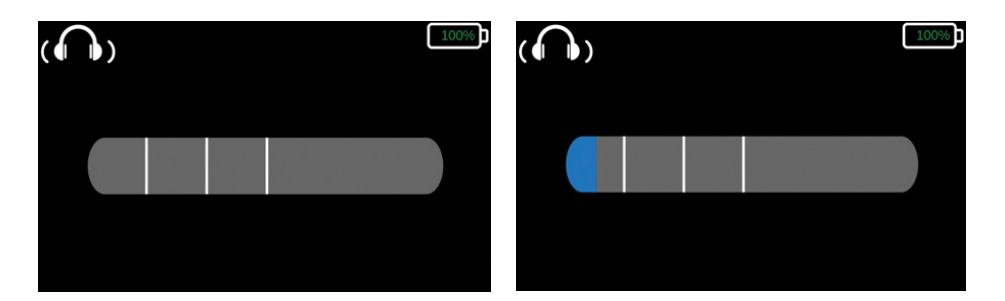

#### **Introduzione**

Theia®, l'assistente virtuale, si presenterà al paziente e spiegherà brevemente in cosa consisterà il test. Al termine della presentazione seguirà una breve prova, che servirà anche a stabilire la fissazione della pupilla e le sue dimensioni.

Quando inizia il test, nell'interfaccia utente compare una barra di progressione, che consente al tecnico di seguire lo svolgimento del processo.

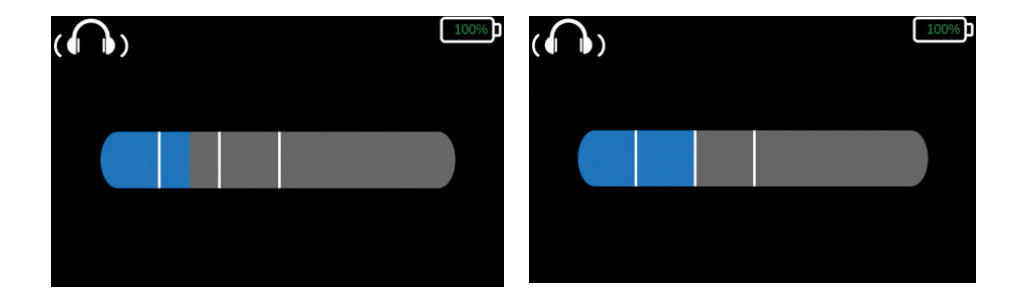

#### **Dimostrazione dello sbiancamento**

Theia inviterà il paziente a fissare lo sguardo sulla lucina rossa al centro del campo visivo, quindi gli chiederà di premere il pulsante di risposta per verificare in quale momento il paziente vede il lampo di luce intensa.

#### **Dimostrazione dello stimolo**

Theia inviterà il paziente a fissare lo sguardo sulla lucina rossa al centro del campo visivo, quindi gli chiederà di premere il pulsante ogni volta che vede un punto luminoso nella visione periferica. Una volta individuata la soglia, ha inizio il fotosbiancamento, per cominciare la misurazione dell'adattamento al buio.

### **Somministrazione del test**

Theia informerà il paziente che il test sta per cominciare. Il sistema individua automaticamente la pupilla del paziente e la misura, quindi emette una luce intensa e avvia il test completo.

L'algoritmo di rilevamento della soglia viene avviato, mentre l'immagine sullo schermo mostra che il test è in corso.

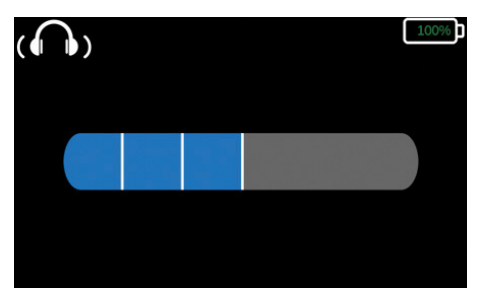

Theia guida automaticamente il paziente attraverso alcune pause di riposo preimpostate. La barra di progressione si aggiorna dopo ognuna di queste pause.

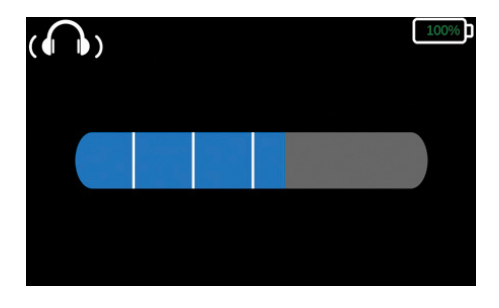

Al termine del test, il sistema entra in pausa e sullo schermo compare l'icona "Test completato".

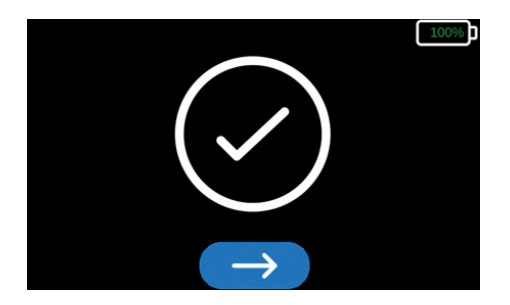

In caso di spegnimento del dispositivo in questa fase, il dispositivo è in grado di recuperare i risultati dell'esame all'accensione successiva. Il segno di spunta giallo indica che la visualizzazione della schermata è forzata dopo spegnimento.

Allentare la cinghia regolabile tramite l'apposita manopola e rimuovere il visore dalla testa del paziente. Ora il tecnico deve selezionare con il telecomando il pulsante blu con la freccia bianca nella parte inferiore della schermata per confermare il completamento del test e passare alla fase successiva.

# **Verifica dei risultati**

- Il Rod Intercept (RI) è il tempo in minuti necessario a raggiungere il completo recupero della sensibilità visiva.
- L'errore di fissazione è la percentuale di volte in cui il paziente genera soglie non valide, correlate a uno spostamento dello sguardo dalla luce di fissazione e a una risposta inappropriata a tale luce.
- Il test è considerato non valido se il paziente ammicca, oppure distoglie lo sguardo durante il fotosbiancamento, generando valori di adattamento al buio più rapidi di quanto generalmente osservato in caso di sbiancamento corretto.

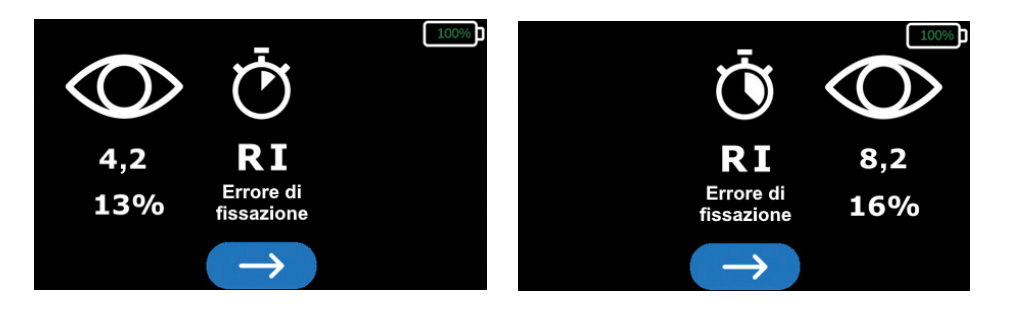

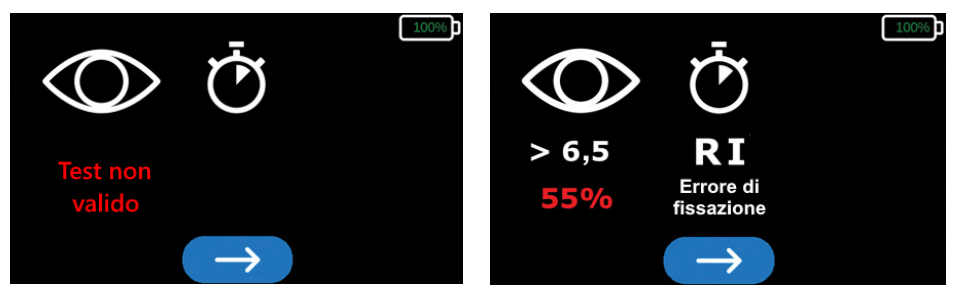

In caso venga rilevato un errore di sbiancamento (TEST NON VALIDO), o se il tasso dell'errore di fissazione è superiore al 30%, viene generato un messaggio di avvertenza. Questi due eventi indicano che i risultati del test non sono validi ed è necessario eseguirlo di nuovo. Dopo il fotosbiancamento, è necessario attendere almeno 30 minuti prima di sottoporre lo stesso occhio a un nuovo test, al fine di ottenere risultati affidabili.

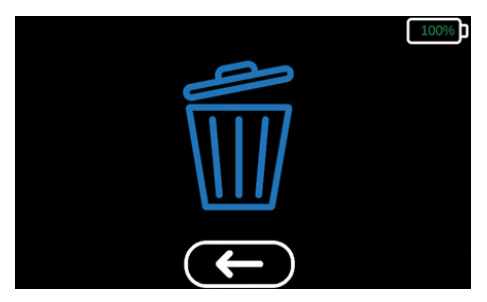

A questo punto il sistema entra in pausa per consentire al tecnico di trascrivere i risultati del test. In caso di spegnimento del sistema durante la visualizzazione di questa schermata i risultati del test saranno comunque visualizzati automaticamente alla successiva riaccensione. Per procedere e passare alla schermata di conferma, selezionare il pulsante blu con la freccia bianca nella parte inferiore della schermata. Per ritornare alla schermata dei risultati, selezionare il pulsante con la freccia bianca sotto all'icona "Elimina" . Per confermare che i risultati sono stati trascritti, far scorrere le voci fino all'icona "Elimina" e selezionarla. Per procedere con un altro test è necessario eliminare i risultati di quello corrente.

# **7. Pulizia**

Non immergere il dispositivo AdaptDx Pro, né gli accessori, le connessioni o le aperture del dispositivo, in acqua o altri liquidi, né spruzzare, versare o rovesciare liquidi. Qualora ciò accadesse, asciugare immediatamente la superficie del dispositivo.

Le procedure obbligatorie di pulizia comprendono: pulizia regolare con un tampone dei punti di contatto del paziente e rimozione dei residui dalle finestre del visore, nonché pulizia periodica dello schermo del display. I punti di contatto del paziente (oculari in gomma, rivestimento imbottito, cinghia regolabile, telecomando) devono essere puliti dopo ogni paziente. Si consiglia di usare salviette imbevute di alcol isopropilico. Pulire le finestre del visore delicatamente con un panno per lenti e/o aria compressa.

# **8. Individuazione e risoluzione guasti**

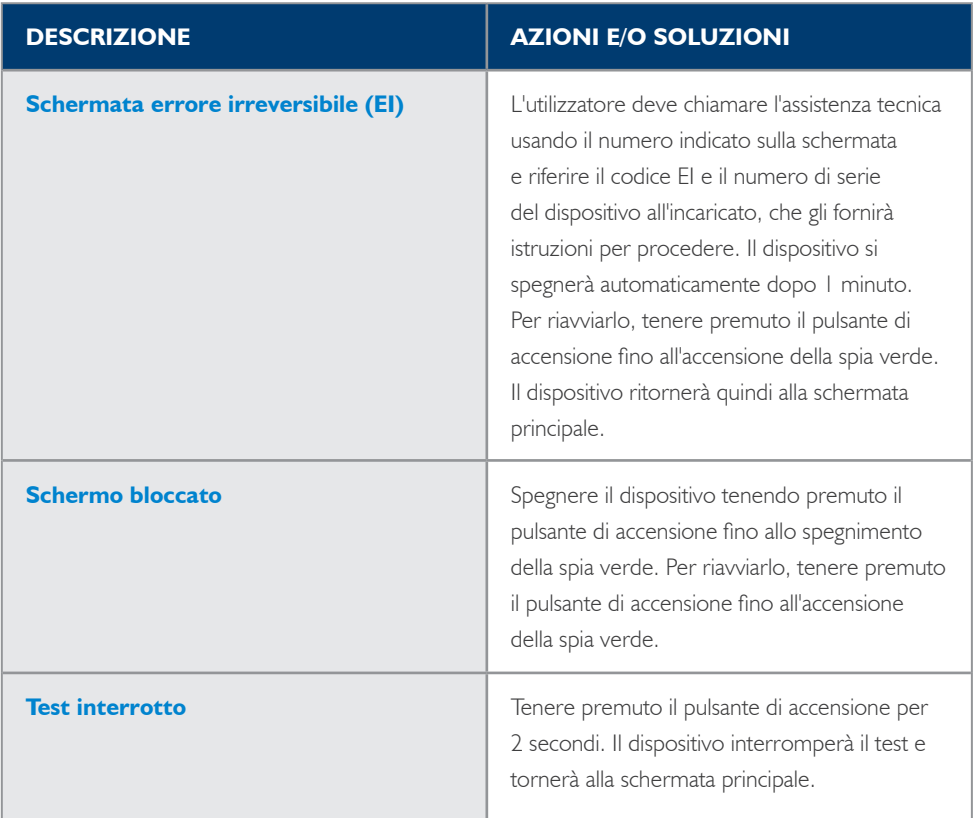

# **9. Servizio clienti**

Per assistenza tecnica o per ordinare materiale di consumo o parti di ricambio, contattare il fornitore del dispositivo. I manuali d'uso in diverse lingue possono essere scaricati dalla pagina maculogix.com/manuals.

# **10. Riparazione**

MacuLogix offre un servizio di spedizione alla fabbrica per riparazioni del dispositivo AdaptDx Pro. In caso di problemi che necessitano di intervento manutentivo, contattare MacuLogix al numero +1 888-392-6801 dal lunedì al venerdì, dalle 9:00 alle 17:00 (EST).

I componenti indicati di seguito possono essere sostituiti dall'utilizzatore.

**Cinghia regolabile del visore** – Per sostituire la cinghia, scollegarla dal dispositivo premendo i pulsanti come mostrato nella figura 10.1. Per inserire una nuova cinghia, allineare le connessioni e premerle in posizione come mostrato nella figura 10.2.

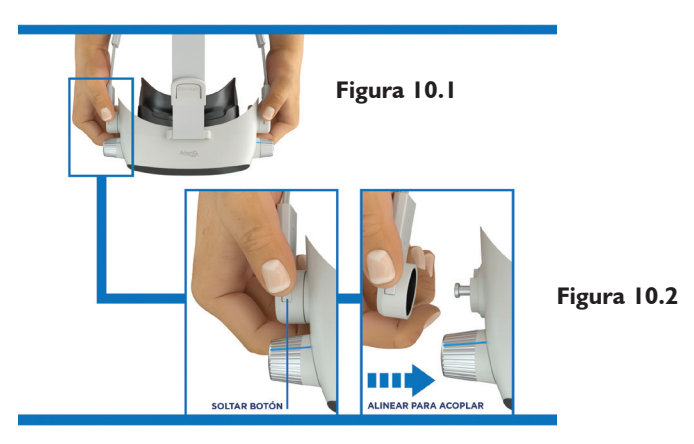

**Rivestimento imbottito** – Per sostituire il rivestimento imbottito, rimuoverlo dalle strisce di velcro fissate al visore. Allineare il nuovo rivestimento in schiuma alla cinghia come mostrato nella figura 10.3 e premere saldamente sulle strisce per fissarlo al visore.

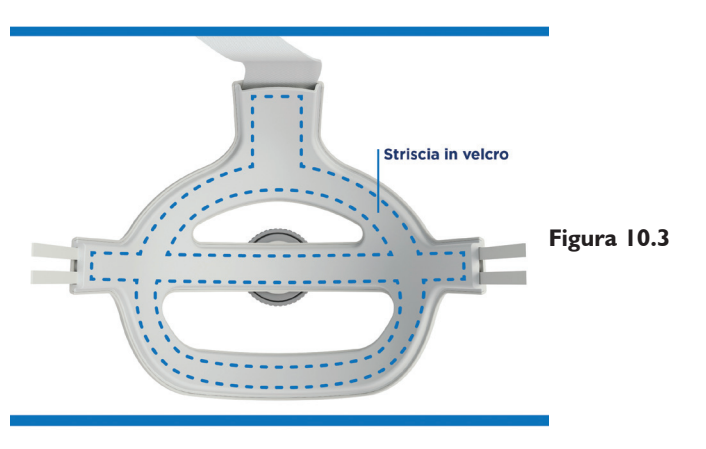

**Oculari** – Per sostituire gli oculari in gomma, rimuoverli uno per volta dal dispositivo afferrando e tirando l'angolo esterno come mostrato nella figura 10.4. Per inserire gli oculari nuovi, allineare le linguette agli incassi nel dispositivo e premerle in posizione come mostrato nella figura 10.5.

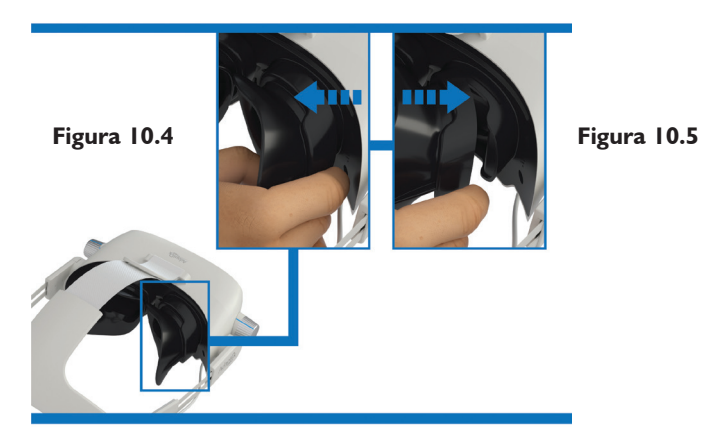

**Cavo USB-C** – Per scollegare il cavo USB dal dispositivo o dal telecomando, afferrare saldamente il cavo dal connettore e scollegarlo dal dispositivo. Per collegare il cavo USB al dispositivo o al telecomando, afferrare saldamente il cavo dal connettore e inserire il connettore nell'apposita porta, come mostrato nelle figure 10.6 e 10.7.

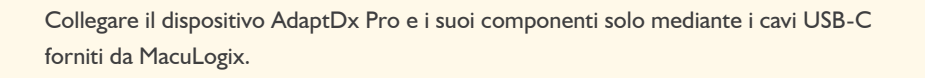

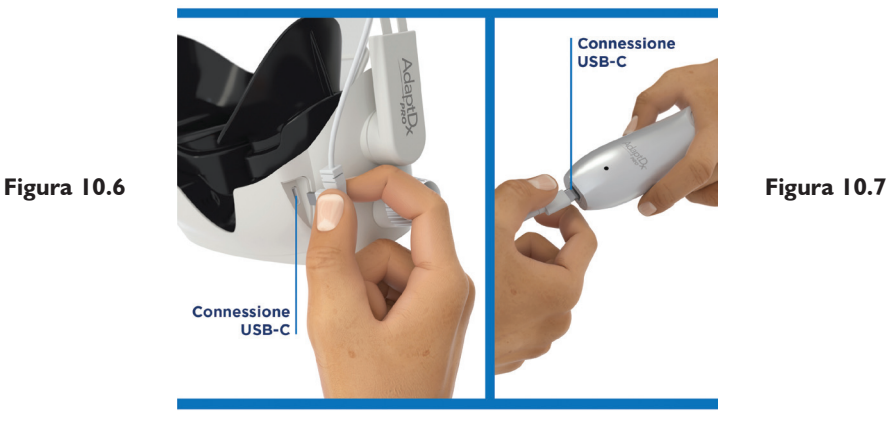

# **11. Smaltimento**

Il sistema AdaptDx Pro contiene componenti elettronici, schermi, batterie e altri componenti che possono rilasciare sostanze tossiche nell'ambiente in caso di smaltimento inappropriato. Smaltire il sistema nel rispetto delle disposizioni locali e nazionali per i dispositivi elettronici.

# **12. Scheda tecnica**

### **Sottosistema di fotosbiancamento**

- Meccanismo: flash
- Lunghezza d'onda dello sbiancamento: 505 nm
- Intensità dello sbiancamento: 76% di sbiancamento efficace

#### **Sottosistema di stimolazione**

- Lunghezza d'onda dello stimolo: 505 nm
- Durata dello stimolo: 200 ms
- Dimensioni dello stimolo: 2° di diametro
- Posizione dello stimolo: 5° sotto la luce di fissazione
- Intensità massima dello stimolo: 20,9 mlx scot.
- Intervallo dinamico dello stimolo: 4 unità logaritmiche

#### **Sottosistema di fissazione**

- Lunghezza d'onda della fissazione: 635 nm
- Intensità della fissazione: 0,9 mlx fot.

#### **Funzionamento**

• Durata massima del test: test rapido 6,5 minuti, test esteso 20 minuti

### **Caratteristiche generali**

- Dimensioni:  $16,5$  cm (alt.)  $\times$  22,3 cm (largh.)  $\times$  34,8 cm (prof.)
- Peso: 1,1 kg (AdaptDx Pro, telecomando e cavo)
- Caratteristiche del caricabatteria c.a.: 100-240 V c.a., 50-60 Hz, 0,6 A

### **Requisiti ambientali**

- Limiti di esercizio
	- **-** Temperatura: fra 10 °C e 35 °C
	- **-** Umidità: fra 20% e 80% umidità relativa (senza condensa)
	- **-** Pressione atmosferica: fra 700 hPa e 1060 hPa
- Limiti per trasporto e stoccaggio
	- **-** Temperatura: fra -20 °C e 65 °C
	- **-** Umidità: fra 20% e 80% umidità relativa (senza condensa)
	- **-** Pressione atmosferica: fra 500 hPa e 1060 hPa

# **13. Sicurezza elettrica e CEM**

### **Classificazioni secondo IEC 60601-1 di AdaptDx Pro**

- Caricabatteria c.a. Classe II (tipo di protezione contro il rischio di elettrocuzione)
- AdaptDx Pro Classe III (tipo di protezione contro il rischio di elettrocuzione)
- Tipo B (grado di protezione contro il rischio di elettrocuzione)
- IP30 ordinario (grado di protezione da particelle solide e ingresso di acqua)
- Non sterile
- Non idoneo all'uso in presenza di miscele anestetiche infiammabili contenenti aria od ossigeno o protossido d'azoto
- Modalità di funzionamento continua

### **Sicurezza elettrica**

AdaptDx Pro e tutti i suoi accessori sono idonei all'uso nell'ambiente del paziente. Le protezioni Comfort Guard, il rivestimento in schiuma, la cinghia e il telecomando di AdaptDx Pro sono parti applicate a contatto con il paziente.

**AVVERTENZA.** Non è consentito apportare modifiche a questo apparecchio.

**AVVERTENZA.** Non porre contenitori con liquidi nelle vicinanze di AdaptDx Pro.

**AVVERTENZA.** Non cercare di rimuovere l'involucro di AdaptDx Pro né di modificare il sistema in alcun modo. Le riparazioni o modifiche al sistema possono essere eseguite solo da un tecnico dell'assistenza autorizzato a operare su AdaptDx Pro. La rimozione dell'involucro o le modifiche al sistema potrebbero causare elettrocuzione o altri rischi per la sicurezza.

#### **Linee guida relative a cavi e connettività**

Attenersi alle linee guida relative a cavi e connettività indicate qui di seguito al fine di assicurare la conformità ai requisiti di compatibilità elettromagnetica. Non cercare di collegare AdaptDx Pro a cavi, connettori USB o dispositivi diversi da quelli elencati.

### **Compatibilità elettromagnetica (CEM)**

AdaptDx Pro necessita di precauzioni specifiche per quanto riguarda la compatibilità elettromagnetica e deve essere installato e messo in funzione secondo le informazioni relative illustrate qui di seguito.

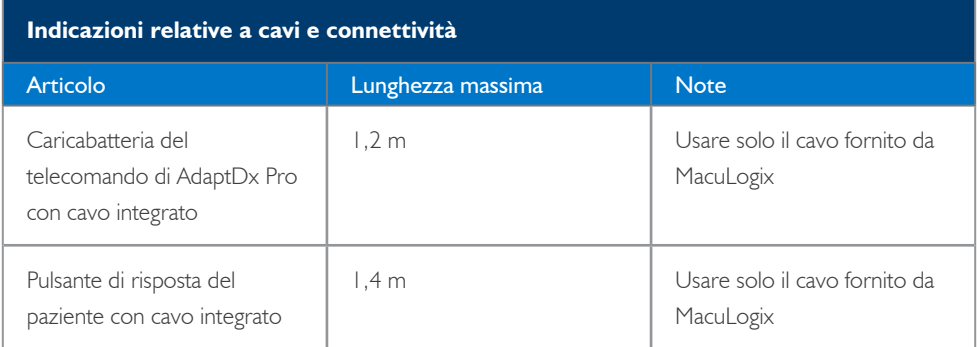

**AVVERTENZA.** Eventuali apparecchi di comunicazione a radiofrequenza (compresi dispositivi periferici come cavi di antenna e antenne esterne) devono essere utilizzati a una distanza non inferiore a 30 cm (12 pollici) da qualsiasi parte del sistema AdaptDx Pro, compresi cavi specificati dal produttore, pena il degrado delle prestazioni di questa apparecchiatura. Vedere il capitolo seguente per indicazioni sulle distanze di separazione consigliate.

**AVVERTENZA.** L'uso con AdaptDx Pro di accessori, trasduttori o cavi diversi da quelli specificati potrebbe causare un aumento delle emissioni o una diminuzione dell'immunità elettromagnetica del dispositivo.
**AVVERTENZA.** AdaptDx Pro non deve essere usato accanto o sovrapposto ad altri apparecchi. In caso fosse necessario utilizzarlo in tali posizioni, osservare quell'apparecchiatura o quel sistema per verificare che funzioni normalmente nella configurazione prevista.

**NOTA.** AdaptDx Pro contiene un modulo WiFi certificato (FCCID: TFB-1004/IC: 5969A-1004) e un modulo RFID (FCCID: QV5MERCURY6EN/IC: 5407A-MERCURY6EN). Questi moduli non sono stati testati nell'ambito della valutazione di conformità alla norma IEC 60601-1-2.

Il modulo WiFi è un trasmettitore con sistema di trasmissione digitale che utilizza DSSS ((DBPSK/DQPSK/ CCK) [802,11b]), OFDM ((BPSK/QPSK/16QAM/64QAM/256QAM) [802,11 a/g/n/ac]), con frequenze e potenza per gli Stati Uniti e il Canada di: 2412,0-2462,0 MHz a 0,14 W ERP 0,10747 W, 5180,0- 5230,0 MHz a 0,038 W ERP 0,0582 W, 5260,0-5320,0 MHz a 0,024 W ERP 0,03676 W, 5500,0- 5720,0 MHz a 0,082 W ERP 0,12559 W e 5745,0-5825,0 MHz a 0,038 W ERP 0,0582 W. Il modulo RFID è un trasmettitore a spettro esteso che utilizza PR-ASK (Inversione di fase - Modulazione a spostamento di ampiezza) con frequenze e potenza per gli Stati Uniti e il Canada di: 917,4-927,2 MHz a 0,512 W ERP 0,48353 W e 917,5-922,5 MHz a 0,454988 W ERP 0,42969 W.

#### **Linee guida e dichiarazione del produttore riguardanti le emissioni elettromagnetiche**

AdaptDx Pro è concepito per l'uso nell'ambiente elettromagnetico specificato sotto e il cliente o l'operatore del sistema deve accertarsi che sia impiegato in un tale ambiente.

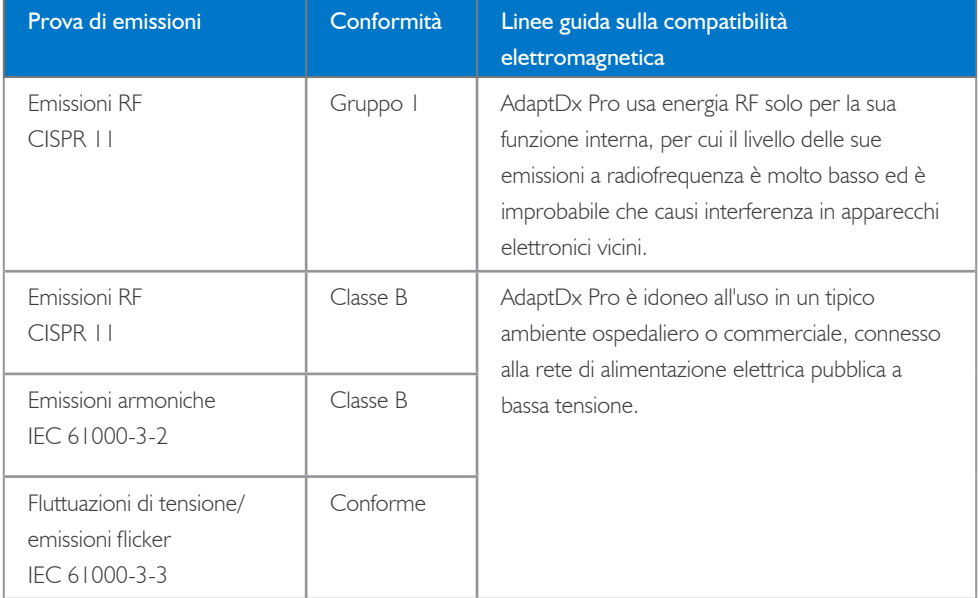

### **Linee guida e dichiarazione del produttore riguardanti l'immunità elettromagnetica**

AdaptDx Pro è concepito per l'uso nell'ambiente elettromagnetico specificato sotto e il cliente o l'operatore del sistema deve accertarsi che sia impiegato in un tale ambiente.

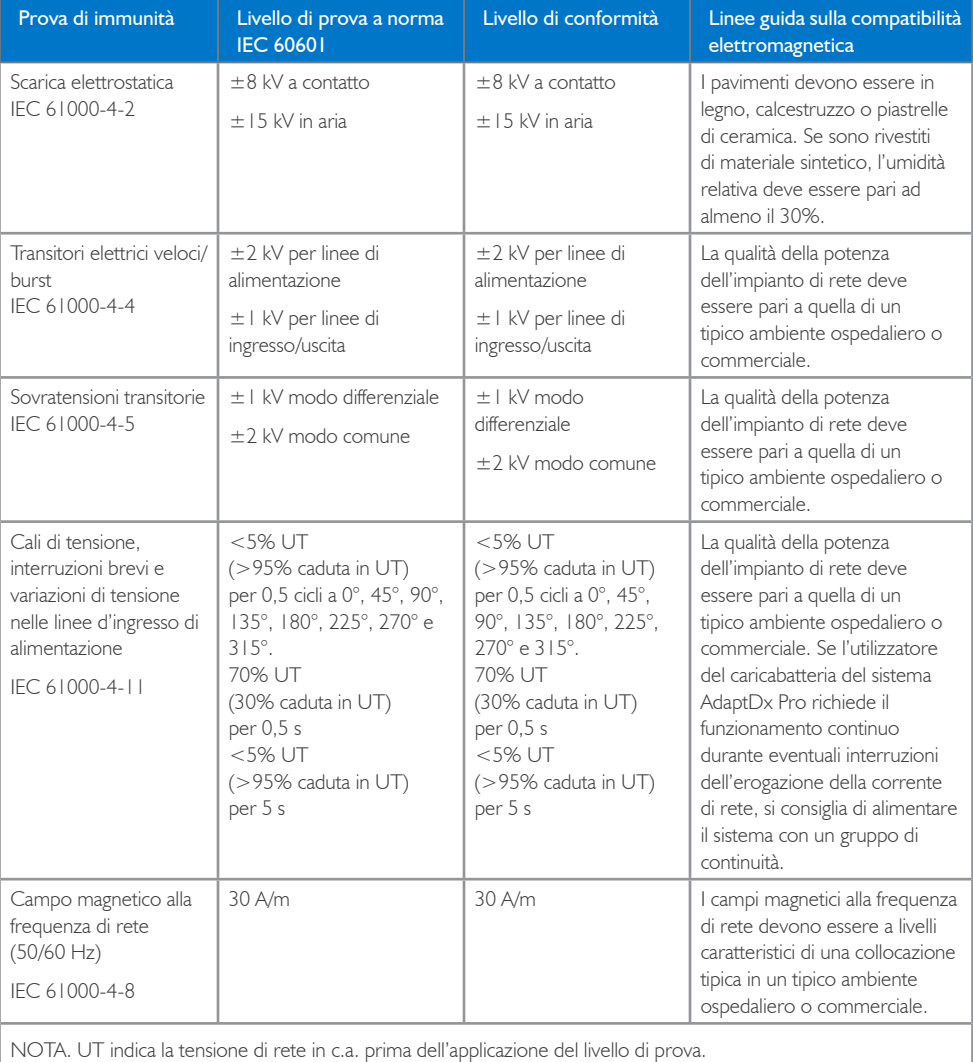

#### **Distanza raccomandata fra apparecchi di comunicazione a radiofrequenza portatili e mobili e il sistema AdaptDx Pro**

Il sistema AdaptDx Pro è concepito per l'uso in un ambiente elettromagnetico in cui i disturbi a radiofrequenza irradiati sono controllati. Il cliente o l'operatore del sistema AdaptDx Pro può cercare di prevenire l'interferenza elettromagnetica mantenendo una distanza minima fra apparecchi di comunicazione a radiofrequenza portatili e mobili (trasmettitori) e il sistema AdaptDx Pro come consigliato sotto, in base alla potenza di uscita massima degli apparecchi stessi.

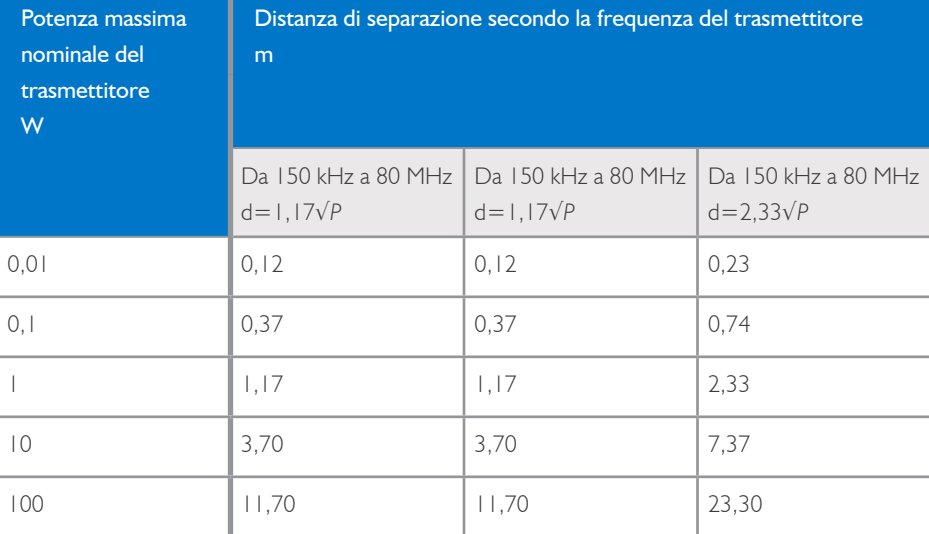

Per trasmettitori la cui massima potenza nominale di uscita non è riportata sopra, la distanza di separazione consigliata d in metri (m) può essere stimata mediante l'equazione applicabile alla frequenza del trasmettitore, dove P è la massima potenza nominale di uscita del trasmettitore in watt (W) dichiarata dal produttore del trasmettitore stesso.

NOTA 1. A 80 MHz e a 800 MHz si applica la distanza di separazione relativa alla gamma di frequenze superiore.

NOTA 2. Queste linee guida possono non essere valide in tutte le situazioni. La propagazione di onde elettromagnetiche dipende dall'assorbimento e dalla riflessione di strutture, oggetti e persone.

# **14. Identificazione dei simboli**

**1.** Produttore

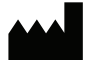

**2.** Numero di modello

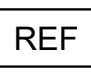

**3.** Numero di serie

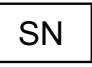

4. Istruzioni per l'uso

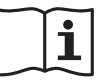

**5.** Mandatario autorizzato per la CE

 $EC$  REP

**6.** Dispositivo medico

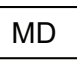

**7.** Marchio CE

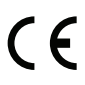

**8.** Data di produzione

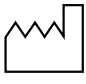

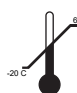

\* Comfort Guard, Rod Intercept e RI sono marchi registrati di MacuLogix® negli Stati Uniti.

**MacuLogix, Inc.** 1000 Kreider St, Ste 700 Middletown, PA 17057<br>Telefono +1.888.392.6801 www.maculogix.com

- **9.** Marcature elettriche
	- **-** Corrente continua
	- **-** Parte applicata

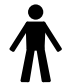

**10.** Rifiuti di apparecchiature elettriche ed elettroniche

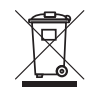

**11.** Marchio ETL

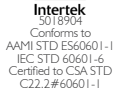

**12.** Fragile

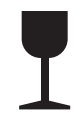

**13.** Mantenere asciutto

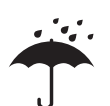

**14.** Limite di temperatura

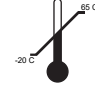

Il Fiore Building B, 3rd Floor Avenue Ceramique 227 6221 KX Maastricht<br>Paesi Bassi

**Medpace Medical Devices BV**

EC REP

**15.** Limite di umidità

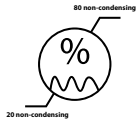

**16.** Limite di pressione atmosf.

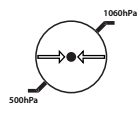

**17.** Etichetta di avvertenza batteria al litio

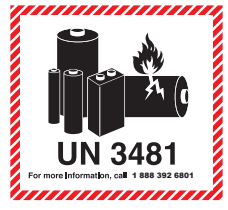

**18.** Simbolo Non riutilizzare

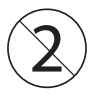

**19.** Pulsante di accensione

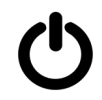

**20.** Radiazione elettromagnetica non ionizzante

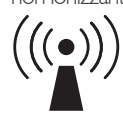

**Optos Australia** 10 Meyer Court Beverley South Australia, 5009

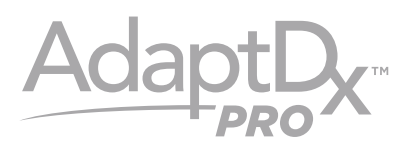

# MANUAL DEL USUARIO Modelo M-1

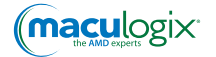

# **CONTENIDO**

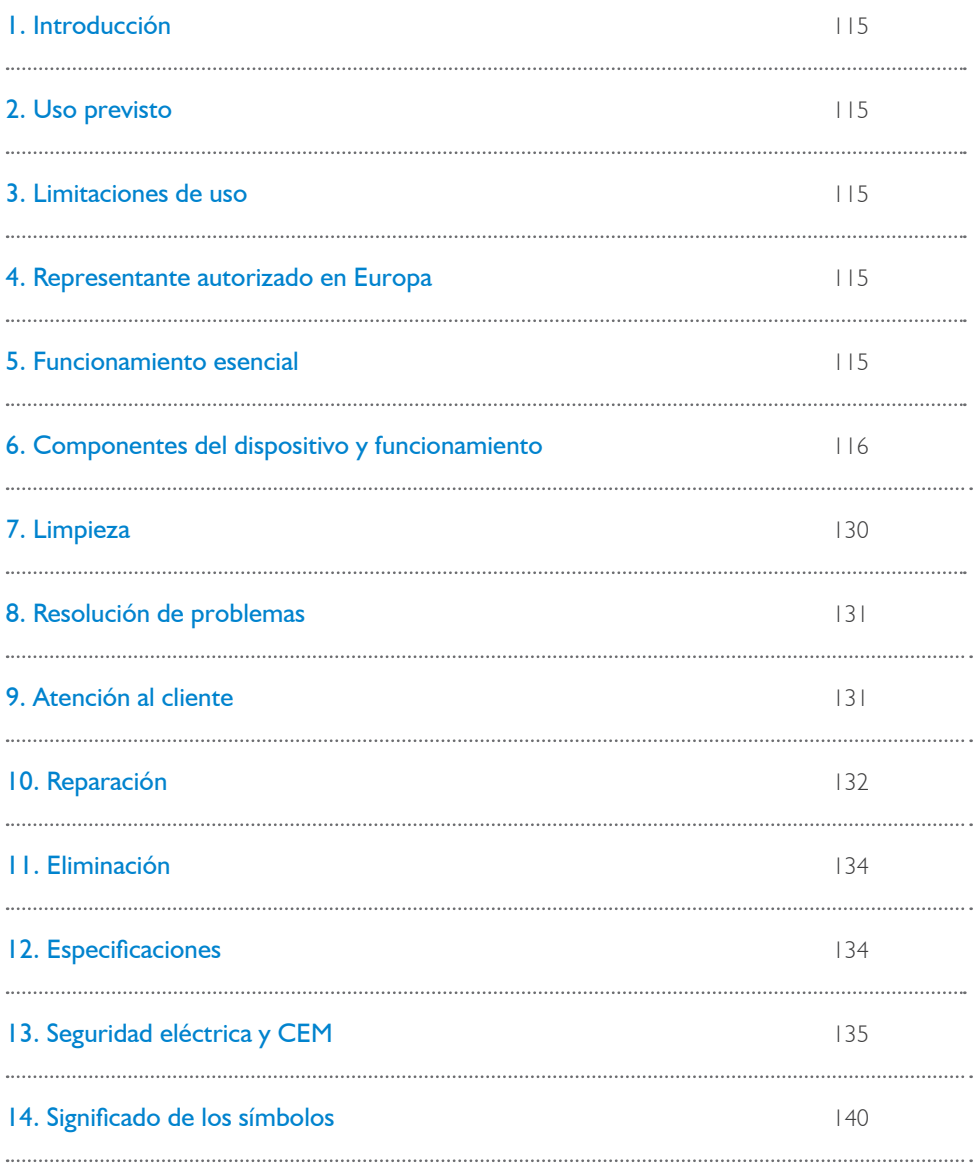

# **1. Introducción**

La adaptación a la oscuridad es el proceso por el cual los ojos se ajustan a niveles de baja iluminación. Durante la adaptación a la oscuridad, se incrementa la sensibilidad del ojo a la luz. La adaptación a la oscuridad se logra principalmente mediante dos mecanismos: la dilatación de la pupila y las alteraciones fotoquímicas de la retina.

El dispositivo AdaptDx Pro™ consta de un casco que se coloca sobre los ojos y un controlador que el paciente sujeta con la mano durante la prueba de adaptación a la oscuridad. El paciente se coloca el casco para bloquear por completo la luz y luego se expone a un destello brillante seguido de un leve estímulo de adaptación. La intensidad del estímulo de adaptación se va apagando gradualmente. La intensidad del estímulo (apenas detectable) y el tiempo que se tarda en detectarlo se registran periódicamente con el fin de generar una curva de umbral de adaptación a la oscuridad. La velocidad de recuperación de la adaptación a la oscuridad se caracteriza por un parámetro patentado llamado Rod Intercept\* (RI\* ), que se muestra como resultado de la prueba de adaptación a la oscuridad.

### **2. Uso previsto**

El AdaptDx Pro es un adaptómetro automático que funciona con batería; se coloca en la cabeza y está indicado para evaluar el tiempo de adaptación de la retina tras la exposición a una luz de adaptación. Se utiliza como dispositivo de diagnóstico para ayudar en la detección, monitorización y control de la degeneración macular asociada a la edad (DMAE) y para medir la velocidad de adaptación a la oscuridad.

### **3. Limitaciones de uso**

El AdaptDx Pro no es adecuado para su uso en pacientes que no puedan seguir instrucciones sencillas o no sean capaces de accionar un botón de respuesta o de mantener la atención durante el tiempo previsto para el desarrollo de la prueba. El AdaptDx Pro no es adecuado para su uso en pacientes que no puedan realizar el tutorial de la prueba (véase la sección 6).

### **4. Representante autorizado en Europa**

 $EC$  REP

Il Fiore Building B, 3rd Floor  $\bigcirc$  +31 43 306 3338 Avenue Ceramique 227 6221 KX Maastricht Países Bajos

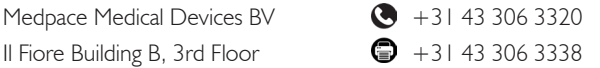

# **5. Rendimiento esencial**

Si el casco AdaptDx Pro se conecta correctamente al controlador manual con el cable suministrado, ninguna de sus funciones debería entrañar un riesgo inaceptable en caso de producirse un fallo de funcionamiento. Por tanto, el AdaptDx Pro no tiene asociado un funcionamiento esencial.

# **6. Componentes del dispositivo y funcionamiento**

El primer paso para garantizar un funcionamiento sin problemas consiste en familiarizarse con el AdaptDx Pro. A continuación se presenta un esquema:

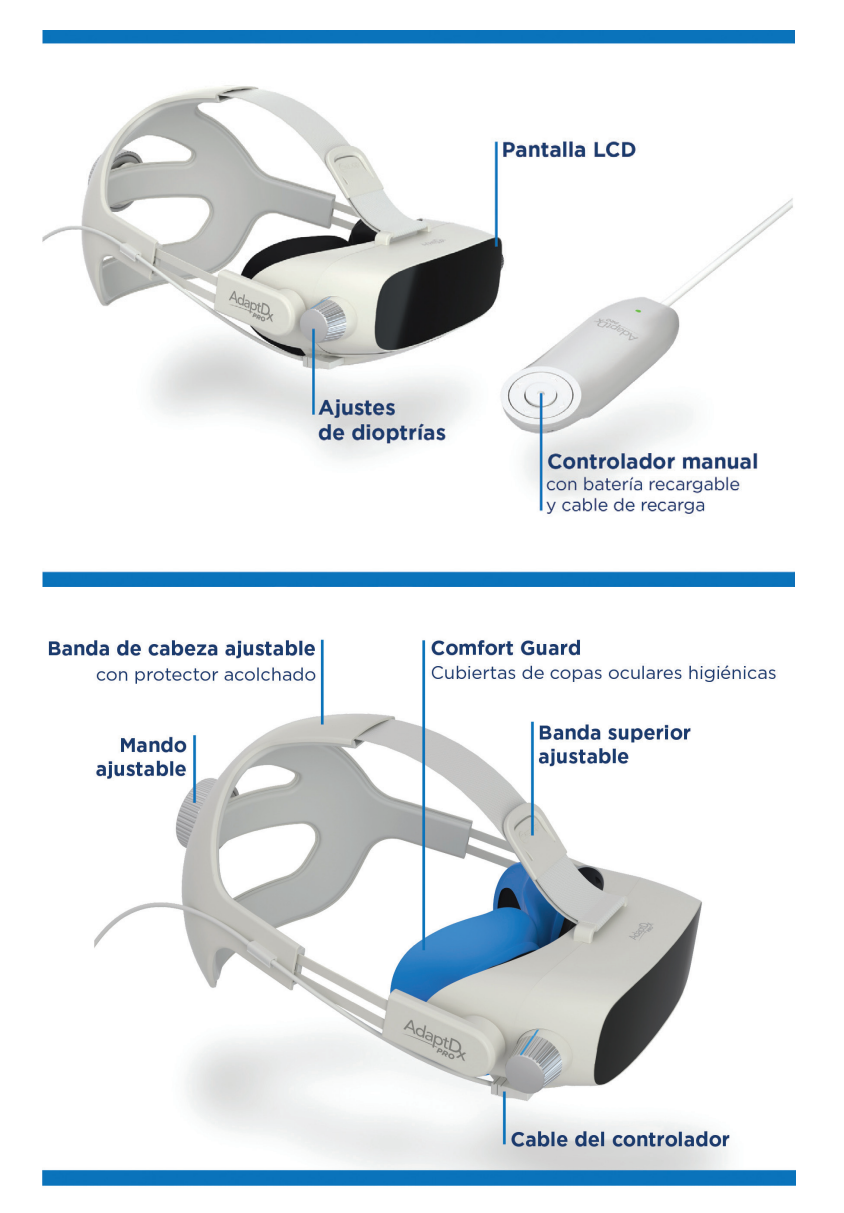

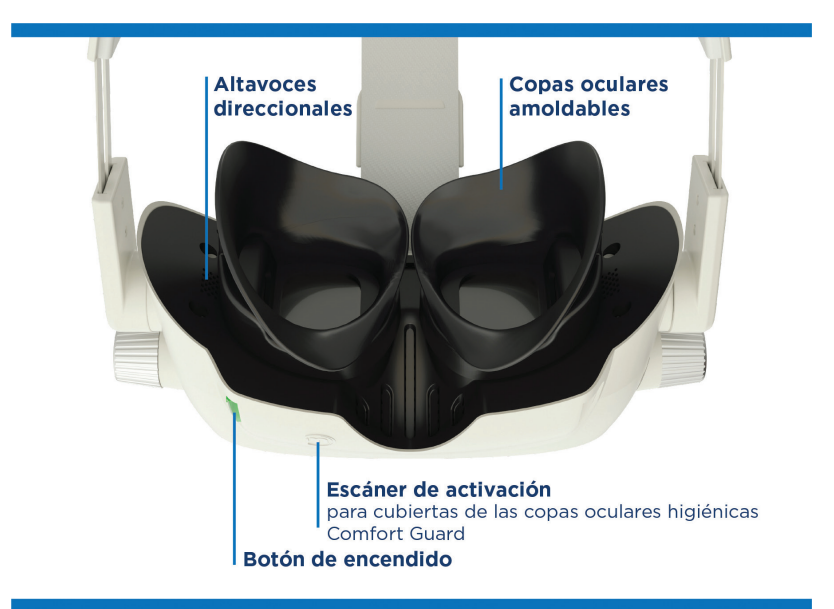

#### **Componentes y accesorios del dispositivo**

#### • **Casco adaptómetro a la oscuridad AdaptDx Pro**

- **-** Botón de encendido
- **-** Mando de ajuste de dioptrías
- **-** Banda superior ajustable
- **-** Copas oculares amoldables
- **-** Escáner de activación de las cubiertas de las copas oculares higiénicas Comfort Guard\*
- **-** Altavoces direccionales
- **Controlador manual con batería recargable (2)**
- **Cargador de pared**
- **Cable del controlador**
- **Cubiertas de las copas oculares higiénicas Comfort Guard del AdaptDx Pro (paquete de 10)**

#### **Accesorios y números de referencia para pedidos**

- **Cubiertas de copas oculares higiénicas Comfort Guard del AdaptDx Pro (paquete de 25) - N.º de pedido: 10340**
- **Cubiertas de copas oculares higiénicas Comfort Guard del AdaptDx Pro (paquete de 10) - N.º de pedido: 10339**
- **Banda de cabeza ajustable con protector acolchado N.º de pedido: 10384**
- **Protector acolchado para banda de cabeza N.º de pedido: 10385**
- **Copas oculares amoldables N.º de pedido: 10386**
- **Controlador manual con batería recargable N.º de pedido: 10387**
- **Cable del controlador N.º de pedido: 10388**
- **Cargador de pared N.º de pedido: 10389**

#### **Funcionamiento**

El dispositivo se entrega en una caja cuidadosamente preparada. Los accesorios se encuentran en un cajón azul especial en la parte inferior de la caja. Busque la lengüeta plateada y tire de ella para sacar los accesorios.

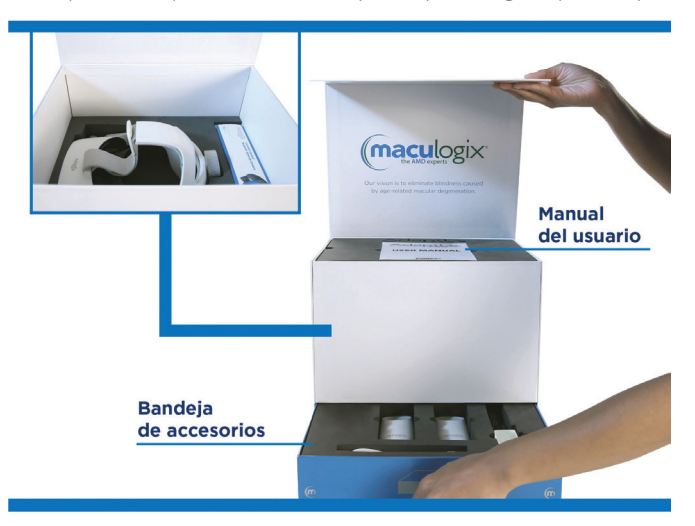

Asegúrese de que el dispositivo tenga carga completa antes de ponerlo en funcionamiento. Conecte el controlador manual al cargador de pared USB-C y enchufe el cargador a una toma de corriente. Se iluminará un indicador verde fijo en el controlador manual cuando el dispositivo esté cargado por completo. Desconecte el controlador manual del cargador. Enchufe el extremo recto del cable USB-C al controlador manual y el extremo en ángulo del cable al dispositivo. Por último, para iniciar el dispositivo, mantenga pulsado el botón de encendido del AdaptDx Pro hasta que se encienda la luz verde.

#### **Familiarícese con la pantalla de inicio**

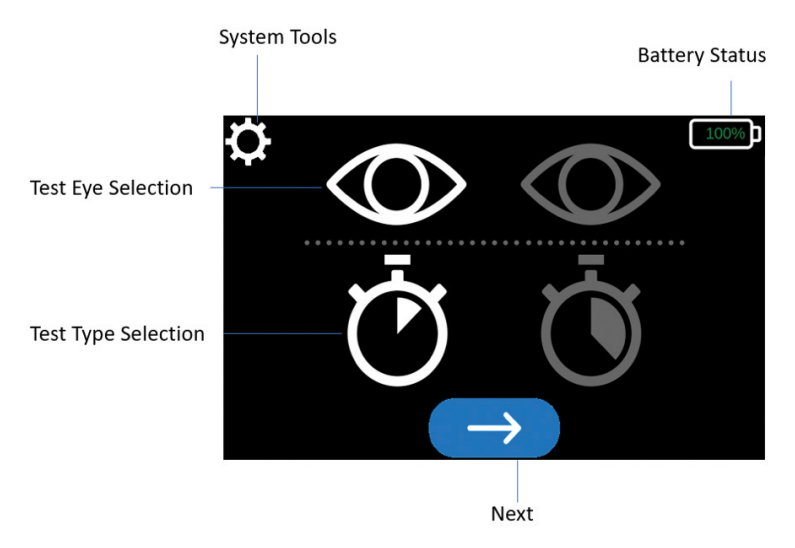

#### **Primer uso**

Puede especificar los ajustes predeterminados al encender por primera vez el AdaptDx Pro. El dispositivo elegirá automáticamente las opciones predeterminadas la próxima vez que encienda el dispositivo.

Con el controlador manual, seleccione el icono «Herramientas del sistema»  $\bigodot$  en la parte superior de la pantalla. Utilice las flechas izquierda y derecha para desplazarse al elemento que desee definir o para editar los ajustes predeterminados.

#### **Seleccionar idioma**

Seleccione el icono «Herramientas del sistema» en la parte superior de la pantalla. Desplácese por las opciones de configuración y elija «Seleccionar idioma».

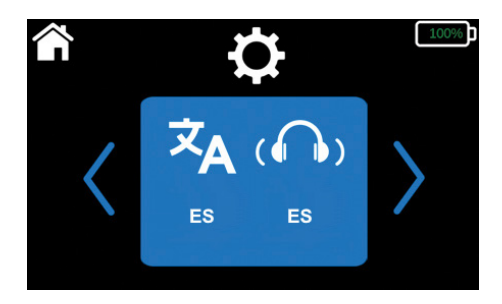

Utilice las flechas arriba o abajo de cada elemento en la siguiente pantalla para desplazarse por las opciones (flechas hacia arriba y hacia abajo) para configurar el idioma de la interfaz  $\overline{\mathbf{x}}_{\Lambda}$  y el audio de prueba del paciente. (cuando haya elegido sus opciones, vaya al icono «Herramientas del sistema» en la parte superior de la pantalla para guardar los ajustes.

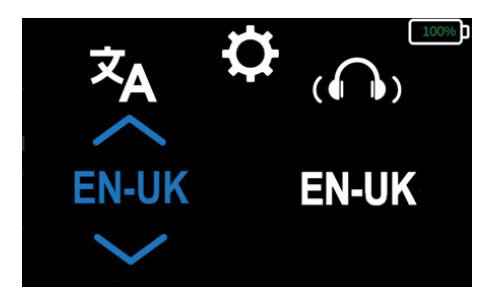

#### **Configurar la conexión inalámbrica**

Seleccione el icono «Herramientas del sistema» en la parte superior de la pantalla. Desplácese por las opciones de configuración y elija «Seleccionar red».

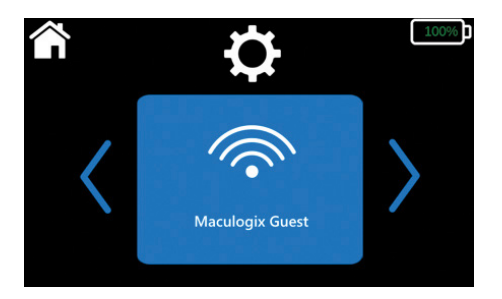

• Si se han completado los parámetros de conectividad, la conexión aparecerá en pantalla.

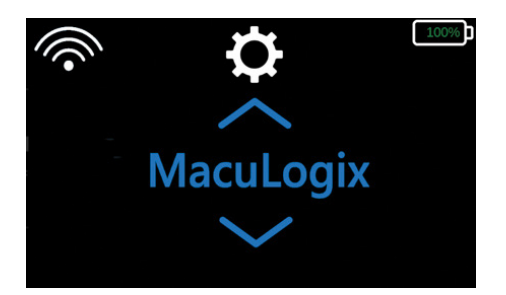

- Si no se ha establecido una conexión inalámbrica o desea añadir una conexión nueva:
	- **-** Desplácese por las redes disponibles con las flechas hacia arriba y hacia abajo y elija la red deseada.
	- **-** A continuación, introduzca la contraseña de la red seleccionando los caracteres con las flechas hacia arriba y hacia abajo.

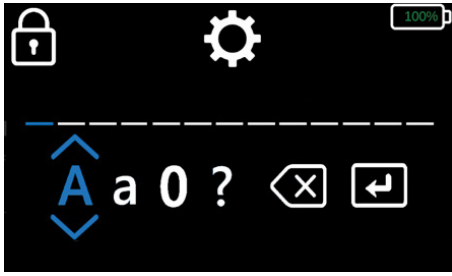

**-** Vaya al botón «Intro» **[4]** para guardar la contraseña.

#### **Establecer la fecha y la hora**

Seleccione el icono «Herramientas del sistema» en la parte superior de la pantalla. Desplácese por las opciones de configuración y elija «Establecer fecha/hora».

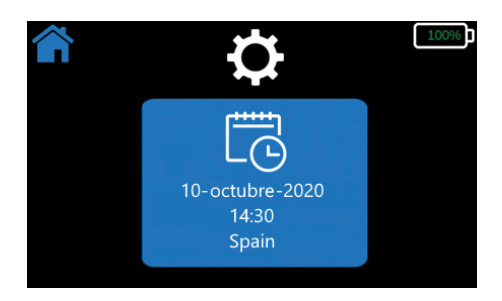

• Puede elegir una zona horaria desplazándose por las opciones con las flechas arriba y abajo. Desplácese a la zona horaria deseada y selecciónela.

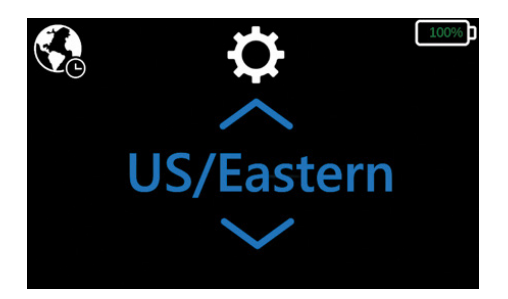

• Puede establecer la hora manualmente introduciendo la fecha y la hora con las flechas hacia arriba y hacia abajo.

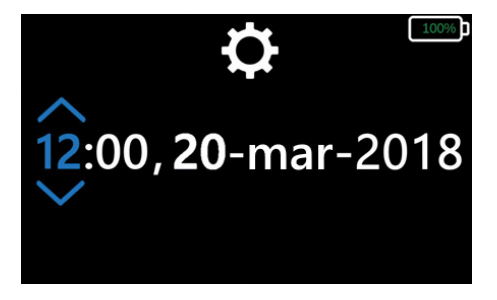

#### **Seleccionar los valores predeterminados del ojo y la prueba**

Seleccione el icono «Herramientas del sistema» en la parte superior de la pantalla. Desplácese por las opciones de configuración y elija la pantalla «Editar ajustes predeterminados de la prueba».

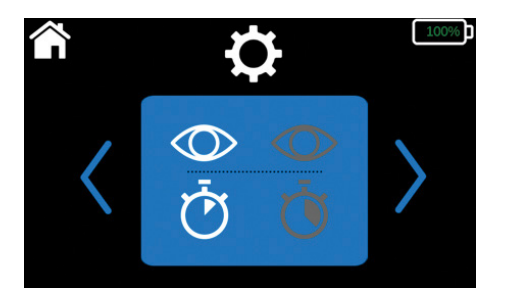

- Seleccione el ojo de prueba predeterminado. El icono del lado izquierdo de la pantalla indica el ojo derecho y el icono del lado derecho de la pantalla indica el ojo izquierdo.
- Establezca el tipo de prueba. El icono del lado izquierdo de la pantalla indica la prueba rápida y el icono del lado derecho de la pantalla indica la prueba ampliada.

La prueba rápida **incola** es un protocolo que produce un resultado correcto o incorrecto y sirve para evaluar la función de adaptación a la oscuridad del paciente. Tarda entre 2,5 y 6,5 minutos en realizarse. La prueba ampliada  $\bigcirc$  caracteriza de manera detallada la función de adaptación a la oscuridad del paciente y establece una referencia para monitorizar los cambios a lo largo del tiempo. La prueba ampliada puede durar hasta 20 minutos dependiendo del grado de afectación del paciente.

#### **Por ejemplo, en este caso:**

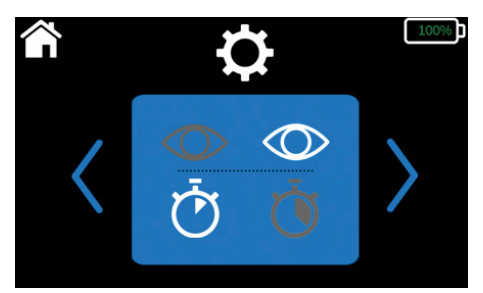

**-** Los ajustes predeterminados serían Ojo izquierdo, Prueba rápida. Puede cambiar los ajustes predeterminados en cualquier momento seleccionando «Herramientas del sistema» en la pantalla de inicio y repitiendo el proceso descrito anteriormente.

Puede modificar cualquiera de los ajustes predeterminados siempre que lo desee. Tan solo tiene que seleccionar el icono «Herramientas del sistema» en la parte superior de la pantalla y elegir el elemento que desea modificar.

### **AdaptDx Pro en acción**

Al encenderlo por primera vez, el AdaptDx Pro realizará una secuencia de autocomprobaciones. La pantalla mostrará una advertencia de error si es necesario adoptar alguna medida correctiva (p. ej., conectar el controlador manual al casco).

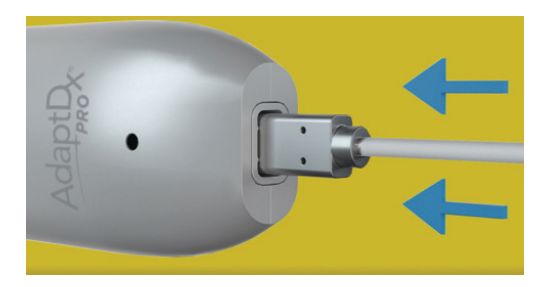

Si se detecta un error durante la autocomprobación, se le indicará que debe ponerse en contacto con el servicio técnico de MacuLogix y facilitar los datos de referencia de su caso.

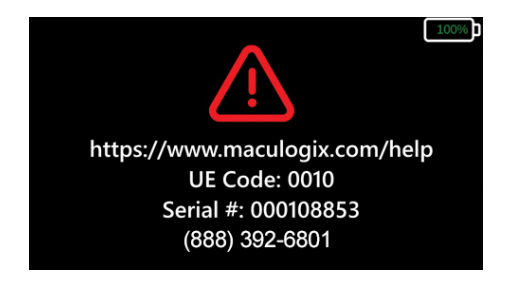

Una vez finalizada la autocomprobación, se mostrará la pantalla de inicio del AdaptDx Pro con los ajustes predeterminados que haya seleccionado. Si desea continuar con estos ajustes, seleccione el botón azul con flecha blanca que verá en la parte inferior de la pantalla.

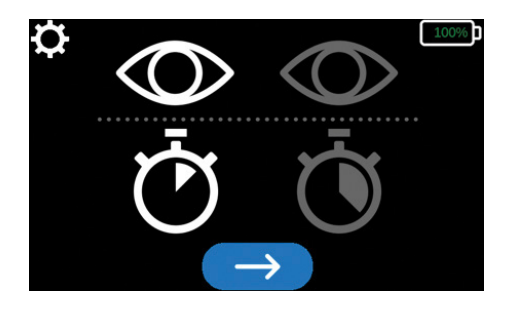

Si desea usar ajustes diferentes de los predeterminados, seleccione el icono «Herramientas del sistema» en la parte superior de la pantalla y desplácese al elemento que desee cambiar. Utilice las flechas izquierda y derecha para elegir una opción. Por ejemplo, si desea cambiar el ojo de la prueba, vaya al icono de ojo y pulse las flechas izquierda y derecha para desplazarse por las opciones posibles.

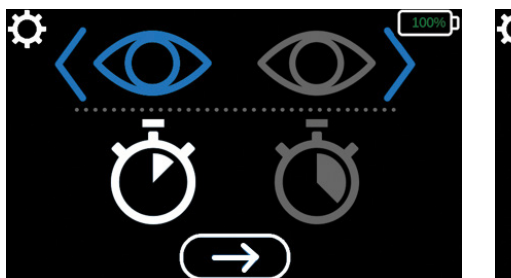

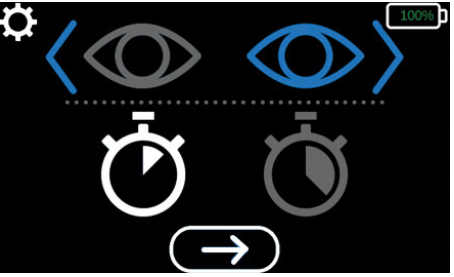

Siga el mismo proceso si necesita cambiar el tipo de prueba. (Haga clic en el icono del cronómetro y pulse las flechas izquierda y derecha para desplazarse por las opciones posibles).

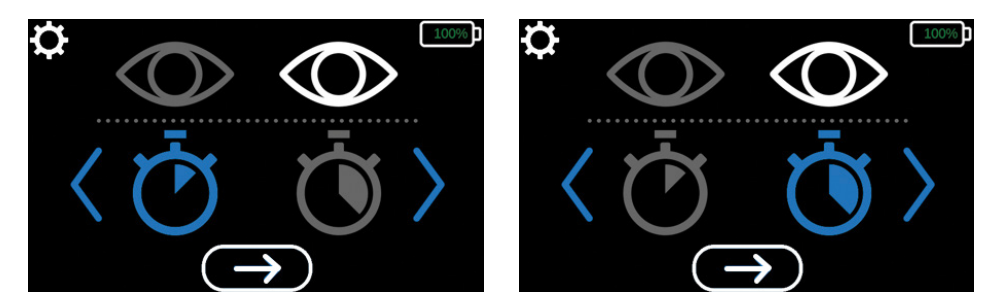

Tras seleccionar el ojo para la prueba y el tipo de prueba, seleccione el botón azul con flecha blanca que verá en la parte inferior de la pantalla.

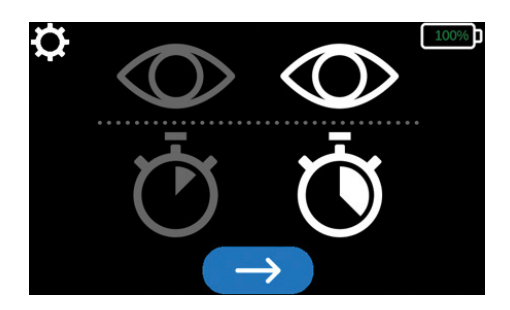

### **Preparación del paciente**

Una vez seleccionados el ojo para la prueba y el tipo de prueba, instale un par nuevo de cubiertas para las copas oculares higiénicas Comfort Guard. Para activar las cubiertas de las copas oculares, sujete durante 5 segundos la etiqueta «L» junto al símbolo  $(n)$  que hay debajo del casco (figuras 6.1– 6.2). Una vez activadas, coloque las cubiertas Comfort Guard sobre las copas oculares del lazo izquierdo y derecho, respectivamente (figura 6.3).

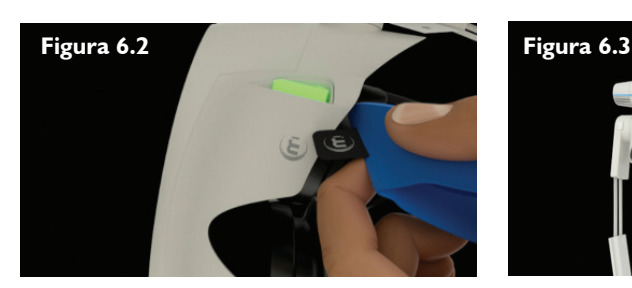

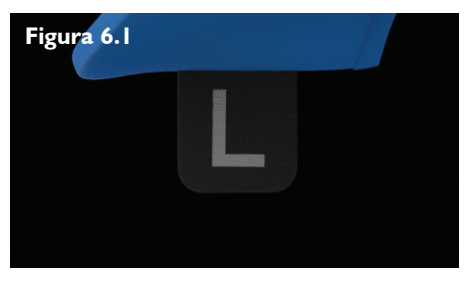

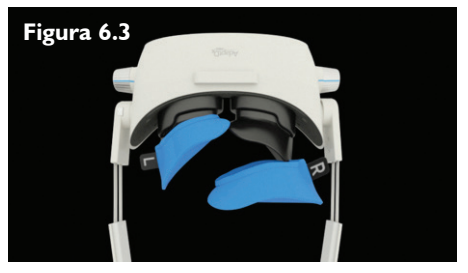

Una vez que el sistema haya verificado la instalación de un par nuevo de cubiertas para las copas oculares higiénicas Comfort Guard, se mostrará una animación con instrucciones paso a paso que explican cómo colocar el casco sobre el paciente y el funcionamiento del ajuste de dioptrías.

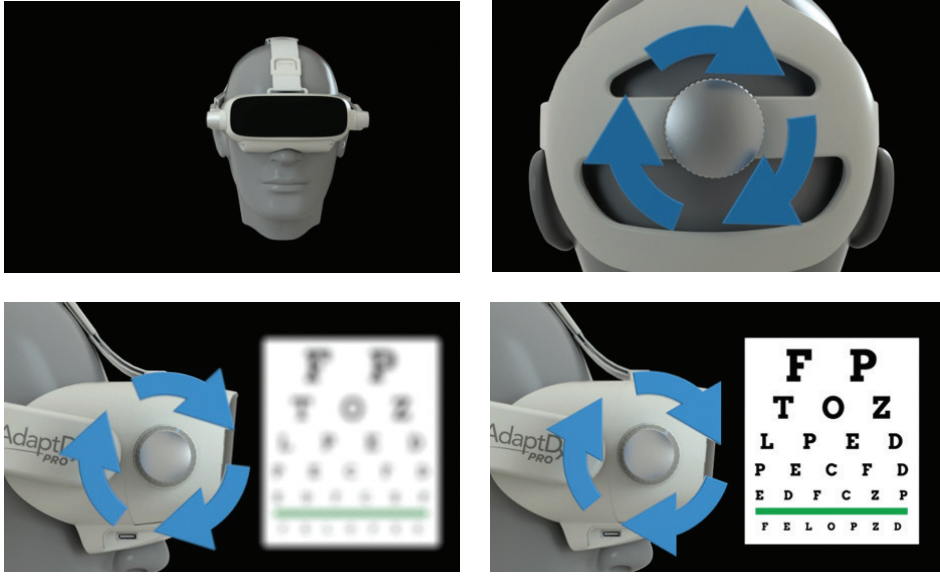

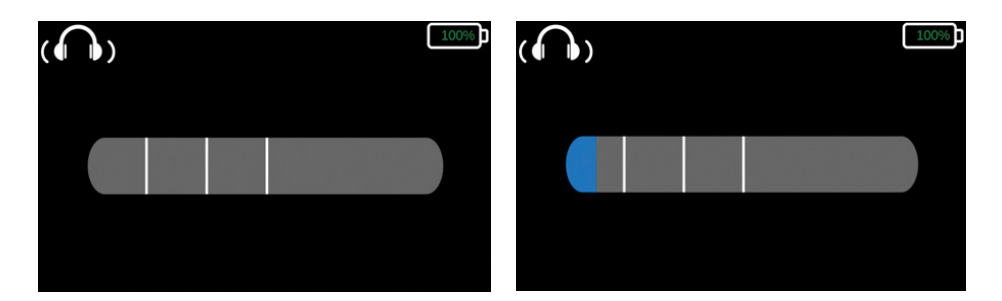

#### **Introducción**

Theia®, la asistente técnica integrada, se presentará al paciente y ofrecerá una descripción básica de la prueba. Al final de la introducción, el usuario deberá seguir un breve tutorial en el que se medirá el tamaño y se establecerá la fijación de la pupila.

Cuando comience la prueba, aparecerá una barra de progreso en la interfaz de usuario para mantener a la asistente técnica informada de cada uno de los pasos del proceso.

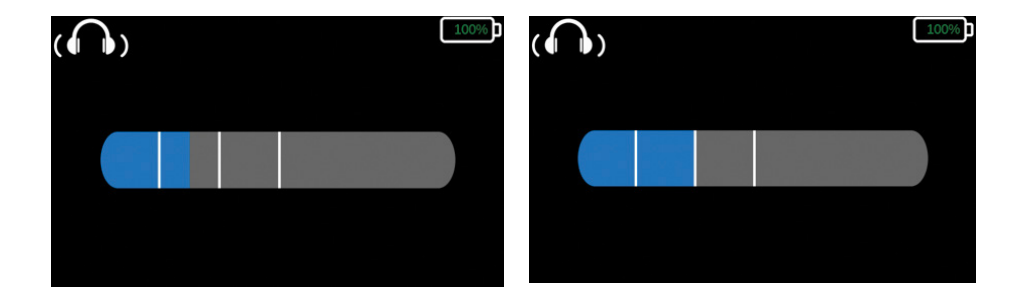

#### **Demostración de blanqueamiento**

Theia le indicará al paciente que mire fijamente a la pequeña luz roja del centro del campo visual y que pulse el botón de respuesta cuando vea un destello de luz brillante.

#### **Demostración del estímulo**

Theia le indicará al paciente que mire fijamente a la pequeña luz roja del centro del campo visual y que pulse el botón cada vez que vea un punto de luz en su visión periférica. Una vez detectado un umbral, se iniciará el fotoblanqueamiento para empezar a medir la adaptación a la oscuridad.

### **Administración de la prueba**

Theia informará al paciente de que la prueba está a punto de comenzar. El sistema buscará y medirá automáticamente la pupila del paciente, generará un destello de luz brillante y comenzará la prueba completa.

El algoritmo de detección del umbral se iniciará y la pantalla indicará que la prueba está en curso.

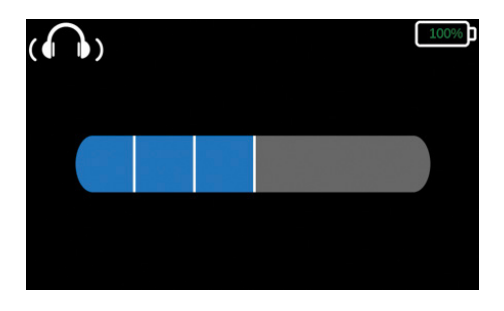

Theia avisará automáticamente al paciente cuando lleguen los descansos programados. La barra de progreso se actualizará después de cada descanso.

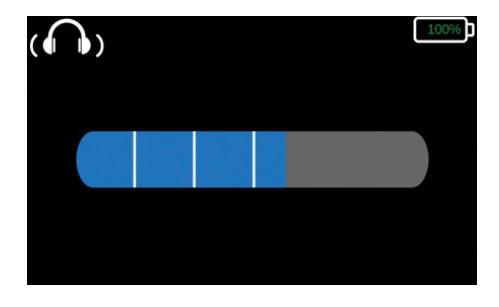

Al finalizar la prueba, el sistema hará una pausa y mostrará en pantalla el mensaje de «Prueba finalizada».

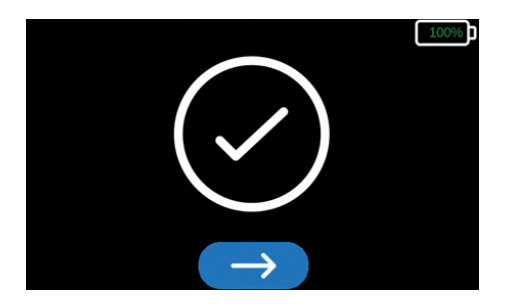

Si la unidad se apaga mientras se encuentra en esta pantalla, se podrán recuperar los resultados al reiniciar. La marca de verificación amarilla indica que no puede apagarse el dispositivo sin antes pasar a la pantalla siguiente.

Afloje la banda de cabeza ajustable con el mando y retire el casco de la cabeza del paciente. Llegados a este punto, si se está utilizando el controlador manual, el técnico deberá seleccionar el botón azul con flecha blanca de la parte inferior de la pantalla para confirmar la finalización de la prueba y pasar al siguiente paso.

#### **Revisión de resultados**

- Rod Intercept (RI) es el tiempo en minutos que tarda en recuperarse la sensibilidad visual.
- El error de fijación es el porcentaje de veces que el paciente genera umbrales no válidos; dicho porcentaje está relacionado con una pérdida de la capacidad para centrarse en la luz de fijación y con una respuesta inadecuada a dicha luz de fijación.
- Se generará una prueba no válida si un paciente parpadea o aparta la mirada durante el fotoblanqueamiento, ya que la adaptación a la oscuridad será más rápida de lo habitual en pacientes con un blanqueamiento correcto.

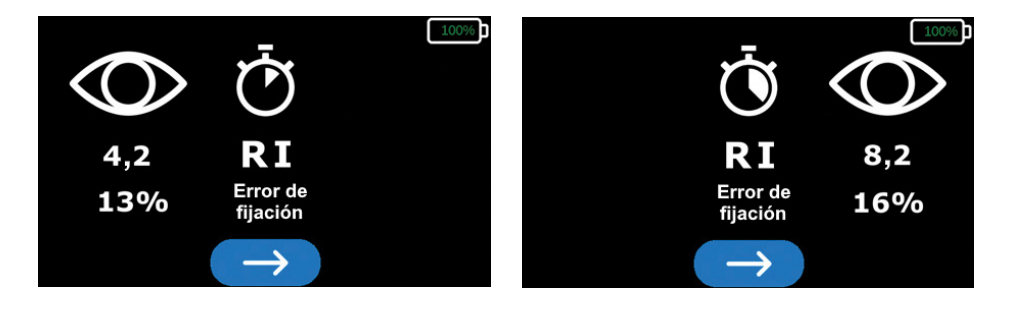

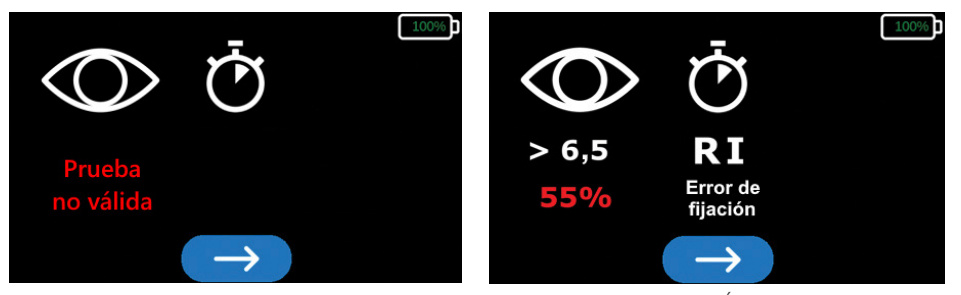

Se generará una advertencia si se detecta un error de blanqueamiento (NO VÁLIDO) o si el error de fijación es superior al 30 %. Un error de blanqueamiento o una tasa de errores de fijación superior al 30 % indica que los resultados no son válidos y es necesario repetir la prueba con el paciente. Después del fotoblanqueamiento, no se deberá repetir la prueba en el mismo ojo durante al menos 30 minutos a fin de garantizar un resultado fiable.

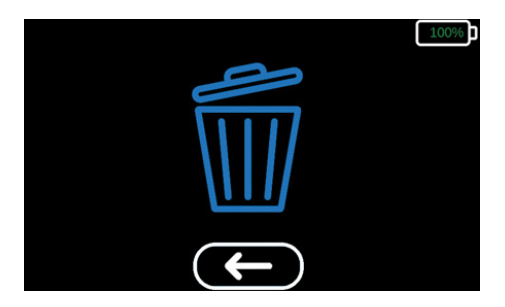

El sistema hará una pausa en este momento hasta que el técnico haya registrado los resultados. Si el sistema se apaga mientras se encuentra en esta pantalla, se mostrarán automáticamente los resultados la próxima vez que se reinicie el sistema. Para continuar con la pantalla de confirmación, seleccione el botón azul con flecha blanca que verá en la parte inferior de la pantalla. Para volver a la pantalla de resultados, seleccione el botón azul con flecha blanca situado debajo del icono «eliminar». Para confirmar que se han registrado correctamente los resultados, seleccione el icono «eliminar» **. III.** Es necesario eliminar los resultados antes de continuar con otra prueba.

# **7. Limpieza**

No sumerja nunca el AdaptDx Pro en agua u otros líquidos ni rocíe, vierta o derrame líquido sobre el AdaptDx Pro, sus accesorios, conexiones o aberturas. Seque de inmediato cualquier líquido que haya sobre la superficie del dispositivo.

Entre otras tareas de limpieza, es obligatorio pasar regularmente un algodón por los puntos de contacto con el paciente y eliminar todo residuo de las ventanas de visualización, además de llevar a cabo una limpieza periódica de la pantalla de visualización. Después de cada uso, es necesario limpiar los puntos de contacto con el paciente (copas oculares de goma, protector acolchado, banda de cabeza ajustable, controlador manual). Se recomienda el uso de toallitas humedecidas con alcohol isopropílico. Las ventanas de visualización se deben limpiar suavemente con un paño para lentes y/o aire comprimido.

# **8. Resolución de problemas**

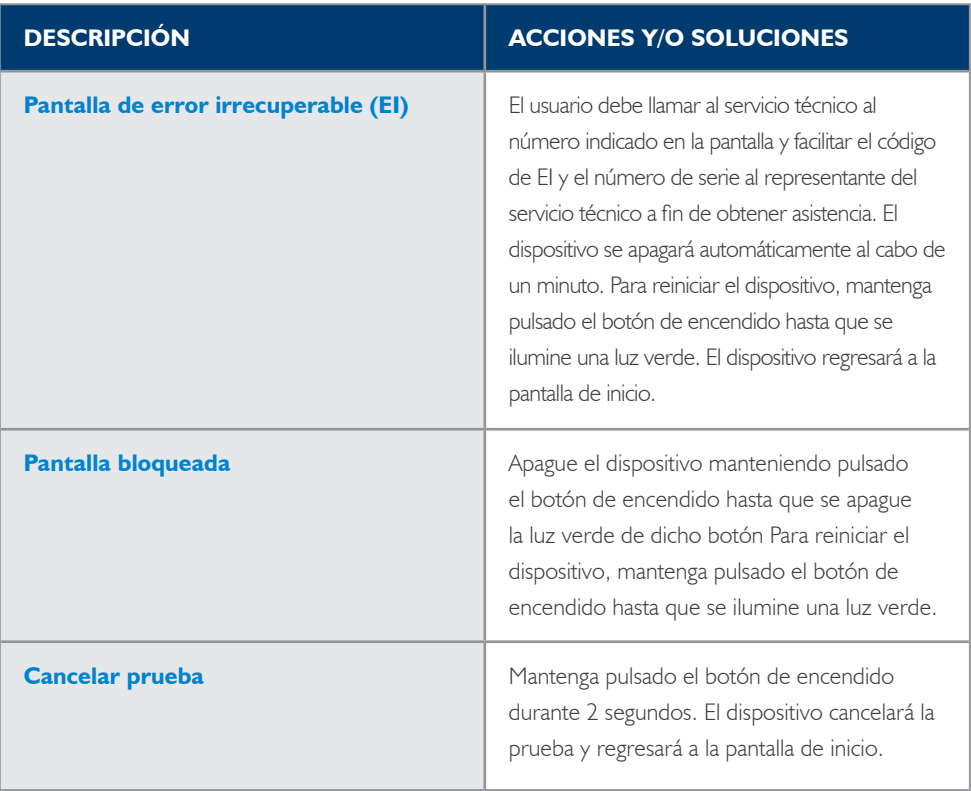

# **9. Atención al cliente**

Para obtener asistencia técnica o realizar pedidos de suministros y piezas de recambio, póngase en contacto con el distribuidor del dispositivo. Puede descargar las versiones en otros idiomas de los manuales del usuario en maculogix.com/manuals.

# **10. Reparación**

MacuLogix ofrece un servicio de devolución del producto AdaptDx Pro al fabricante. Póngase en contacto con MacuLogix llamando al +1-888-392-6801, de lunes a viernes, de 9:00 a 17:00 horas (huso horario del este de Estados Unidos) si detecta algún problema o precisa mantenimiento.

El usuario puede reemplazar los siguientes componentes del dispositivo:

**Banda de cabeza ajustable**: para sustituir la banda de la cabeza, desconéctela del dispositivo pulsando los botones como se muestra en la figura 10.1. Para conectar la banda de cabeza nueva, alinee las conexiones y presione sobre ellas para dejarlas colocadas y fijas como se muestra en la figura 10.2.

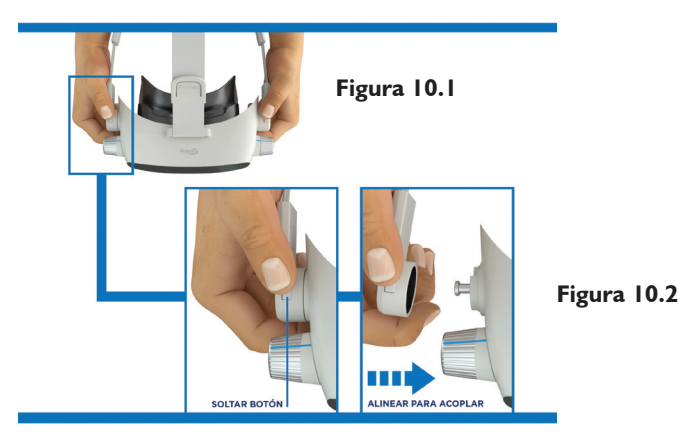

**Protector acolchado**: para reemplazar el protector acolchado, despéguelo de las tiras de velcro adheridas a la banda de cabeza. Alinee el protector de espuma nuevo con la banda de cabeza y presione firmemente sobre las tiras de velcro para asegurar que el protector de espuma se adhiera firmemente a la banda de cabeza. En la figura 10.3 se muestra la alineación correcta.

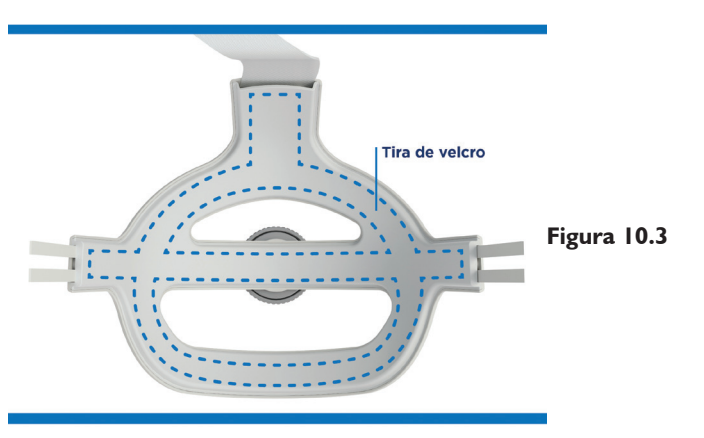

**Copas oculares**: para reemplazar las copas oculares, retire cada copa ocular del dispositivo; para ello, agarre y tire de la esquina externa de la copa ocular de goma como se muestra en la figura 10.4. Para conectar las copas oculares nuevas, alinee las lengüetas de las copas oculares con las muescas del dispositivo y presione sobre ellas para dejarlas colocadas y fijas como se muestra en la figura 10.5.

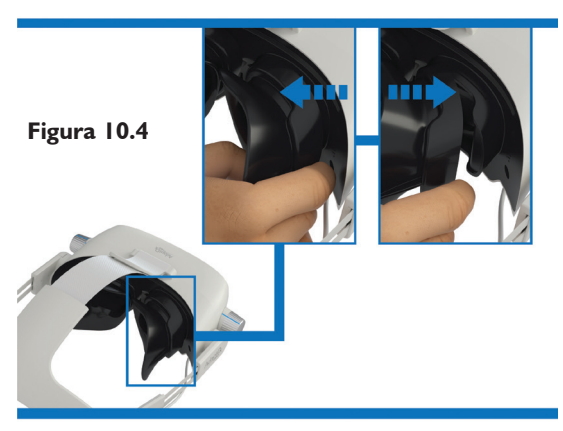

**Figura 10.5**

**Cable USB-C**: para desconectar el cable USB del dispositivo o del controlador manual, agarre con fuerza el cable por el conector y desconéctelo del dispositivo. Para conectar el cable USB al dispositivo o al controlador manual, agarre con fuerza el cable por el conector e insértelo en la toma de conexión del dispositivo como se muestra en las figuras 10.6 y 10.7.

Solo se deben conectar al dispositivo AdaptDx Pro y a sus componentes los cables USB-C suministrados por MacuLogix.

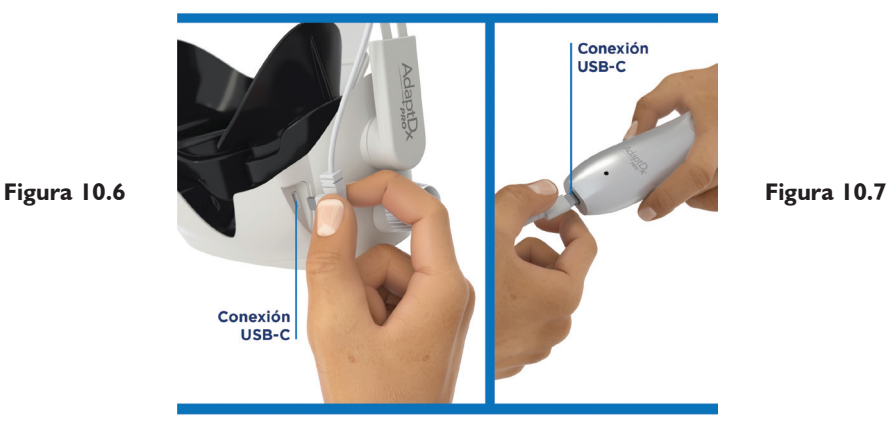

# **11. Eliminación**

El AdaptDx Pro contiene circuitos electrónicos, pantallas de visualización, baterías y otros componentes que pueden emitir sustancias tóxicas para el medio ambiente si se eliminan inadecuadamente. El AdaptDx Pro debe eliminarse conforme a las leyes locales y regionales vigentes relativas a la eliminación de equipos electrónicos.

# **12. Especificaciones**

#### **Subsistema de fotoblanqueamiento**

- Mecanismo: rápido
- Longitud de onda de blanqueamiento: 505 nm
- Intensidad de blanqueamiento: efectividad del 76 %

#### **Subsistema del estímulo**

- Longitud de onda del estímulo: 505 nm
- Duración del estímulo: 200 ms
- Tamaño del estímulo: diámetro de 2°
- Ubicación del estímulo: 5° inferior a la luz de fijación
- Intensidad máxima del estímulo: 20,9 mlx escot.
- Rango dinámico del estímulo: 4 unid. log.

#### **Subsistema de fijación**

- Longitud de onda de fijación: 635 nm
- Intensidad de fijación: 0,9 mlx fot.

#### **Funcionamiento**

• Duración máxima de la prueba: la prueba rápida dura 6,5 minutos; la prueba ampliada, 20 minutos

#### **Descripción general**

- Dimensiones: 16,5 cm (altura) x 22,3 cm (anchura) x 34,8 cm (profundidad)
- Peso: 1,1 kg (AdaptDx Pro, controlador del AdaptDx Pro y cable)
- Especificaciones del cargador de CA: 100-240 V CA, 50-60 Hz, 0,6 A

#### **Requisitos ambientales**

- Límites operativos
	- **-** Temperatura: De 10 a 35 °C
	- **-** Humedad: Del 20 al 80 % HR (sin condensación)
	- **-** Presión atmosférica: De 700 a 1060 hPa
- Límites de transporte y almacenamiento
	- **-** Temperatura: De -20 a 65 °C
	- **-** Humedad: Del 20 al 80 % HR (sin condensación)
	- **-** Presión atmosférica: De 500 a 1060 hPa

# **13. Seguridad eléctrica y CEM**

### **Clasificaciones del AdaptDx Pro según IEC 60601-1**

- Cargador de CA: clase II (tipo de protección contra descarga eléctrica)
- AdaptDx Pro: clase III (tipo de protección contra descarga eléctrica)
- Tipo B (grado de protección contra descarga eléctrica)
- IP30 normal (grado de protección contra partículas sólidas y la entrada de agua)
- No estéril
- No es apto para el uso en presencia de mezclas de anestésicos inflamables que contengan aire, oxígeno u óxido nitroso
- Modo de funcionamiento continuo

### **Seguridad eléctrica**

El AdaptDx Pro y todos sus accesorios son adecuados para su uso en un entorno con pacientes. Las cubiertas Comfort Guards, el protector de espuma, la banda de cabeza y el controlador son piezas aplicadas que entran en contacto con el paciente.

**ADVERTENCIA:** No se permite realizar modificaciones en este equipo.

**ADVERTENCIA:** No coloque ningún recipiente que contenga líquido cerca del AdaptDx Pro.

**ADVERTENCIA:** No trate de retirar ninguna de las cubiertas del AdaptDx Pro ni de modificar el sistema en modo alguno. Solo los técnicos de servicios autorizados de AdaptDx Pro deben realizar tareas de reparación o modificaciones en el sistema. Retirar alguna de las cubiertas o modificar el sistema podría suponer un riesgo para la seguridad o provocar una descarga eléctrica.

#### **Directrices sobre cables/conectividad**

Es necesario seguir las siguientes directrices relacionadas con los cables y la conectividad a fin de garantizar el cumplimiento de los requisitos de compatibilidad electromagnética. No trate de conectar al AdaptDx Pro cables, concentradores USB u otros dispositivos diferentes a los especificados.

#### **Compatibilidad electromagnética (CEM)**

El uso del AdaptDx Pro requiere observar ciertas precauciones relativas a la CEM y el equipo debe instalarse y ponerse en funcionamiento conforme a la información sobre CEM indicada en este documento.

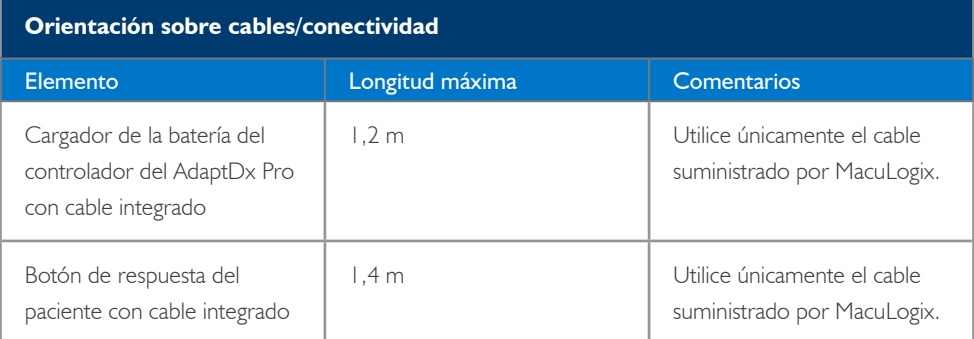

**ADVERTENCIA:** Los equipos de comunicaciones por RF portátiles (incluidos los periféricos como cables de antena y antenas externas) deben colocarse a una distancia mínima de 30 cm de cualquier parte del AdaptDx Pro (incluidos los cables especificados por el fabricante). De lo contrario, se podría menoscabar el funcionamiento de este equipo. Consulte la sección siguiente para conocer las distancias de separación recomendadas.

**ADVERTENCIA:** El uso de accesorios, transductores o cables diferentes de los especificados con el AdaptDx Pro puede aumentar las emisiones o disminuir la inmunidad del AdaptDx Pro.

**ADVERTENCIA:** El AdaptDx Pro no debe utilizarse junto a otros equipos o apilado sobre ellos. Si es necesario utilizarlo en dicha configuración, será necesario observar el equipo o el sistema para verificar que funciona con normalidad en la configuración en la que se vaya a utilizar.

**NOTA:** El AdaptDx Pro incluye un módulo wifi certificado (FCCID: TFB-1004 / IC: 5969A-1004) y un módulo RFID (FCCID: QV5MERCURY6EN / IC: 5407A-MERCURY6EN). Estos módulos no se sometieron a pruebas como parte de la evaluación conforme a la norma IEC 60601-1-2.

El módulo wifi es un transmisor integrado en un sistema de transmisión digital DSSS ((DBPSK / DQPSK / CCK) [802.11b]), OFDM (BPSK / QPSK / 16QAM / 64QAM / 256QAM [802.11 a/g/n/ac]), con los siguientes valores de frecuencia y potencia para EE. UU. y Canadá: 2412,0-2462,0 MHz a 0,14 W PRE 0,10747 W, 5180,0-5230,0 MHz a 0,038 W PRE 0,0582 W, 5260,0-5320,0 MHz a 0,024 W PRE 0,03676 W, 5500,0-5720,0 MHz a 0,082 W PRE 0,12559 W y 5745,0-5825,0 MHz a 0,038 W PRE 0,0582 W. El módulo RFID es un transmisor de espectro distribuido que utiliza PR-ASK (inversión de fase - modulación por desplazamiento de amplitud), con los siguientes valores de frecuencia y potencia para EE. UU. y Canadá: 917,4-927,2 MHz a 0,512 W PRE 0,48353 W y 917,5-922,5 MHz a 0,454988 W PRE 0,42969 W.

#### **Orientación y declaración del fabricante: emisiones electromagnéticas**

El AdaptDx Pro está indicado para utilizarse en el entorno electromagnético especificado a continuación. El cliente o el usuario del AdaptDx Pro debe asegurarse de que se utilice en dicho entorno.

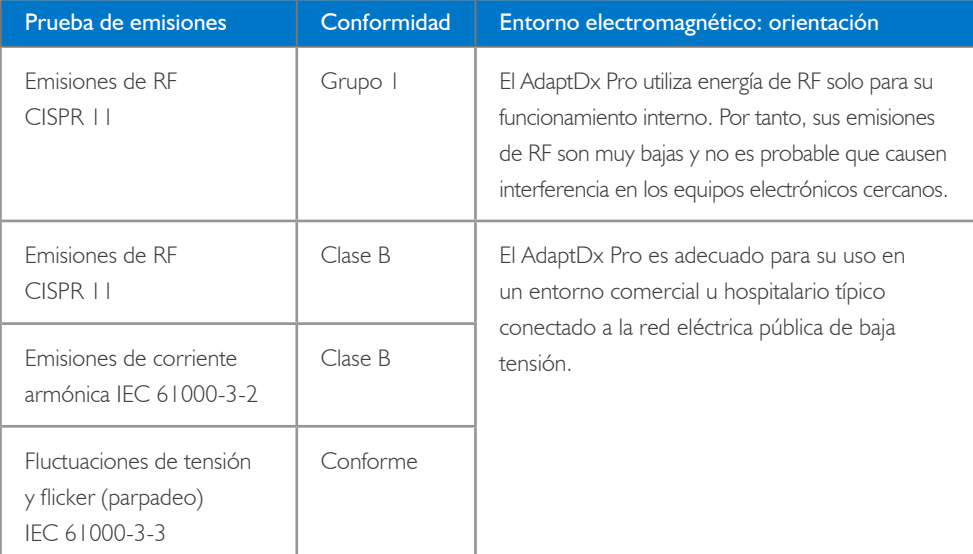

#### **Orientación y declaración del fabricante: inmunidad electromagnética**

El AdaptDx Pro está indicado para utilizarse en el entorno electromagnético especificado a continuación. El cliente o el usuario del AdaptDx Pro debe asegurarse de que se utilice en dicho entorno.

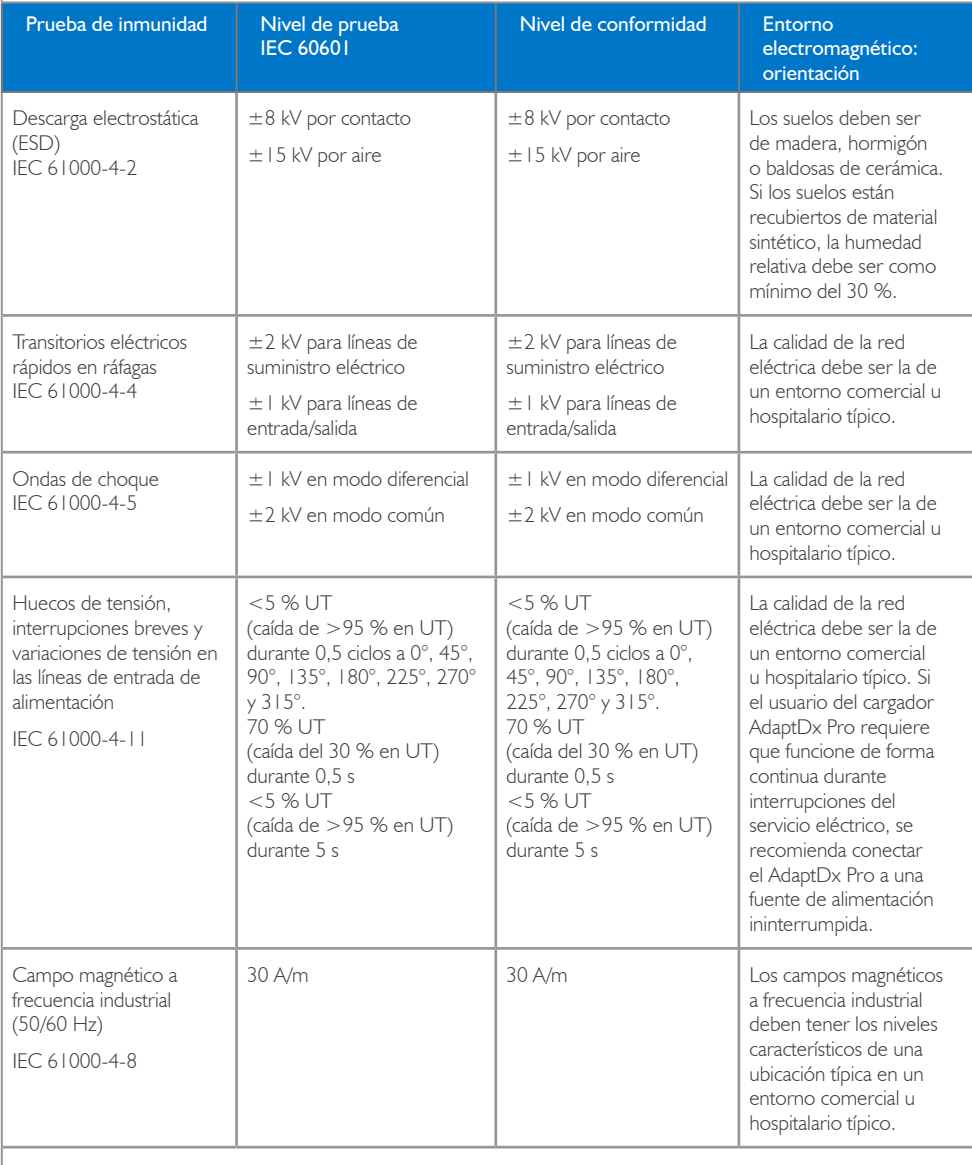

NOTA: UT es la tensión de la red de CA anterior a la aplicación del nivel de prueba.

#### **Distancias de separación recomendadas entre los equipos de comunicaciones por RF portátiles y móviles y el AdaptDx Pro**

El AdaptDx Pro está indicado para utilizarse en un entorno electromagnético en el que las perturbaciones por RF radiada estén controladas. El cliente o el usuario del AdaptDx Pro pueden ayudar a evitar las interferencias electromagnéticas manteniendo entre los equipos de comunicación por RF portátiles y móviles (transmisores) y el AdaptDx Pro la distancia mínima recomendada a continuación, de acuerdo con la potencia de salida máxima del equipo de comunicaciones.

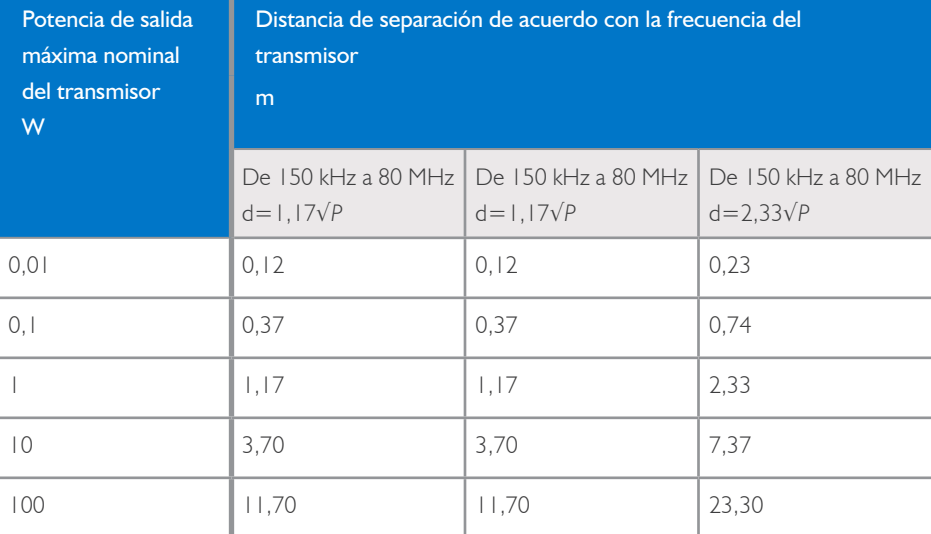

Para los transmisores cuya potencia de salida máxima nominal no figure en la lista anterior, la distancia de separación recomendada d en metros (m) se puede estimar mediante la ecuación aplicable a la frecuencia del transmisor, donde P es la potencia de salida máxima nominal del transmisor en vatios (W) de acuerdo con el fabricante del transmisor.

NOTA 1: A 80 MHz y 800 MHz, se aplica la distancia de separación correspondiente al rango de frecuencias más elevado.

NOTA 2: Es posible que estas directrices no sean aplicables en todas las situaciones. La propagación electromagnética se ve afectada por la absorción y reflexión en estructuras, objetos y personas.

# **14. Significado de los símbolos**

**1.** Fabricante

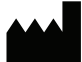

**2.** Número de modelo

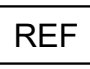

**3.** Número de serie

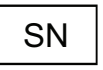

**4.** Instrucciones de uso

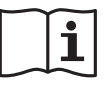

**5.** Rep. autorizado en la UE

 $EC$  REP

**6.** Producto sanitario

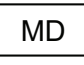

**7.** Marcado CE

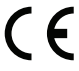

**8.** Fecha de fabricación

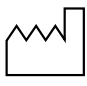

- **9.** Etiquetas eléctricas
	- **-** Alimentación por CC
	- **-** Pieza aplicada

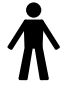

**10.** Residuos de equipos eléctricos y electrónicos

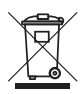

**11.** Certificación ETL Intertek<br>5018904 Conforms to AAMI STD ES60601-1 IEC STD 60601-6 Certified to CSA STD

**12.** Frágil C22.2#60601-1

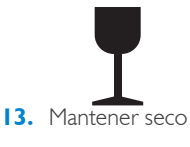

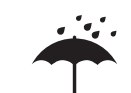

**14.** Límite de temperatura

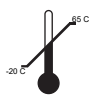

Il Fiore Building B, 3rd Floor Avenue Ceramique 227 6221 KX Maastricht

 $EC$  REP

Países Bajos

\* Comfort Guard, Rod Intercept y RI son marcas comerciales en Estados Unidos propiedad de MacuLogix®.

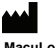

**MacuLogix, Inc.**<br>1000 Kreider St, Ste 700<br>Middletown, PA 17057 www.maculogix.com Teléfono +1.888.392.6801

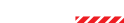

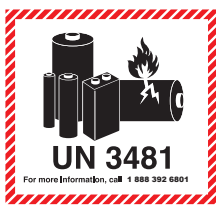

**18.** Símbolo «no reutilizar»

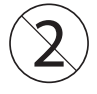

**19.** Botón de encendido

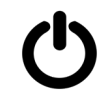

**20.** Radiación electromagnética no ionizante

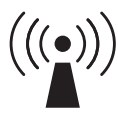

**Optos Australia** 10 Meyer Court Beverley South Australia, 5009 Medpace Medical Devices BV Promotor en Australia:

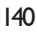

**15.** Límite de humedad

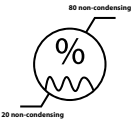

**16.** Límite de presión atmosférica

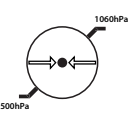

**17.** Etiqueta de advertencia sobre batería de litio